### **Contents**

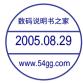

#### • Important

This indicates important information that must always be observed when using the camera.

M Note

These provide supplementary explanations or references to further information on the same topic.

 In this manual, the digital camera is referred to simply as "the camera". Also, SD memory cards and MultiMedia cards are referred to generically as "memory cards".

### Introduction

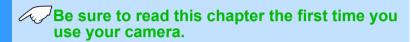

### Getting Ready

This chapter explains what you have to do to get the camera ready for taking pictures.

## Taking Pictures

This chapter describes how to take still images and shoot movies.

### Playback

This chapter describes how to view your images.

### Set Up

This chapter describes the other camera settings that are not related to taking pictures or viewing images.

### **Troubleshooting**

Refer to this chapter when there is a problem.

## Glossary of Terms

Refer to this chapter when you encounter a word that you do not understand.

## Detailed Contents

This provides a detailed contents list for the entire manual.

Contents (Top page) Detailed Contents Index GB-1 Nomenclature Menus and Settings Troubleshooting

What Your Camera Can Do | Nomenclature | Names of the menus and icons shown on the screen | LED display | FCC Compliance Statement for American Users | Handling Precautions

### **What Your Camera Can Do**

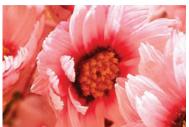

#### **■ Zoom**

When you are taking a picture, you can enlarge the image up to 10x using the optical zoom and then use the digital zoom to further enlarge the image by up to 6x.

\* Restrictions apply to the digital zoom for some image sizes.

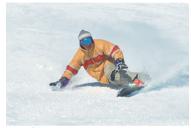

#### ■ Flash

The camera's flash fires automatically in dark conditions. But you can also set the flash so that it always fires, even in bright conditions, or so that it never fires.

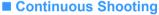

This feature lets you shoot a rapid sequence of photos at up to 3.3 frames per second.\* This is useful when you are taking pictures of a moving subject or when you don't want to miss a sudden photo opportunity.

\* When using a high-speed memory card.

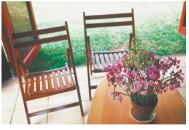

#### **■ Focus Lock**

Normally, the camera automatically focuses on the subject in the center of the image. However, you can use focus lock to have the camera focus on a subject that is off to one side of the image.

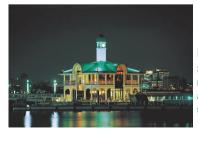

#### ■ Scene Select

Scene Select provides a range of photography modes you can choose from, with settings that are optimized for particular scenes, such as sporting events, portraits or nighttime scenery.

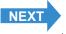

Contents (Top page) Detailed Contents Index GB-2 Nomenclature Menus and Settings Troubleshooting

What Your Camera Can Do | Nomenclature | Names of the menus and icons shown on the screen | LED display | FCC Compliance Statement for American Users | Handling Precautions

### **System Map**

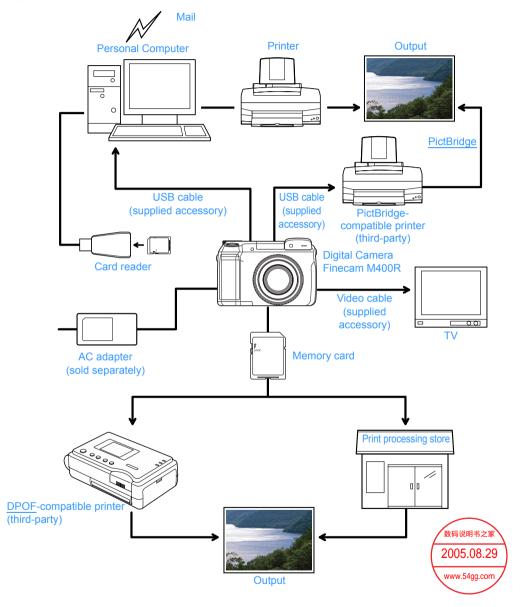

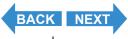

Contents (Top page) Detailed Contents Index GB-3 Nomenclature Menus and Settings Troubleshooting

What Your Camera Can Do | Nomenclature | Names of the menus and icons shown on the screen | LED display | FCC Compliance Statement for American Users | Handling Precautions

### **Nomenclature**

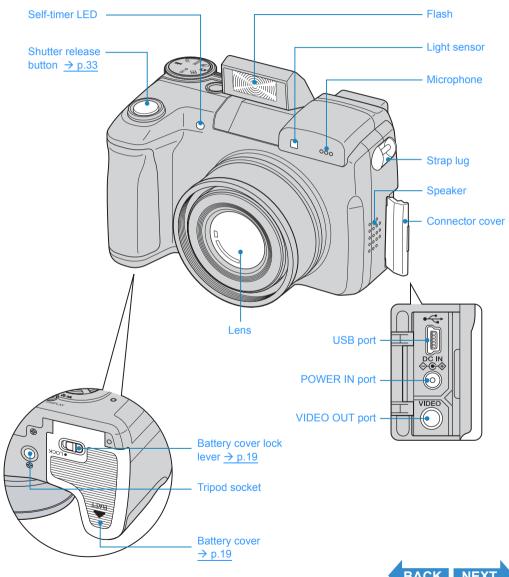

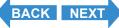

Contents (Top page) Detailed Contents Index GB-4 Nomenclature Menus and Settings Troubleshooting

What Your Camera Can Do | Nomenclature | Names of the menus and icons shown on the screen | LED display | FCC Compliance Statement for American Users | Handling Precautions

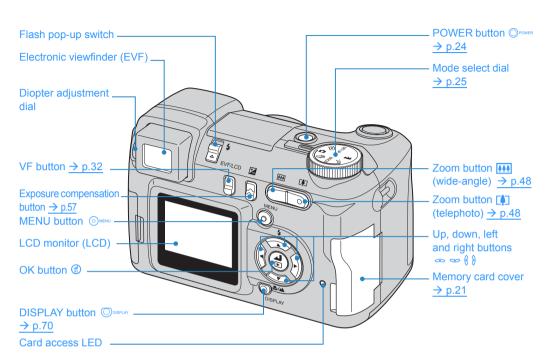

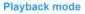

Display taken images on the LCD monitor.

#### Camera AUTO mode

Take still images. The camera automatically set various settings.

### Continuous shooting AUTO mode

This camera is capable of taking a series of consecutive shots at up to approximately 3.3 frames per second.

#### SCENE mode

You can set the optimum settings for your scene, such as the Night View and the Portrait mode.

#### **SET UP mode**

You can set various settings, such as the AF (Auto Focus) and the LCD monitor brightness.

#### Movie mode

Shoot movies. You can shoot movies with sound.

#### **EXT.** mode

You can take still images or take images continuously. It is possible to set the shooting settings very precisely for your scene.

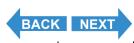

Contents (Top page) Detailed Contents Index GB-5 Nomenclature Menus and Settings Troubleshooting

What Your Camera Can Do | Nomenclature | Names of the menus and icons shown on the screen | LED display | FCC Compliance Statement for American Users | Handling Precautions

### Names of the menus and icons shown on the screen

# Display in "O" Camera AUTO, "□" Continuous shooting AUTO, "EXT." EXT., "SCENE" SCENE or "▼" Movie mode

#### Display in the normal screen

"a" Camera AUTO mode

"□" Continuous shooting AUTO mode

"EXT." EXT. mode

"SCENE" SCENE mode

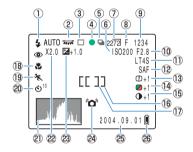

- Flash mode (→ p.51)
- ② White balance/Color mode (→ p.77/p.79)
- ③ Metering mode (→ p.60)
- 4 Shooting mark
- ⑤ Continuous shooting (→ p.35)
- ⑥ ISO sensitivity (→ p.64)
- ⑦ Number of pixels (→ p.74)
- Quality (→ p.75)
- 9 Number of available shots
- ① AE mode (aperture) (→ p.58)
- ① Shutter speed/Long exposure (→ p.62)
- ① AF mode (→ p.69)
- (3) Chroma (→ p.80)
- ① Sharpness (→ p.82)
- ⑤ Contrast (→ p.83)

"

Movie mode

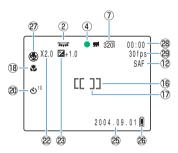

- 16 Focus frame (WIDE AF) (→ p.67)
- Focus frame (SPOT AF) (→ p.67)
- Macro and Landscape mode (→ p.44)
- ⑤ Scene mode (→ p.42)
- ② Self-timer (→ p.46)
- 2) Histogram
- ② Digital zoom (→ p.48)
- Exposure compensation (→ p.57)
- ② Camera shake warning
- 25 Date
- 26 Low battery indicator
- ② Audio mode (→ p.39)
- Remaining movie shooting time (seconds)
- ② Frame rate (→ p.40)

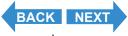

What Your Camera Can Do | Nomenclature | Names of the menus and icons shown on the screen | LED display | FCC Compliance Statement for American Users | Handling Precautions

#### ●Display when the MENU button ⊙MENU is pressed

"D" Camera AUTO mode

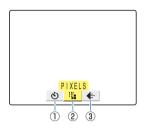

"\subsection" Continuous shooting AUTO mode

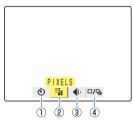

- ① SELF TIMER (→ p.46)
- ② PIXELS (→ p.74)
- ③ QUALITY (→ p.75)
- ④ DRIVE MODE (→ p.86)

"EXT." EXT. mode/"SCENE "SCENE mode

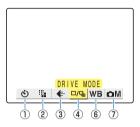

"Movie mode

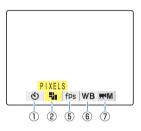

- ⑤ FRAME/SEC (→ p.40)
- ⑥ WHITE BALANCE (→ p.77)
- ③ SETTINGS

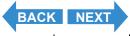

What Your Camera Can Do | Nomenclature | Names of the menus and icons shown on the screen | LED display | FCC Compliance Statement for American Users | Handling Precautions

### Display in "▶" Playback mode

### ●Display when the MENU button ⊙MENU is pressed

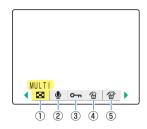

- ① MULTI (→ p.97)
- ② POSTRECORDING (→ p.109)
- ③ PROTECT (→ p.106)
- ④ ERASE (→ p.102)
- ⑤ ERASE MULTIPLE (→ p.103)

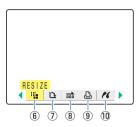

- ⑥ RESIZE (→ p.113)
- ⑦ ROTATE (→ p.120)

- ① PictBridge (→ p.126)

### Image Information Display (INFORMATION/Quick View)

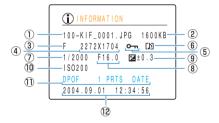

- Folder name and file name (→ p.139)
- 2 File size
- ③ Quality (compression ratio) (→ p.75)
- ④ Number of pixels (→ p.74)
- ⑤ Protection status
- 6 Whether or not voice is used
- ⑦ Shutter speed ( $\rightarrow p.58/p.62$ )

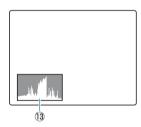

- 8 Aperture (→ p.58)
- 9 Exposure compensation setting ( $\rightarrow p.57$ )
- ① ISO sensitivity (→ p.64)
- DPOF settings (→ p.121)
- 12 Photography date and time
- 13 Histogram

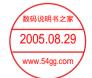

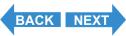

What Your Camera Can Do | Nomenclature | Names of the menus and icons shown on the screen | LED display | FCC Compliance Statement for American Users | Handling Precautions

### **LED** display

There are 2 LEDs on the camera. The LEDs indicate the status of the camera by either lighting or flashing.

### Self-timer LED (red)

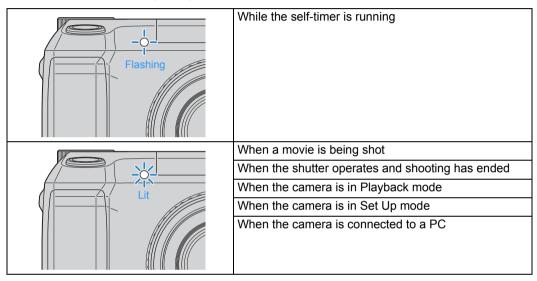

### Card access LED (orange)

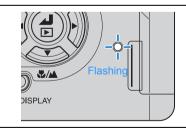

While the camera is accessing the memory card, such as recording images to or reading data from the memory card.

While the LED is flashing, do not open the memory card cover or remove the memory card.

This could damage the card or erase the data on the card.

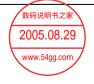

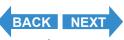

Contents (Top page) Detailed Contents Index GB-9 Nomenclature Menus and Settings Troubleshooting

What Your Camera Can Do | Nomenclature | Names of the menus and icons shown on the screen | LED display | FCC Compliance Statement for American Users | Handling Precautions

### FCC Compliance Statement for American Users

KYOCERA DIGITAL STILL CAMERA

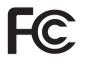

**Tested To Comply With FCC Standards** 

FOR HOME OR OFFICE USE

#### **FCC Statement**

This device complies with Part 15 of the FCC Rules. Operation is subject to the following two conditions: (1) This device may not cause harmful interference, and (2) this device must accept any interference received, including interference that may cause undesired operation.

#### NOTE

This equipment has been tested and found to comply with the limits for a Class B digital device, pursuant to Part 15 of the FCC Rules. These limits are designed to provide reasonable protection against harmful interference in a residential installation. This equipment generates, uses and can radiate radio frequency energy and, if not installed and used in accordance with the instructions, may cause harmful interference to radio communications. However, there is no guarantee that interference will not occur in a particular installation. If this equipment does cause harmful interference to radio or television reception, which can be determined by turning the equipment off and on, the user is encouraged to try to correct the interference by one or more of the following measures:

- Change the direction of the radio or TV antenna. Move the equipment or the radio or TV. For example, if the
  equipment is to the right of the TV, move it to the left of the TV. Or, move the equipment farther away from the
  radio or TV.
- Plug the equipment into a different outlet. Do not plug your radio or TV into the same circuit as your equipment.
- Ensure that all expansion slots (on the back or side of the equipment) are covered. Also, ensure that all metal retaining brackets are tightly attached to the equipment.
- If these suggestions do not help, consult your equipment dealer or experienced radio/TV technician for help.

#### CAUTION

If you modify the camera in any way, without getting approval from KYOCERA CORPORATION, your camera may violate FCC regulations. Violation of FCC regulations may cause the FCC to void your right to use the modified camera.

Shielded cables must be used for this equipment to comply with the relevant FCC regulation.

#### For customers in Canada CAUTION

This Class B digital apparatus complies with Canadian ICES-003.

Cet appareil numérique de la classe B est conforme à la norme NMB-003 du Canada.

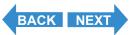

Contents (Top page) Detailed Contents Index GB-10 Nomenclature Menus and Settings Troubleshooting

What Your Camera Can Do | Nomenclature | Names of the menus and icons shown on the screen | LED display | FCC Compliance Statement for American Users | Handling Precautions

### **Handling Precautions**

### **Caution and Warning Symbols**

This Instruction Manual features the following caution and warning symbols to ensure that you use the camera safely. Read the contents of these warnings carefully and use the corresponding features correctly.

| <b>△DANGER</b>  | This symbol indicates procedures which involve a high risk of death or serious personal injury if not followed properly.            |  |
|-----------------|----------------------------------------------------------------------------------------------------|--|
| <b>⚠WARNING</b> | This symbol indicates procedures which may result in death or personal injury if not followed properly.                             |  |
| <b>⚠CAUTION</b> | This symbol indicates procedures which may result in injury to the user or physical damage to the product if not followed properly. |  |

#### <Pre><Pre>cautions When Using the Camera>

| ⚠WARNING | <ul> <li>Do not attempt to disassemble or modify the camera, since you may receive a severe electric shock.</li> <li>Do not operate the flash at close proximity to a person's eyes (especially those of an infant), since eye damage may result.</li> <li>Do not take pictures while walking, riding or driving. Particularly avoid looking through viewfinder while walking, riding or driving, since this may cause an accident.</li> <li>When taking pictures, remain aware of your surroundings and what is happening around you.</li> </ul> |
|----------|----------------------------------------------------------------------------------------------------|
|----------|----------------------------------------------------------------------------------------------------|

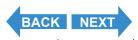

Contents (Top page) Detailed Contents Index GB-11 Nomenclature Menus and Settings Troubleshooting

**ACAUTION** 

What Your Camera Can Do | Nomenclature | Names of the menus and icons shown on the screen | LED display | FCC Compliance Statement for American Users | Handling Precautions

- Do not direct the camera lens directly toward the sun when shooting, since the CCD element may be damaged.
- Clean the camera well after using it at the beach or other locations subject to large concentrations of sand or dust. Salt air may promote corrosion of metal components and damage or short circuits in electronic parts, causing the camera to emit smoke or catch fire. Sand inside the camera may result in internal damage and operating malfunctions.
- If the camera is brought quickly from a cold place to a warm room, condensation may form on the lens and internal parts. Such condensation may result in damage or short circuits in electronic parts, causing the camera to emit smoke or catch fire. Whenever possible, avoid subjecting the camera to sudden changes in temperature.
- When taking the camera overseas or using it to record important events, check its operating condition and take test pictures beforehand to confirm proper operation.
- This camera is a precision electronic instrument, and should be protected from impacts and falls that might cause damage to internal parts or the emitting smoke and ignition by the shorting of circuitry.
- This camera is an electronic device which uses a high-performance IC. During
  use, the camera may grow warm due to heat emitted by IC. While this is
  normal, note that holding the camera for long periods risks low temperature
  burns.
- This camera is not designed to be waterproof, and cannot be used in the rain
  or under water. If the camera should inadvertently be exposed to water, it
  should be taken quickly to a Kyocera/Yashica Service Center for inspection.
- Take great care to keep the photography lens and light sensor clean since soiling such as fingerprints can affect the accuracy of the camera's metering and focusing functions. If these areas become soiled and require cleaning, wipe them gently with a third-party lens cleaning cloth. Any dust should be removed using a blower or lens brush.
- Clean the camera body by wiping with soft cloth. Never use benzene, thinner, or other volatile solvents or cleansers, since such substances will damage the body materials.
- Do not remove the SD memory card or MultiMedia Card (MMC) while the card access LED is flashing (e.g. immediately after photography or playback).
- Interference may occur in recorded or played back images when the camera is used in areas subject to strong electromagnetic interference (e.g., near a television set or stereo speakers).
- If the camera is dropped, it may be damaged internally or parts may have been dislodged even when there is no visible external damage. The camera must be taken to a Kyocera/Yashica Service Center for checking.
- Do not attempt to touch the insides of the memory card slot, since damage or malfunction may result.

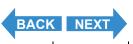

Contents (Top page) Detailed Contents Index GB-12 Nomenclature Menus and Settings Troubleshooting

What Your Camera Can Do | Nomenclature | Names of the menus and icons shown on the screen | LED display | FCC Compliance Statement for American Users | Handling Precautions

#### <Microcomputer Protection Circuit>

This camera incorporates a safety circuit to protect its microcomputer against strong external static electricity. Though rarely, it may fail to function because this safety circuit has come into action. In this case, turn off the camera's power, remove the batteries, reload them and use the camera again.

#### <Accessories>

For best performance, we recommend the use of genuine Kyocera accessories. Kyocera is not responsible for any accidents or damage caused by the use of accessories made by other manufacturers or fashioned by the user.

#### <Storing the Camera>

### **^**CAUTION

- Store the camera in a well-ventilated location, avoiding damp or dusty areas, drawers or boxes containing mothballs, or in laboratories or other locations where chemicals are handled. Exposure to such chemical fumes can result in damage to the camera's circuitry, resulting in short circuits and causing the camera to emit smoke or catch fire.
- Do not leave the camera for long periods in places subject to high temperatures, such as on a beach in summer or inside a car in full sun, as this can degrade the performance of the SD memory card or MultiMedia card and cause camera faults.
- Remove the batteries before storing the camera for extended periods of time, to prevent battery leakage and resulting damage.

#### <LCD Monitor>

### **∆**CAUTION

- Rubbing or pressing strongly on the LCD monitor screen can result in damage or malfunctions. If there is dust or dirt on the LCD monitor, blow it off with a blower brush. Heavy soiling should be wiped off using soft cloth.
- If the LCD monitor should become broken, take precautions to prevent personal injury from glass fragments.
- If the LCD monitor breaks and its liquid contacts your skin, quickly wipe away
  any remaining liquid and wash the skin with soap and water. If the liquid
  should enter the eyes, wash with clean running water for at least 15 minutes,
  then seek medical attention immediately.
- Due to the innate characteristics of LCD panels, a few pixels may appear permanently lighted or may not light at all. This is not a malfunction, and does not affect the recorded image in any way.
- The LCD monitor may appear difficult to see in some outdoor lighting situations.

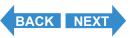

Contents (Top page) Detailed Contents Index GB-13 Nomenclature Menus and Settings Troubleshooting

What Your Camera Can Do | Nomenclature | Names of the menus and icons shown on the screen | LED display | FCC Compliance Statement for American Users | Handling Precautions

#### <Pre><Pre>cautions for Handling Batteries>

### **△DANGER**

 Do not apply solder directly to batteries, throw batteries into a fire, or attempt to heat, disassemble or modify batteries. Heat can melt the battery insulation and damage protective mechanisms such as the gas escape valve, causing the battery to leak fluid, overheat or explode.

- Never perform any of the following action as they could cause the batteries to explode and cause a fire, injury or damage to the surroundings.
  - ①Do not use batteries other than those specified for use with this camera.
  - ②Do not reverse the battery terminals (+ and -).
  - ③Do not attempt to charge the following types of battery:
    - · AA manganese batteries
    - · AA alkaline batteries
    - · AA lithium batteries
- Any contact between battery fluid and the eyes can result in blindness. Avoid rubbing the affected eyes and flush thoroughly with clean water (tap water, etc.). Seek medical treatment immediately.

### **<b>⚠WARNING**

- Avoid contact between the positive (+) and negative (-) battery terminals and metal objects such as pins, and do not carry or store batteries with objects such as necklaces or hairpins. This can result in a battery short-circuit, causing the battery to leak fluid, overheat or explode.
- Do not peel off or scratch the external casing of a battery. This increases the risk of a battery short-circuit and may cause the battery to leak fluid, overheat or explode.
- Do not use batteries that are leaking fluid or that are discolored, deformed or otherwise abnormal as this may cause the batteries to overheat or explode.
- Leaked battery fluid that gets on your skin or clothing can cause skin damage. Immediately flush the affected area with clean water (tap water, etc.).
- Avoid wetting batteries with fresh or salt water as this may cause the batteries to overheat and could cause rusting of the battery terminals.
- Keep batteries out of the reach of an infant. If the battery is swallowed, any damage to the battery could cause the battery fluid to leak and injure the person's stomach or intestines. Seek medical advice immediately.

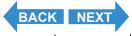

Contents (Top page) Detailed Contents Index GB-14 Nomenclature Menus and Settings Troubleshooting

What Your Camera Can Do | Nomenclature | Names of the menus and icons shown on the screen | LED display | FCC Compliance Statement for American Users | Handling Precautions

#### Batteries normally suffer a temporary loss of performance at low temperatures. Before and after using the camera in cold locations, keep the batteries warm by holding them inside clothing or inside thermal insulation. Batteries with impaired performance at lower temperatures will return to normal at room temperature.

- Soiling such as sweat or grease on the positive (+) and negative (-) terminals
  of a battery can cause contact problems. Wipe the batteries carefully with a
  dry cloth before using them.
- When taking the camera on a long trip, keep spare new batteries as a backup.
- The camera will not operate if the batteries are inserted with the positive (+) and negative (-) terminals reversed.

#### Do not leave batteries in locations subject to high temperatures, such as close to heater or other heat source, inside a car on a hot day, or in a location exposed to direct sunlight.

- When batteries will not be used for a long period, remove them from the camera and store them in a cool, dry location. Leaving batteries in the camera may cause them to leak fluid or overheat and could cause a fire.
- Batteries may feel hot immediately after use and could cause burns. Before removing batteries, turn the camera off and wait until the batteries have cooled down.
- Do not throw batteries around or otherwise subject them to strong impacts as this may cause them to leak fluid, overheat or explode.
- Do not use new and old batteries together or different types or brands of batteries together.

#### <Notes on using nickel-metal hydride (NiMH) batteries>

### **△DANGER**

**↑**CAUTION

 Do not attempt to connect batteries directly to a power outlet or car cigarette lighter without using the charger. This could result in very large current flows due to a short circuit or the application of high voltages, causing the battery to leak fluid, overheat or explode.

### **<b>⚠WARNING**

- If NiMH batteries charging is not completed even after the designated charging time has passed, stop battery charging. Continuing to charge batteries in this situation may cause the batteries to leak fluid or overheat.
- Do not use batteries with the positive (+) and negative (-) terminals reversed.
   Charging batteries when the terminals are reversed can cause abnormal reactions inside the batteries or unexpected abnormal current flows during discharging, causing the batteries to leak fluid, overheat or explode.

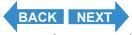

Contents (Top page) Detailed Contents Index GB-15 Nomenclature Menus and Settings Troubleshooting

What Your Camera Can Do | Nomenclature | Names of the menus and icons shown on the screen | LED display | FCC Compliance Statement for American Users | Handling Precautions

### **^**CAUTION

- When charging batteries, use the dedicated charger and follow the procedures provided in the "Instructions" for the batteries and charger to ensure correct charging.
- When you are using multiple batteries, they should all be charged at the same time. Do not use charged and discharged batteries or different types or brands of battery together.
- When the battery contact plates or battery terminals are soiled, wipe them with a dry cloth. Fingerprints or
  other soiling on the camera's battery contact plates or on the battery terminals can cause significant electrical
  resistance and reduce the number of available shots. Wipe the camera's battery contact plates and the
  battery terminals clean with a soft, dry cloth.
- The first time you use rechargeable batteries after purchasing them, you should charge and discharge the
  batteries 2 or 3 times. You should also charge rechargeable batteries that have not been used for 1 week or
  longer. (This is due to an effect called "deactivation", whereby rechargeable batteries left for long periods
  gradually self-discharge, resulting in the formation of a film on the internal terminals that hinders the flow of
  current.)
  - Even rechargeable batteries that have not been used naturally discharge and lose their capacity if stored for long periods. When this occurs, recharge the batteries before using them. At temperatures of 30°C or higher, self-discharging may occur frequently and should be taken into account when selecting a storage location.

    ( 

    See "Charging and discharging batteries".)
- Do not top-up the charge in a rechargeable battery. Whenever possible, charge batteries fully once they are
  completely discharged rather than topping up the charge. (This is to avoid the "memory effect", whereby
  repeated topping up of the battery charge without fully discharging the battery results in a lower apparent
  battery capacity and shortens the time for which the battery can be used, even though the battery has not
  reached the end of its service life.)
  - Even when "LOW BATTERY" is displayed after you take a picture, you may still be able to turn the camera on in Playback mode. When this occurs, the battery charge is not fully depleted and you should discharge the batteries fully before recharging them. (→ See "Charging and discharging batteries".)
- Remove the batteries from the camera if you do not intend to use it for a long period. Even when the camera
  is turned off a very small current continues to flow. Leaving the batteries in the camera for a long period can
  result in the batteries being overdischarged and unusable even when recharged.
- If batteries quickly run out of charge, they may be subject to the memory effect or they may be deactivated or have reached the end of their service life. The memory effect and deactivation can be corrected by repeatedly charging and discharging the batteries. If the batteries run out of charge after you have taken only a few shots, the most likely cause is that the battery capacity is low, so that you can take shots immediately after charging the batteries but the number of available shots tends to fall to just a few 2 or 3 days later. Replace batteries that have reached the end of their service lives with new batteries.

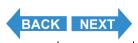

Contents (Top page) Detailed Contents Index GB-16 Nomenclature Menus and Settings Troubleshooting

What Your Camera Can Do | Nomenclature | Names of the menus and icons shown on the screen | LED display | FCC Compliance Statement for American Users | Handling Precautions

Nickel-metal hydride (NiMH) batteries also have a limited service life. NiMH batteries that can only be used
for a short time even after repeated discharging and charging have probably reached the end of their service
lives.

#### Charging and discharging batteries

- 1. Charge the batteries.
- 2. Insert the batteries and a memory card (containing recorded images) into the camera.
- 3. Turn the camera on, select Playback mode and use the Auto Play function to run a slide show.
- 4. Leave the camera turned on until the power runs out (batteries fully discharged).

Repeat this charge/discharge procedure 2 or 3 times.

\* If your charger has a discharge function, use the discharge function instead.

Apply insulating tape to the positive (+) and negative (-) terminals of used batteries and, wherever possible, take them to an outlet that participates in a rechargeable battery recycling program.

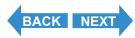

Contents (Top page) Detailed Contents Index GB-17 Nomenclature Menus and Settings Troubleshooting

What Your Camera Can Do | Nomenclature | Names of the menus and icons shown on the screen | LED display | FCC Compliance Statement for American Users | Handling Precautions

#### **Test Photos and Warranties**

Make it a practice to take test shots before beginning any photography session to confirm that images are being recorded properly. Kyocera will not be held responsible for failure of photographs to be recorded or transmitted to a computer due to defects in the recording media (SD memory card or MultiMedia Card (MMC)).

#### **Copyright Information**

Photographs you have taken of professional performances, exhibitions, displays, or of copyrighted materials may only be used for your own personal enjoyment, and only with the consent of the copyright holders. Other uses may constitute a violation of applicable copyright laws. Be aware that some performances, exhibitions, or displays may impose restrictions on photographic or other recording even when the only purpose of such recordings is personal enjoyment.

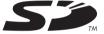

- · The SD logo is a trademark.
- MultiMediaCard<sup>TM</sup> is a trademark of Infineon Technologies AG (Germany), licensed to MMCA (MultiMediaCard Association).
- Microsoft and Windows are registered trademarks of Microsoft Corporation in the United States and/or other countries.
- Macintosh, Mac OS, QuickTime<sup>TM</sup>, and the QuickTime logo are registered trademarks of Apple Computer, Inc.
- Copyrights for PRINT Image Matching and PRINT Image Matching II are held by Seiko Epson Corporation.
- Adobe and Adobe Acrobat Reader are trademarks of Adobe Systems Incorporated.
- The DPOF trademark indicates that the product conforms to the specifications of the "Digital Print Order Format (DPOF) for digital camera print information". Copyright for DPOF Version 1.00 is held jointly by Canon Inc., Eastman Kodak Co., Fuji Photo Film Co., Ltd and Matsushita Electric Industrial Co., Ltd.
- All other corporate and brand names are the trademarks or registered trademarks of their respective owners.

#### **PRINT Image Matching**

\* This product supports PRINT Image Matching II. When used in combination, PRINT Image Matching IIenabled digital still cameras, printers and software help photographers to produce images that more faithfully reflect the actual photography conditions and the intentions of the photographer.

#### PictBridge

\* This camera supports PictBridge. By connecting this digital camera directly to a PictBridge-compatible printer, you can select images on the camera's LCD monitor and start print jobs from the camera.

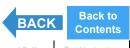

Contents (Top page) Detailed Contents Index GB-18 Nomenclature Menus and Settings Troubleshooting

Inserting the Batteries | Inserting the Memory Card | Turning the Camera On | Setting the Date and Time | Using the Accessories

### **Inserting the Batteries**

1 Move the battery cover lock lever as shown in the figure on the right to unlock the battery cover.

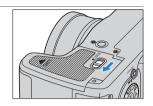

2 Slide the battery cover in the direction of the arrow △ to open it.

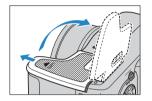

- 3 Insert the batteries.
  - Important Check that the positive (+) and negative (-) terminals are oriented correctly.

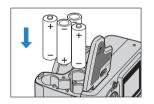

- 4 Close the battery cover and slide it back in the direction of the arrow △ to lock it.
  - **Important** Slide the cover until it clicks.

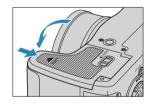

5 Move the battery cover lock lever as shown in the figure on the right to lock it.

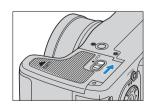

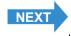

Contents (Top page) Detailed Contents Index GB-19 Nomenclature Menus and Settings Troubleshooting

Inserting the Batteries | Inserting the Memory Card | Turning the Camera On | Setting the Date and Time | Using the Accessories

### **Removing the Batteries**

**Important** Check that the camera is turned off before opening the battery cover.

1 Move the battery cover lock lever as shown in the figure on the right to unlock the battery cover.

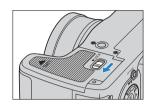

2 Slide the battery cover in the direction of the arrow △ to open it.

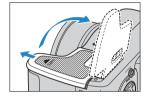

- **3** Remove the batteries.
  - Take care not to drop the batteries. Strong impacts caused by being dropped can cause batteries to leak fluid.

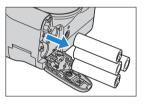

- 4 Close the battery cover and slide it back in the direction of the arrow △ to lock it.
  - **! Important** Slide the cover until it clicks.

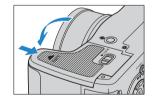

5 Move the battery cover lock lever as shown in the figure on the right to lock it.

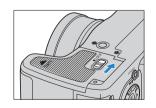

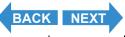

Contents (Top page) Detailed Contents Index GB-20 Nomenclature Menus and Settings Troubleshooting

Inserting the Batteries | Inserting the Memory Card | Turning the Camera On | Setting the Date and Time | Using the Accessories

### **Inserting the Memory Card**

**! Important** Check that the camera is turned off before opening the card cover.

### **1** Open the card cover.

Open the cover by dragging it with the ball of your thumb.

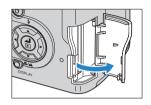

### **2** Insert the memory card.

#### ! Important

- Insert the memory card so that the side with the label attached faces the LCD monitor.
- When inserting the card, push it into the slot until it makes a clicking sound and stops.
- If the card does not slide in smoothly, the card may be upside down. Check that the card is the right way up and do not try to force it into the slot.
- Do not attach stickers of any sort to the memory card as this may jam the card in the slot so that you cannot remove it.

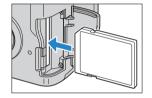

#### **3** Close the card cover.

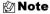

To ensure the best possible performance from this camera, format the memory card in the camera before shooting. ( $\rightarrow p.151$ )

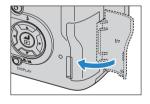

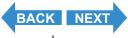

Contents (Top page) Detailed Contents Index GB-21 Nomenclature Menus and Settings Troubleshooting

Inserting the Batteries | Inserting the Memory Card | Turning the Camera On | Setting the Date and Time | Using the Accessories

#### ■Write-protect Switch (\*SD memory cards only)

SD memory cards are fitted with a write-protect switch.

Sliding this switch downward prevents any more data from being recorded onto the card and protects the images and data already stored on it.

When you load a write protected card into the camera in "□", "□", "EXT.", "SCENE" or "元⁴" mode, the "WRITE PROTECT" message appers on the LCD monitor.

You cannot take pictures or edit images using a write-protected card. Note also that you cannot erase images stored on the card or format the card.

Write-protected switch. Slide this Switch down to write-protect the card.

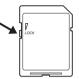

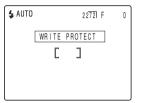

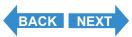

Contents (Top page) Detailed Contents Index GB-22 Nomenclature Menus and Settings Troubleshooting

Inserting the Batteries | Inserting the Memory Card | Turning the Camera On | Setting the Date and Time | Using the Accessories

### **Removing the Memory Card**

#### • Important

- · Check that the camera is turned off before opening the card cover.
- When the card access LED is blinking, data is being read from or written to the card. Do
  not open the card cover or remove the memory card while the LED is flashing as this
  could cause data corruption or, in some cases, camera damage.

### **1** Open the card cover.

Open the cover by dragging it with the ball of your thumb.

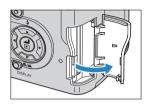

## **2** Push the memory card in gently with your fingertip.

When the memory card is pushed in slightly, it pops back out and you can then remove it.

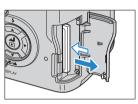

**3** Close the card cover.

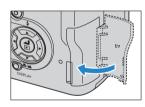

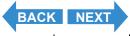

Contents (Top page) Detailed Contents Index GB-23 Nomenclature Menus and Settings Troubleshooting

Inserting the Batteries | Inserting the Memory Card | Turning the Camera On | Setting the Date and Time | Using the Accessories

### **Turning the Camera On**

#### !mportant

- Check that a memory card is inserted in the camera before turning the camera on.
- · Remove the lens cap before turning the camera on.

#### 1 Press the POWER button Opower.

The startup screen is displayed for a few seconds and then the normal screen for the selected camera mode appears.

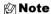

- In modes other than "SETUP" mode, you can choose whether the camera starts up with the LCD panel used as an EVF (electronic viewfinder) or as an LCD monitor. (→ p.158)
- Press the POWER button 
   Opening again to turn the camera off.

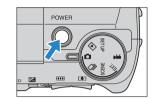

## ■Guide to viewing the low battery warnings and replacing the batteries

When the low battery warning shown below appears on the screen, immediately load new or fully charged batteries.

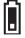

Charge very low.

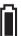

Camera will not operate. Insert new batteries.

When the battery charge is completely depleted, the "LOW BATTERY" message appears on the LCD monitor.

The amount of power consumed by a digital camera varies considerably depending on the environment in which it is being used.

Even if the battery level icon indicates that there is still charge in the batteries, the camera may turn itself off in some camera operating conditions. When this occurs, load new or fully charged replacement batteries.

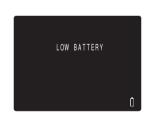

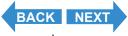

Contents (Top page) Detailed Contents Index GB-24 Nomenclature Menus and Settings Troubleshooting

Inserting the Batteries | Inserting the Memory Card | Turning the Camera On | Setting the Date and Time | Using the Accessories

### **Setting the Date and Time**

The first time you use your digital camera, you should set the date and time.

Your date and time settings may be cleared when you remove the battery pack or if you leave the camera unused for a long period. If this happens, reset the date and time.

1 Set the mode select dial to "SET UP" and turn the camera on.

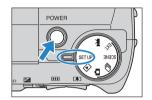

2 Press the up ∞ or down ∞ button to select [DATE] and then press the right button  $\theta$ .

The details screen for setting the date and time appears.

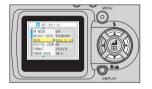

**3** Use the left  $\emptyset$  and right  $\emptyset$  button to select the setting.

The options change in the following cycle each time the left  $\emptyset$  or right  $\emptyset$  button is pressed:

 $\textbf{Year} \Leftrightarrow \textbf{Month} \Leftrightarrow \textbf{Day} \Leftrightarrow \textbf{Hour} \Leftrightarrow \textbf{Minute} \Leftrightarrow \textbf{Date display format}$ 

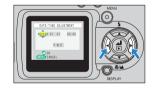

### ■Date display format

This refers to the order in which the year, month and day are shown. The 3 available formats are shown on the right.

| Order     | Sample Display |
|-----------|----------------|
| Y . M . D | 2004. 08. 21   |
| M . D . Y | 08. 21. 2004   |
| D . M . Y | 21. 08. 2004   |

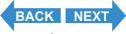

Contents (Top page) Detailed Contents Index GB-25 Nomenclature Menus and Settings Troubleshooting

Inserting the Batteries | Inserting the Memory Card | Turning the Camera On | Setting the Date and Time | Using the Accessories

4 Press the up ∞ or down ∞ button to change the values set and to select the display format.

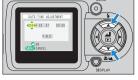

**5** Press the OK button (a) to exit the settings.

This completes the settings and the set up menu reappears.

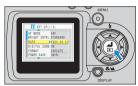

Mote

On this camera, the date and time of shooting are stored on the memory card along with the image data. Setting the date and time helps you to organize your images on a personal computer.

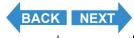

Contents (Top page) Detailed Contents Index GB-26 Nomenclature Menus and Settings Troubleshooting

Inserting the Batteries | Inserting the Memory Card | Turning the Camera On | Setting the Date and Time | Using the Accessories

### **Using the Accessories**

### **Attaching the Shoulder Strap**

Attach the shoulder strap to the attaching parts of the both sides of the camera as shown in the illustration.

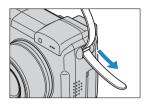

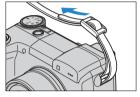

### **Using the Lens Cap**

1 Attach the retaining cord to the lens cap as shown in the illustration.

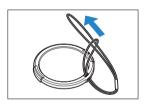

- 2 Attach the lens cap retaining cord to the camera strap attaching parts as sliding the shoulder strap a bit.
- 3 Attach the lens cap onto the camera by pressing gently on the buttons on each side of the cap.

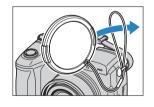

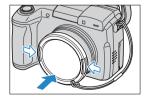

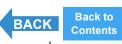

Contents (Top page) Detailed Contents Index GB-27 Nomenclature Menus and Settings Troubleshooting

### **Taking Pictures**

### This chapter explains how to shoot still images and movies.

**▼Click on the section you want to read.** 

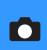

Taking Still Images (Camera AUTO, SCENE, EXT.)

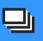

Using Continuous Shooting AUTO Mode (Continuous shooting AUTO)

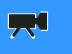

**Shooting Movies (Movies)** 

In this chapter, icons are shown below each heading as a quick guide to the modes in which the respective functions can be used. The meanings of these icons are shown below.

Applicable mode:

Can be used in (Camera AUTO) mode.

Applicable mode: 

□

Can be used in 

(Continuous shooting AUTO) mode.

Applicable mode: EXT.

Applicable mode: SCENE

Can be used in EXT. (EXT.) mode.

Applicable mode:

Can be used in SCENE (SCENE) mode.

Can be used in T (Movies) mode.

Contents (Top page) Detailed Contents Index GB-28 Nomenclature Menus and Settings Troubleshooting

#### Taking Still Images (Camera AUTO, SCENE, EXT.)

**▼Click** on the section you want to read.

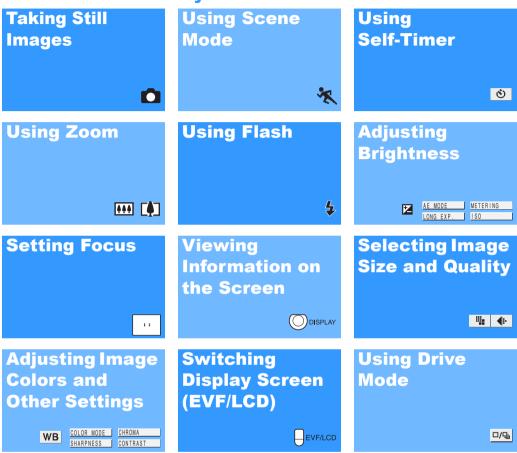

Contents (Top page) Detailed Contents Index GB-29 Nomenclature Menus and Settings Troubleshooting

## Using Continuous Shooting AUTO Mode (Continuous shooting AUTO)

**▼Click on the section you want to read.** 

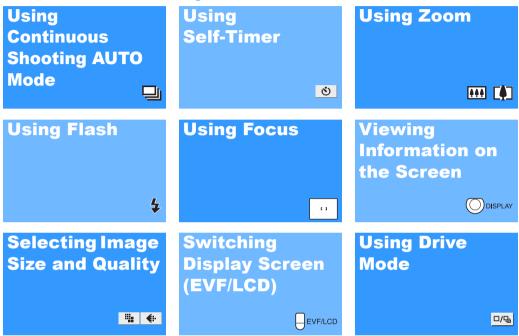

Contents (Top page) Detailed Contents Index GB-30 Nomenclature Menus and Settings Troubleshooting

Introduction **Taking Pictures Playback Getting Ready** Set Up

#### **Shooting Movies (Movies)**

**▼Click on the section you want to read.** 

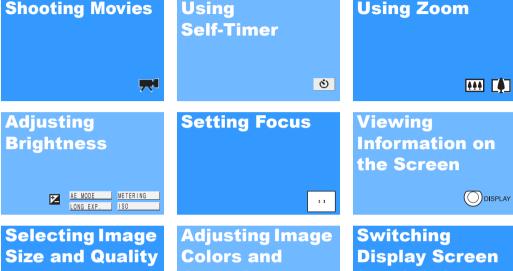

₩ 🐠

Other Settings WB

(EVF/LCD) EVF/LCD

Contents (Top page) Detailed Contents Menus and Settings Troubleshooting **GB-31** 

Taking Still Images | Using Continuous Shooting Mode | Shooting Movies | Selecting Scenes to Automatically Set the Focus and Flash | [8] Using Self-Timer | Using Zoom (Wide-angle and Telesh | Adjusting Brightness | Setting Focus | Displaying Information on the LCD Monitor | Selecting the Number of Pixels (Image Size) and the Quality | Adjusting Image Colors and Other Settings | Switching Display Screen (Electronic Viewfinder and LCD Monitor) | Setting the exposure and focus during continuous shooting (Drive mode)

### Taking Still Images

«Applicable modes: 🗖 / ext.»

You can use this camera in various ways. You can take photos, shoot a sequence of consecutive shots (continuous shooting), and shoot movies. This chapter begins by explaining how to shoot photos (still images).

**Important** Remove the lens cap before turning the camera on.

## 1 Set the mode select dial to "O" or "EXT." and turn the camera on.

The startup screen appears and then the date is displayed for approximately 3 seconds.

Check that the date is correct.

### **2** Compose the shot.

To compose the shot using the LCD monitor, press the VF button  $\Theta^{\text{EVFLCO}}$  to change the display mode.

🖄 Note

When the image viewed through the electronic viewfinder is blurred, use the diopter adjustment dial to adjust the image.

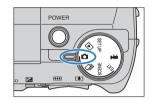

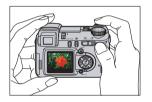

#### ■Holding the camera

Hold the camera so that your left hand supports the camera body while you hold the grip firmly with your right hand. The tip of your right index finger should rest on the shutter release button. Hold both elbows tight against your body to keep the camera steady and minimize camera shake.

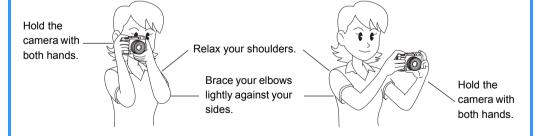

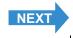

Contents (Top page) Detailed Contents Index GB-32 Nomenclature Menus and Settings Troubleshooting

Taking Still Images | Using Continuous Shooting Mode | Shooting Movies | Selecting Scenes to Automatically Set the Focus and Flash | (10) Using Self-Timer | Using Zoom (Wide-angle and Telephoto) | Using Flash | Adjusting Brightness | Setting Focus | Displaying Information on the LCD Monitor | Selecting the Number of Pixels (Image Size) and the Quality | Adjusting Image Colors and Other Settings | Switching Display Screen (Electronic Viewfinders and LCD Monitor) | Setting the exposure and focus during continuous shooting (Drive mode)

## **3** Press the shutter release button down half way to set exposure and focus.

The camera gives a short double-beep and the green shooting mark

"O" lights on the LCD monitor to indicate that the focus has been set.

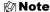

A flashing shooting mark "•" indicates that the focus is not set. Press the shutter release button half way again until the shooting mark "•" stays lit and the focus is set.

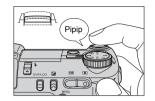

#### ■Pressing the shutter release button half way

When you press the shutter release button, it stops at a point on the way down to the fully pressed position. At this point, it is said to be pressed half way and the camera determines the focus in readiness for taking a picture. If you then continue pressing the shutter release button all the way down, the camera takes the picture.

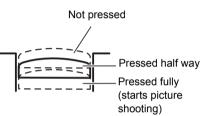

## 4 Press the shutter release button down fully.

The camera emits the shutter sound and takes a picture.

🖄 Note

You can adjust the volume of the shutter sound. (→ p.157)

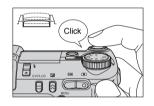

• Important

The camera will focus on subjects roughly 60 cm or further from the camera at the wide-angle ( $\blacksquare$ ) setting and roughly 2 m or further from the camera at the telephoto ( $\blacksquare$ ) setting. For subjects that are closer to the camera, use macro mode to take the shot. ( $\rightarrow$  p.44)

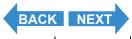

Contents (Top page) Detailed Contents Index GB-33 Nomenclature Menus and Settings Troubleshooting

Taking Still Images | Using Continuous Shooting Mode | Shooting Movies | Selecting Scenes to Automatically Set the Focus and Flash | [Ø] Using Self-Timer | Using Zoom (Wide-angle and Telephoto) | Using Flash | Adjusting Brightness | Setting Focus | Displaying Information on the LCD Monitor | Selecting the Number of Pixels (Image Size) and the Quality | Adjusting Image Colors and Other Settings | Switching Display Screen (Electronic Viewfinder and LCD Monitor) | Setting the exposure and focus during continuous shooting (Drive mode)

#### **■When the Memory Card is Full**

When you cannot record any more images on a memory card, the "MEMORY CARD FULL" message appears on the LCD monitor.

When this happens, try the following:

- · Erase any unwanted images.
- Save your images on the PC and then erase the images stored on the memory card.
- Insert another memory card that has some available space.

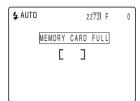

To erase images on a memory card, you can use [ERASE], [ERASE MULTIPLE] ([SELECT AND ERASE] or [ERASE ALL]) or [FORMAT]. For more information on erasing images, see <u>p.102</u>. For more information on formatting memory cards, see p.151.

To save images to a personal computer, use the USB cable provided. See "Connecting to a Windows PC"  $(\rightarrow p.134)$  or "Connecting to a Macintosh"  $(\rightarrow p.144)$  for details.

#### • Important

- Press the shutter release button lightly with the soft pad of your fingertip. Pressing the button strongly will result in camera shake. (See "Avoiding camera shake" → p.56.)
- When a slow shutter speed is used, the camera displays a camera shake warning icon
  "\*a" to indicate that there is a risk of camera shake occurring. Use a tripod to steady
  the camera and use the self-timer or, depending on the subject, use the flash. (See
  "Avoiding camera shake" on p.56 and "Using Flash" on p.51.)
- When the flash icon "♣" slowly alternates between red and white after you take a shot, this indicates that the flash is charging. Wait until the LED turn to light before taking the next shots. (See <u>"Using Flash"</u> → p.51.)
- When the card access LED is blinking, data is being read from or written to the card. Do
  not open the card cover or remove the memory card while the card access LED is
  blinking as this could cause data corruption or, in some cases, camera damage. Note
  that you can still take pictures while the card access LED is flashing.

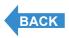

Contents (Top page) Detailed Contents Index GB-34 Nomenclature Menus and Settings Troubleshooting

Taking Still Images | Using Continuous Shooting Mode | Shooting Movies | Selecting Scenes to Automatically Set the Focus and Flash | [0] Using Self-Timer | Using Zoom (Wide-angle and Telephoto) | Using Flash | Adjusting Brightness | Setting Focus | Displaying Information on the LCD Monitor | Selecting the Number of Pixels (Image Size) and the Quality | Adjusting Image Colors and Other Settings | Switching Display Screen (Electronic Viewfinder and LCD Monitor) | Setting the Septions during continuous shooting (Drive mode)

### **Using Continuous Shooting Mode**

«Applicable mode: □»

This camera is capable of taking a series of consecutive shots at up to approximately 3.3 frames per second.\* This feature is useful for photographing moving subjects and for situations where you do not want to miss a snapshot opportunity.

- \* When using a high-speed memory card.
- **Important** Remove the lens cap before turning the camera on.
- 1 Set the mode select dial to "\bullet" and turn the camera on.

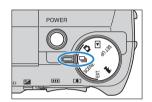

**2** Compose the shot.

To compose the shot using the LCD monitor, press the VF button  $\Theta$  to change the display mode.

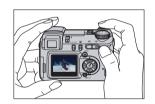

**3** Press the shutter release button down half way to set the focus.

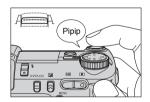

4 Press the shutter release button down fully.

The camera shoots pictures continuously for as long as you hold the button down.

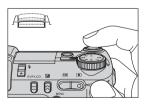

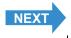

Contents (Top page) Detailed Contents Index GB-35 Nomenclature Menus and Settings Troubleshooting

Taking Still Images | Using Continuous Shooting Mode | Shooting Movies | Selecting Scenes to Automatically Set the Focus and Flash | [0] Using Self-Timer | Using Zoom (Wide-angle and Telephoto) | Using Flash | Adjusting Brightness | Setting Focus | Displaying Information on the LCD Monitor | Selecting the Number of Pixels (Image Size) and the Quality | Adjusting Image Colors and Other Settings | Switching Display Screen (Electronic Viewfinder and LCD Monitor) | Setting the Septions during continuous shooting (Drive mode)

#### Important

- To ensure that you obtain true 3.3 frame per second performance, you should format (→ p.151) the SD memory card in the camera beforehand. If you repeatedly shoot and erase frames, the continuous shooting speed may drop. If this occurs, save the images to your PC and then format the memory card on the camera before continuing.
- The number of continuous shots that can be taken varies depending on the type and capacity of the memory card in the camera and on the subject. Continuous shooting stops when the memory card is full of recorded images.
- The speed at which data is written to a memory card varies according to the type of card used.
- If you use an SD memory card that is intended for high-speed recording, you can use continuous shooting to shoot at approximately 3.3 frames per second until the memory card is full. (The speed varies depending on the subject.)
- If the subject is dark so that slower shutter speeds are used, the continuous shooting speed may be slower than 3.3 frames per second.
- If you use the flash, each consecutive shot can only be taken when the flash has finished charging.

Mote

If you use the self-timer with continuous shooting, 3 high-speed consecutive pictures are taken at a rate of approximately 3.3 frames per second after the specified time has elapsed. (See "[む] Using Self-Timer" on p.46.)

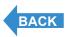

Contents (Top page) Detailed Contents Index GB-36 Nomenclature Menus and Settings Troubleshooting

Taking Still Images | Using Continuous Shooting Mode | Shooting Movies | Selecting Scenes to Automatically Set the Focus and Flash | (1) Using Self-Timer | Using Zoom (Wide-angle and Telephoto) | Using Flash | Adjusting Brightness | Setting Focus | Displaying Information on the LCD Monitor | Selecting the Number of Pixels (Images Size) and the Quality | Adjusting Image Colors and Other Settings | Switching Display Screen (Electronic Viewfinder and LCD Monitor) | Setting the exposure and focus during continuous shooting (Drive mode)

# **Shooting Movies**

«Applicable mode: \*\*\*

#### You can use the camera to shoot movies with sound.

#### **!** Important

- To prevent the operating noise made by the zoom from being recorded, the zoom is
  disabled while you are shooting a movie with sound. Use the zoom to compose the shot
  before you start shooting, or use the digital zoom (→ p.49). If the movie is shot without
  sound, you can use the optical zoom during shooting. (See "[SOUND] Shooting Movies
  Without Sound" on p.39.)
- · Remove the lens cap before turning the camera on.
- 1 Set the mode select dial to "₹" and turn the camera on.

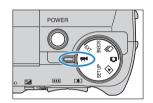

## **2** Compose the shot.

To compose the shot using the LCD monitor, press the VF button  $\Theta$  to change the display mode.

The remaining movie shooting time appears in the top-right corner of the LCD monitor.

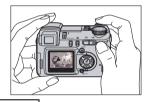

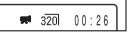

# **3** Press the shutter release button down half way to set the focus.

The camera gives a short double-beep and the green shooting mark

"O" lights on the LCD monitor to indicate that the exposure and focus have been set.

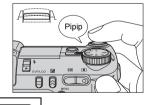

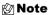

During movie shooting, the exposure is adjusted according to the ambient conditions, but the focus does not change. The entire movie is shot using the focus set just before shooting started.

320

00:26

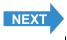

Contents (Top page) Detailed Contents Index GB-37 Nomenclature Menus and Settings Troubleshooting

Taking Still Images | Using Continuous Shooting Mode | Shooting Movies | Selecting Scenes to Automatically Set the Focus and Flash | [0] Using Self-Timer | Using Zoom (Wide-angle and Telephoto) | Using Flash | Adjusting Brightness | Setting Focus | Displaying Information on the LCD Monitor | Selecting the Number of Pixels (Image Size) and the Quality | Adjusting Image Colors and Other Settings | Switching Display Screen (Electronic Viewfinder) and LCD Monitor) | Setting the Septions during continuous shooting (Drive mode)

# 4 Press the shutter release button down fully.

The camera starts shooting the movie.

During movie shooting, the shooting mark (a red "•") appears and the self-timer LED lights. A countdown display showing the number of seconds also appears in the top-right corner of the screen.

When the available shooting time remaining drops below 10 seconds, the countdown display turns red.

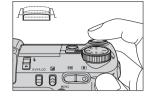

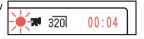

The table below shows the available shooting times (in seconds) for each image size using a 256 MB memory card (using a new or formatted memory card and a frame rate of 30 fps).

| Image Size | Seconds                |
|------------|------------------------|
| 640 x 480  | Approx. 1 min. 50 sec. |
| 320 x 240  | Approx. 7 min.         |

Available shooting time display in Movie mode

- The shooting time shown on the LCD monitor when you start shooting in Movie mode does not indicate
  the time available for one continuous shot. The length of a continuous movie shot is limited by the speed
  at which data is written to the SD memory card and differs depending on the card you are using.
- If you use a high-speed SD memory card (an SD memory card with a write speed of 10 MB/sec. or faster), the available shooting time displayed on the LCD monitor serves as a guide to the actual continuous shooting time available.

#### ! Important

- Depending on the SD card write speed, the camera may stop shooting in mid shot.
- For more information on file size and available shooting times, see the "Specifications" in the Simple Instruction Manual.

# **5** Press the shutter release button half way to stop shooting.

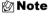

If you do not press the shutter release button half way, shooting continues until the memory card is full.

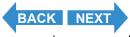

Contents (Top page) Detailed Contents Index GB-38 Nomenclature Menus and Settings Troubleshooting

Taking Still Images | Using Continuous Shooting Mode | Shooting Movies | Selecting Scenes to Automatically Set the Focus and Flash | [💇] Using Self-Timer | Using Zoom (Wide-angle and Telephoto) | Using Flash | Adjusting Brightness | Setting Focus | Displaying Information on the LCD Monitor | Selecting the Number of Pixels (Image Size) and the Quality | Adjusting Image Colors and Other Settings | Switching Display Screen (Electronic Viswfinder and LCD Monitor) | Setting the exposure and focus during continuous shooting (Drive mode)

## **[SOUND] Shooting Movies Without Sound**

«Applicable mode: 🔫»

You can also use the camera to shoot movies without sound.

- **? Important** Remove the lens cap before turning the camera on.
- 1 Set the mode select dial to "\noting" and turn the camera on.

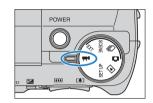

- **2** Press the MENU button  $\bigcirc$  to display the menu icons.
- 3 Use the left  $\emptyset$  or right  $\emptyset$  button to select [SETTINGS] ₹ M and then press the OK button a.

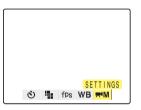

4 Press the up ∞ or down ∞ button to select [SOUND] and then press the right button  $\vartheta$ .

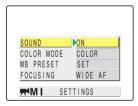

5 Press the up ∞ or down ∞ button to select [OFF] and then press the OK button ⓐ.

Movie without sound is selected.

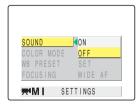

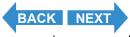

Contents (Top page) Detailed Contents Index GB-39 Nomenclature Menus and Settings Troubleshooting

Taking Still Images | Using Continuous Shooting Mode | Shooting Movies | Selecting Scenes to Automatically Set the Focus and Flash | [0] Using Self-Timer | Using Zoom (Wide-angle and Telephoto) | Using Flash | Adjusting Brightness | Setting Focus | Displaying Information on the LCD Monitor | Selecting the Number of Pixels (Image Size) and the Quality | Adjusting Image Colors and Other Settings | Switching Display Screen (Electronic Viewfinder) and LCD Monitor) | Setting the Septions during continuous shooting (Drive mode)

f 6 Press the MENU button  $\odot$ MENU.

The ® icon appears on the LCD monitor.

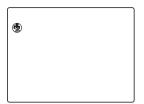

**! Important** This setting is retained when you turn the camera off.

# [fps] Setting the Frame Rate for Movies (frames per second)

«Applicable mode: \*\*\*\*

The frame rate refers to the number of frames shot per second in a movie. The available frame rate settings are 30 frames per second [30fps] and 15 frames per second [15fps].

Movement in movies with a frame rate of 30 fps is smooth, but the available shooting time for 30 fps movies is shorter than for movies shot at 15 fps.

- **! Important** Remove the lens cap before turning the camera on.
- 1 Set the mode select dial to "\(\overline{\pi}\)" and turn the camera on.

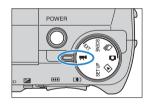

- **2** Press the MENU button Ome to display the menu icons.
- 3 Use the left ⟨ or right ⟩ button to select [FRAME/SEC] fps and then press the OK button ዼ.

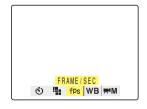

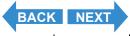

Contents (Top page) Detailed Contents Index GB-40 Nomenclature Menus and Settings Troubleshooting

Taking Still Images | Using Continuous Shooting Mode | Shooting Movies | Selecting Scenes to Automatically Set the Focus and Flash | [0] Using Self-Timer | Using Zoom (Wide-angle and Telephoto) | Using Flash | Adjusting Brightness | Setting Focus | Displaying Information on the LCD Monitor | Selecting the Number of Pixels (Image Size) and the Quality | Adjusting Image Colors and Other Settings | Switching Display Screen (Electronic Viewfinder) and LCD Monitor) | Setting the Septions during continuous shooting (Drive mode)

4 Press the up ∞ or down ∞ button to select the desired frame rate and then press the OK button ⊕.

One of the following frame rates is set:

[30fps] : Shoots at 30 fps (default)

[15fps]: Shoots at 15 fps

**5** Press the MENU button OMENU.

The selected frame rate appears on the LCD monitor.

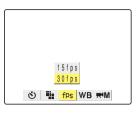

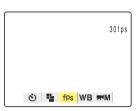

**! Important** This setting is retained when you turn the camera off.

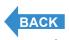

Contents (Top page) Detailed Contents Index GB-41 Nomenclature Menus and Settings Troubleshooting

Taking Still Images | Using Continuous Shooting Mode | Shooting Movies | Selecting Scenes to Automatically Set the Focus and Flash | [Ø] Using Self-Timer | Using Zoom (Wide-angle and Telephoto) | Using Flash | Adjusting Brightness | Setting Focus | Displaying Information on the LCD Monitor | Selecting the Number of Pixels (Image Size) and the Quality | Adjusting Image Colors and Other Settings | Switching Display Screen (Electronic Viewfinder and LCD Monitor) | Setting the exposure and focus during continuous shooting (Drive mode)

# **Selecting Scenes to Automatically Set the Focus and Flash**

This camera features a "SCENE" shooting mode that automatically sets the optimum photography settings for your subject.

## **Selecting the Scene Mode**

«Applicable mode: SCENE »

- **¶** Important Remove the lens cap before turning the camera on.
- 1 Set the mode select dial to "SCENE" and turn the camera on.

The Scene Mode menu screen appears.

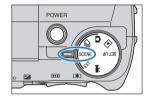

2 Press the up ∞ or down ∞ button to select the best shooting mode for your subject.

See  $\underline{\text{p.43}}$  for information on the shooting modes.

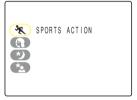

**3** Press the OK button **6**.

This sets the shooting mode and you can now take pictures in that mode.

To change the shooting mode, press the MENU button own and select the shooting mode again.

- ! Important
- This setting reverts to its default value when you turn the camera off. To retain the setting, set Mode Lock (→ p.155) to ON.
- In the "SCENE" mode, each time you switch the modes, the settings are reset to the default settings.

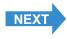

Contents (Top page) Detailed Contents Index GB-42 Nomenclature Menus and Settings Troubleshooting

Taking Still Images | Using Continuous Shooting Mode | Shooting Movies | Selecting Scenes to Automatically Set the Focus and Flash | [®] Using Self-Timer | Using Zoom (Wide-angle and Telephoto) | Using Flash | Adjusting Brightness | Setting Focus | Displaying Information on the LCD Monitor | Selecting the Number of Pixels (Image Size) and the Quality | Adjusting Image Colors and Other Settings | Switching Display Screen (Flectoring Visioning and LCD Monitor) | Setting the exposure and focus during continuous shooting (Drive mode)

### "SCENE" comprises the 4 shooting modes described below.

#### **X Sports Action mode**

This is the best shooting mode for scenes with a lot of movement, such as sporting events.

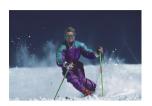

#### Portrait mode

Use this shooting mode for photographs of people.

In this mode, the white balance is optimized to give exquisite skin tones.

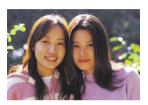

#### **炒 Night View mode**

This is the best shooting mode for shots of nighttime scenes.

The camera is set not to use the flash and the focus is fixed at infinity.

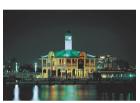

### Night Portrait mode

This mode is ideal for shots of people against a nighttime background. The flash can be set either to "auto flash mode", in which the flash automatically fires according to the ambient light levels, or to "Red-eye reduction auto mode", which prevents the subject's eye's from appearing red.

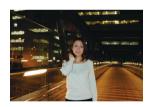

#### ! Important

- Because slow shutter speeds are used in Night View and Night Portrait modes, you should place the camera on a tripod and use the self-timer when taking pictures (→ p.46) to prevent camera shake.
- These settings revert to its default value when you turn the camera off. To retain the setting, set Mode Lock (→ p.155) to ON.
- In the "SCENE" mode, you cannot change the [ISO], AE mode, and [LONG EXP.] setting.
- · In the Night View mode, you cannot change [EXP. COMP.] setting.

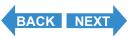

Contents (Top page) Detailed Contents Index GB-43 Nomenclature Menus and Settings Troubleshooting

Taking Still Images | Using Continuous Shooting Mode | Shooting Movies | Selecting Scenes to Automatically Set the Focus and Flash | [@] Using Self-Timer | Using Zoom (Wide-angle and Telephoto) | Using Flash | Adjusting Brightness | Setting Focus | Displaying Information on the LCD Monitor | Selecting the Number of Pixels (Image Size) and the Quality | Adjusting Image Colors and Other Settings | Surviving Displaying Screen (Flectoring Volume and LCD Monitor) | Setting the exposure and focus during conditionus shooting (Drive mode)

## **Switching Between Macro and Landscape Mode**

«Applicable modes: 🗖 / 🖳 / EXT. / SCENE / 🔫»

Focus mode helps you select the best possible camera settings for shots of close-up subjects and distant scenery.

1 With the camera ready to shoot in "O", "¬", "EXT.", "SCENE" or "¬" mode, press the down button ...

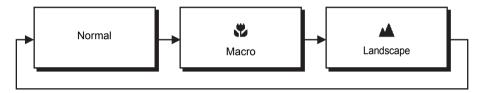

! Important

This setting reverts to its default value when you turn the camera off. To retain the setting, set Mode Lock ( $\rightarrow$  p.155) to ON.

Mote

In the Night View and Night Portrait modes, you cannot switch Macro/Landscape modes.

#### Macro Mode

Macro mode allows you to take close-up pictures at distances as close as around 10 cm (3.9")\* from the subject. The distances at which Macro mode can be used are as follows:

Wide-angle: Approx. 0.1 to Approx. 0.6 m\* Telephoto: Approx. 0.9 to Approx. 2.0 m\*

The available flash modes are Flash Off or Fill-in Flash. ( $\rightarrow$  p.51)

\* Distance between the front element of the lens and the subject.

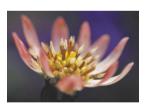

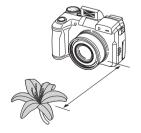

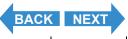

Taking Still Images | Using Continuous Shooting Mode | Shooting Movies | Selecting Scenes to Automatically Set the Focus and Flash | [Ø] Using Self-Timer | Using Zoom (Wide-angle and Telephoto) | Using Flash | Adjusting Brightness | Setting Focus | Displaying Information on the LCD Monitor | Selecting the Number of Pixels (Image Size) and the Quality | Adjusting Image Colors and Other Settings | Switching Display Screen (Electronic Vise/finder and LCD Monitor) | Setting the Seposure and focus during continuous shooting (Drive mode)

#### **■Using Macro Mode**

Compose the shot and press the shutter release button half way. When the camera gives a short double-beep and the green shooting mark "•" lights on the LCD monitor, focus is set.

Then, taking care not to move the camera, release the shutter to take the picture.

To prevent camera shake in Macro mode where high magnifications are used, you should place the camera on a tripod and use the self-timer to take pictures. (→ p.46)

#### ▲ Landscape Mode

This shooting mode is ideal for shots of scenery.

Regardless of the shooting mode, the flash is set not to fire and focus is fixed at infinity.

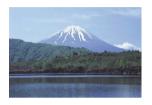

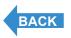

Contents (Top page) Detailed Contents Index GB-45 Nomenclature Menus and Settings Troubleshooting

Taking Pictures **Getting Ready** Introduction Playback

Taking Still Images | Using Continuous Shooting Mode | Shooting Movies | Selecting Scenes to Automatically Set the Focus and Flash | [ Value Self-Timer | Using Zoom (Wide-angle and Telephoto) | Using Flash | Adjusting Brightness | Setting Focus | Displaying Information on the LCD Monitor | Selecting the Number of Pixels (Image Size) and the Quality | Adjusting Image Colors and Other Settings | Switching Display Screen (Electronic Viewfinder and LCD Monitor) | Setting the exposure and focus during continuous shooting (Drive mode)

# [항] Using Self-Timer

«Applicable modes: □ / 및 / EXT. / SCENE / ₹

The self-timer is used for shots such as those where the photographer is included in the shot. In this mode, the shutter releases either 2 seconds or 10 seconds after you press the shutter release button. The 2-second delay on the self-timer is also useful for preventing camera shake when you are using Macro or Night View mode.

- **¶** Important Remove the lens cap before turning the camera on.
- Set the mode select dial to "O", "□", "EXT.", "SCENE" or "\" and turn the camera on.
- f 2 Press the MENU button igotimes to display the menu icons.
- ${f 3}$  Use the left  ${f \emptyset}$  or right  ${f \emptyset}$  button to select the [SELF TIMER] & and then press the OK button (3).
- **4** Press the up  $\infty$  or down  $\infty$  button to select the desired delay time and then press the OK button

The self-timer is set

An icon appears on the LCD monitor to show the selected delay.

[8) 10]: Sets a self-timer delay of 10 seconds.

[6) 2] : Sets a self-timer delay of 2 seconds.

[OFF]: Normal photography (default)

**5** Press the MENU button OMENU.

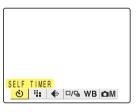

Set Up

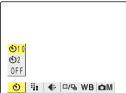

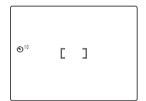

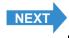

Taking Still Images | Using Continuous Shooting Mode | Shooting Movies | Selecting Scenes to Automatically Set the Focus and Flash | [6] Using Self-Timer | Using Zoom (Wide-angle and Telephoto) | Using Flash | Adjusting Brightness | Setting Focus | Displaying Information on the LCD Monitor | Selecting the Number of Pixels (Image Size) and the Quality | Adjusting Image Colors and Other Settings | Switching Display Screen (Electronic Viewfinder and LCD Monitor) | Setting the exposure and focus during continuous shooting (Drive mode)

## **6** Press the shutter release button.

The self-timer runs for the selected delay time and then releases the shutter. When you are shooting a movie, movie shooting starts when the specified self-timer delay has elapsed.

#### • Important

- This mode is cancelled after you take the picture. To continue using the self-timer, select self-timer mode again.
- To interrupt the self-timer once it has started running, press the shutter release button half way.

#### **M** Note

- Place the camera on a tripod to take the picture.
- In continuous shooting, 3 high-speed consecutive pictures are taken at a rate of approximately 3.3 frames per second after the specified time has elapsed.

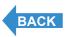

Contents (Top page) Detailed Contents Index GB-47 Nomenclature Menus and Settings Troubleshooting

Taking Still Images | Using Continuous Shooting Mode | Shooting Movies | Selecting Scenes to Automatically Set the Focus and Flash | [8] Using Self-Timer | Using Zoom (Wide-angle and Telephoto) | Using Flash | Adjusting Brightness | Setting Focus | Displaying Information on the LCD Monitor | Selecting the Number of Pixels (Image Size) and the Quality | Adjusting Image Colors and Other Settings | Switching Display Screen (Electronic Viewfinder and LCD Monitor) | Setting the exposure and focus during continuous shooting (Drive mode)

# **Using Zoom (Wide-angle and Telephoto)**

«Applicable modes: ☐ / ☐ / EXT. / SCENE / ➡\*»

Use the zoom button to take pictures when you are at events such as sports meets or school plays where you want to zoom in on a distant subject, or when you want to compose a wide-angle shot of distant scenery.

- Zoom button [ : Enlarges the image (telephoto).
- Zoom button III: Returns the zoomed image to its original size and lets you include a larger area in the shot.

As well as an optical zoom that uses the lens to change the image magnification, this camera also features a digital zoom that enlarges the image digitally. By combining digital zooming with the optical zoom, you can enlarge a still image by up to 60x or a movie by up to 20x.

- **♥** Important
- · Using the digital zoom degrades the image quality.
- Remove the lens cap before turning the camera on.

# 1 Before shooting, press the [4] side of the zoom button.

When you press the zoom button, the zoom bar appears at the bottom of the screen. The indicator in the zoom bar moves right as you zoom in and left as you zoom out.

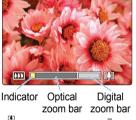

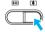

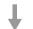

The zoom bar remains on the screen for approximately 2 seconds after you release the zoom button.

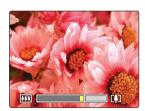

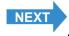

Contents (Top page) Detailed Contents Index GB-48 Nomenclature Menus and Settings Troubleshooting

Taking Still Images | Using Continuous Shooting Mode | Shooting Movies | Selecting Scenes to Automatically Set the Focus and Flash | [0] Using Self-Timer | Using Zoom (Wide-angle and Telephoto) | Using Flash | Adjusting Brightness | Setting Focus | Displaying Information on the LCD Monitor | Selecting the Number of Pixels (Image Size) and the Quality | Adjusting Image Colors and Other Settings | Switching Display Screen (Electronic Viewfinder and LCD Monitor) | Setting the exposure and focus during continuous shooting (Drive mode)

2 When the image is fully zoomed in, release the zoom button and then press the zoom button [ ] again.

The image is enlarged successively by 1.3x, 1.6x, 2.0x, 3.0x, 4.0x, 5.0x and 6.0x (digital zoom).

While you are using the digital zoom, a dedicated zoom bar for the digital zoom is displayed to the right of the optical zoom bar.

The magnification available using the digital zoom differs depending on the number of pixels (image size) specified ( $\rightarrow p.74$ ).

| Image size | Available digital zoom magnification |
|------------|--------------------------------------|
| 2272x1704  | up to 4.0x                           |
| 1600x1200  | up to 5.0x                           |
| 1280x960   | up to 6.0x                           |
| 640x480    | up to 6.0x                           |

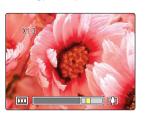

## **Switching the Digital Zoom ON and OFF**

You can use the procedure below to disable the digital zoom.

1 Set the mode select dial to "SET UP" and turn the camera on.

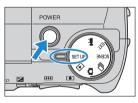

**2** Press the up  $\infty$  or down  $\infty$  button to select [DIGITAL ZOOM] and then press the right button  $\emptyset$ .

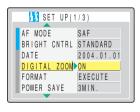

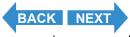

Contents (Top page) Detailed Contents Index GB-49 Nomenclature Menus and Settings Troubleshooting

Taking Still Images | Using Continuous Shooting Mode | Shooting Movies | Selecting Scenes to Automatically Set the Focus and Flash | [Ø] Using Self-Timer | Using Zoom (Wide-angle and Telephoto) | Using Flash | Adjusting Brightness | Steip and the Quality | Adjusting Image Colors and Other Settings | Switching Display Screen (Electronic Viewfinder and LCD Monitor) | Setting the exposure and focus during continuous shooting (Orive mode)

3 Press the up ∞ or down ∞ button to select [OFF] and then press the OK button ⊕.

The digital zoom is disabled.

To re-enable the digital zoom, select [ON].

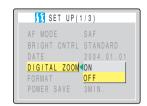

**! Important** This setting is retained when you turn the camera off.

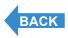

Contents (Top page) Detailed Contents Index GB-50 Nomenclature Menus and Settings Troubleshooting

Taking Still Images | Using Continuous Shooting Mode | Shooting Movies | Selecting Scenes to Automatically Set the Focus and Flash | | | | Using Self-Timer | Using Zoom (Wide-angle and Telephoto) | Using Flash | Adjusting Brightness | Setting Focus | Displaying Information on the LCD Monitor | Selecting the Number of Pixels (Image Size) and the Quality | Adjusting Image Colors and Other Settings | Switching Display Screen (Electronic Viewfinder and LCD Monitor) | Setting the exposure and focus during continuous shooting (Drive mode)

# **Using Flash**

«Applicable modes: ☐ / ☐ / EXT. / SCENE »

This camera has an Automatic Flash mode in which the camera determines whether or not to fire the flash based on the ambient light level. However, there is also a range of other flash modes that you can use to achieve particular effects in your shots.

**!** Important

When using the flash for close-up shots, you should set the ISO sensitivity to 200 or less. If you set the sensitivity to a high ISO setting and then take close-up shots, the image will be overexposed.

#### Flash Modes

### [\$AUTO] Auto Flash mode

The camera detects the ambient light level and determines whether to fire the flash.

### [ \* Red-eye Reduction Auto mode

In this mode, the flash reduces the <u>red-eye effect</u> by firing twice: once just before and again when the picture is taken. As in Auto Flash mode, the camera detects the ambient light level and determines whether to fire the flash.

• Important

The shot is taken the second time the flash fires, not the first time. Take care to ensure that neither the camera nor the subject move after the flash fires for the first time.

#### [3] Flash Off mode

In this mode, the flash never fires, regardless of the ambient light levels. This mode is best for shots of sunsets or shots where you want to retain an indoor ambiance.

! Important

- Because the shutter speed used may be slow, depending on the light levels, you should
  place the camera on a tripod and use the self-timer (→ p.46) to prevent camera shake
  when the shot is taken.
- If the photographed image is too dark, use the exposure compensation (→ p.57) or ISO sensitivity (→ p.64) settings to adjust the brightness.

#### [4] Fill-in Flash mode

In this mode, the flash fires regardless of the ambient light conditions. When you take a picture in strong sunlight or when the subject is backlit, this mode allows you to take a picture that clearly shows both the subject and the background.

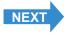

Contents (Top page) Detailed Contents Index GB-51 Nomenclature Menus and Settings Troubleshooting

Taking Still Images | Using Continuous Shooting Mode | Shooting Movies | Selecting Scenes to Automatically Set the Focus and Flash | [Ø] Using Self-Timer | Using Zoom (Wide-angle and Telephoto) | Using Flash | Adjusting Brightness | Setting Focus | Displaying Information on the LCD Monitor | Selecting the Number of Pixels (Image Size) and the Quality | Adjusting Image Colors and Other Settings | Switching Display Screen (Electronic Viewfinder and LCD Monitor) | Setting the exposure and focus during continuous shooting (Drive mode)

[ in the content of the content of t

This mode can only be set for long exposures ( $\rightarrow$  p.62) or when shutter-priority is selected as the AE mode ( $\rightarrow$  p.58). Regardless of the ambient light conditions, the flash fires once just before shooting and a second time when the shot is taken to reduce red-eye.

### **Setting the Flash Mode**

In "♠", "₽" or "EXT."

**! Important** Remove the lens cap before turning the camera on.

- 1 Set the mode select dial to "♠", "¬" or "EXT." and turn the camera on.
- **2** Press the flash pop-up lever 📑.

The flash pops up.

🖄 Note

Close the flash by pressing it back down with your finger.

**3** Press the up button ∞ to select the icon for the mode you want to set.

The flash mode icon changes in the cycle shown below each time you press the up button  $\, \infty \, . \,$ 

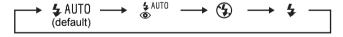

🖄 Note

When Flash Off mode is used, the flash does not need to pop up.

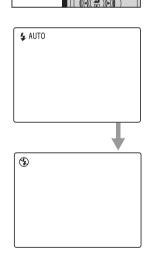

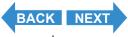

Taking Still Images | Using Continuous Shooting Mode | Shooting Movies | Selecting Scenes to Automatically Set the Focus and Flash | [💇] Using Self-Timer | Using Zoom (Wide-angle and Telephoto) | Using Flash | Adjusting Brightness | Setting Focus | Displaying Information on the LCD Monitor | Selecting the Number of Pixels (Image Size) and the Quality | Adjusting Image Colors and Other Settings | Switching Display Screen (Electronic Viswfinder and LCD Monitor) | Setting the exposure and focus during continuous shooting (Drive mode)

#### ! Important

The available flash modes differ depending on the Macro/Landscape mode (→ p.44),
 AE mode (→ p.58) or long exposure (→ p.62) setting, as shown below.

| AE mode/Long        | Macro/Landscape mode                                                      |                                        |
|---------------------|---------------------------------------------------------------------------|----------------------------------------|
| exposure            | Normal                                                                    | Macro                                  |
| [PROGRAM]<br>(Auto) | Auto flash (default) ⇒ Red-eye reduction AUTO ⇒ Flash Off ⇒ Fill-in Flash | Flash Off (default) ⇒<br>Fill-in Flash |
| [APER PRTY]         |                                                                           |                                        |
| [SHTR PRTY]         | Fill-in Flash (default)  ⇒ Fill-flash with red- eye reduction ⇒ Flash Off |                                        |
| [LONG EXP.]         | Flash Off (default) ⇒ Fill-flash with red-eye reduction                   | Not available.<br>Flash Off used.      |

- \* If you use Fill-in Flash mode for Macro mode shots, the image will be overexposed. Use exposure compensation (→ p.57) to adjust the exposure.
- \* If the camera is set to Landscape mode, the flash mode is Flash Off and cannot be changed.
- \* If a long exposure is selected with [PROGRAM] (Auto) or [APER PRTY], the settings for long exposures are used.
- If bracketing is selected as drive mode (→ p.86), the flash mode is Flash Off and cannot be changed.
- This setting reverts to its default value when you turn the camera off. To retain the setting, set Mode Lock (→ p.155) to ON.

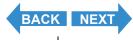

Contents (Top page) Detailed Contents Index GB-53 Nomenclature Menus and Settings Troubleshooting

Taking Still Images | Using Continuous Shooting Mode | Shooting Movies | Selecting Scenes to Automatically Set the Focus and Flash | (0) Using Self-Timer | Using Zoom (Wide-angle and Telephoto) | Using Flash | Adjusting Brightness | Setting Focus | Displaying Information on the LCD Monitor | Selecting the Number of Pixels (Image Size) and the Quality | Adjusting Image Colors and Other Settings | Switching Display Screen (Electronic Viswfinder and LCD Monitor) | Setting the Supposure and focus during continuous shooting (Drive mode)

#### When "SCENE" is selected

- **Important** Remove the lens cap before turning the camera on.
- 1 Set the mode select dial to "SCENE" and turn the camera on.

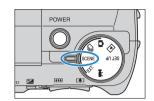

**2** Press the flash pop-up lever 📑.

The flash pops up.

Mote

Close the flash by pressing it back down with your finger.

**3** Press the up button  $\infty$  to select the icon for the mode you want to set.

The table below shows the available flash modes for each scene mode.

| Scene mode     | Available flash modes                                           |
|----------------|-----------------------------------------------------------------|
| Sports Action  | Auto Flash ⇔ Red-eye Reduction AUTO ⇔ Flash Off ⇔ Fill-in Flash |
| Portrait       | Auto Flash - Red-eye Reduction Ao To - Flash On - Flash         |
| Night View     | Flash Off                                                       |
| Night Portrait | Auto Flash ⇒ Fill-flash with Red-eye Reduction                  |

#### ! Important

- When a mode other than Night View is selected, the flash mode default setting reverts to \$AUTO.
- · In the Night Portrait mode, you cannnot take pictures without flash.
- · This setting reverts to its default value when the camera is turned off.

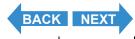

Contents (Top page) Detailed Contents Index GB-54 Nomenclature Menus and Settings Troubleshooting

Taking Still Images | Using Continuous Shooting Mode | Shooting Movies | Selecting Scenes to Automatically Set the Focus and Flash | [0] Using Self-Timer | Using Zoom (Wide-angle and Telephoto) | Using Flash | Adjusting Brightness | Setting Focus | Displaying Information on the LCD Monitor | Selecting the Number of Pixels (Image Size) and the Quality | Adjusting Image Colors and Other Settings | Switching Display Screen (Electronic Viewfinder and LCD Monitor) | Setting the exposure and focus during continuous shooting (Drive mode)

# ■Flash variations in Macro/Landscape mode, AE mode and Drive mode

When the setting are changed in Macro/Landscape mode ( $\rightarrow$  p.44), AE mode ( $\rightarrow$  p.58) or Drive mode ( $\rightarrow$  p.86), the flash settings are as shown below.

· Macro/Landscape mode

Normal : Uses the flash mode used the last time Normal was selected.

Macro: Flash Off Landscape: Flash Off

· AE mode

| AE mode change                                             | Flash mode variations                                                                                                    |
|------------------------------------------------------------|----------------------------------------------------------------------------------------------------|
| [PROGRAM] ⇔ [APER<br>PRTY]                                 | Flash mode prior to the AE mode change continues to be used.                                                                                                    |
| [PROGRAM] ⇒ [SHTR<br>PRTY]<br>[APER PRTY] ⇒ [SHTR<br>PRTY] | Changes to Fill-in Flash when Auto Flash is set. Changes to Fill-in Flash with Red-eye Reduction when Red-eye Reduction AUTO is set. Stays at Flash Off when Flash Off is set. Stays at Fill-in Flash when Fill-in Flash is set. |
| [SHTR PRTY] ⇔<br>[PROGRAM]<br>[SHTR PRTY] ⇔ [APER<br>PRTY] | Changes to Red-eye Reduction AUTO when Fill-in Flash with Red-eye Reduction is set. Stays at Fill-in Flash when Fill-in Flash is set. Stays at Flash Off when Flash Off is set.                                                  |

· Drive Mode

Single-shot : Uses the flash mode used the last time single-shot drive mode was

selected.

Fast continuous/AF continuous: Temporarily set to Flash Off to improve continuous shooting performance.

Bracketing : Set to Flash Off.

## ■Effective flash range

The effective flash range varies depending on parameters such as zoom, ISO sensitivity and AE mode settings.

When taking pictures, refer to the distances shown in the figure at the right. (ISO settings  $\rightarrow$  p.64)

For more details, refer to the "Specifications" of the Simple Instruction Manual.

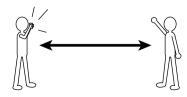

Wide-angle: Up to approx. 0.6 m - 4.4 m Telephoto: Up to approx. 0.9 m - 4.0 m (ISO: AUTO)

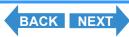

Contents (Top page) Detailed Contents Index GB-55 Nomenclature Menus and Settings Troubleshooting

Taking Still Images | Using Continuous Shooting Mode | Shooting Movies | Selecting Scenes to Automatically Set the Focus and Flash | [0] Using Self-Timer | Using Zoom (Wide-angle and Telephoto) | Using Flash | Adjusting Brightness | Setting Focus | Displaying Information on the LCD Monitor | Selecting the Number of Pixels (Image Size) and the Quality | Adjusting Image Colors and Other Settings | Switching Display Screen (Electronic Viewfinder and LCD Monitor) | Setting the exposure and focus during continuous shooting (Drive mode)

#### ■Avoiding camera shake

Camera shake refers to the effect of images appearing blurred or out of focus because the camera moved when the picture was taken. This is particularly likely to occur at slow shutter speeds and in macro shots. This applies particularly to macro shots with high magnifications, where the subject's <u>depth of field</u> is extremely shallow, and even the slight camera movement when the shutter release button is pressed can have a large impact on the image.

In situations of this sort, place the camera on a tripod to take the shot. Still greater stability can be achieved by using the self-timer ( $\rightarrow p.46$ ) so that the camera does not move when the shutter release button is pressed.

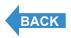

Contents (Top page) Detailed Contents Index GB-56 Nomenclature Menus and Settings Troubleshooting

Taking Still Images | Using Continuous Shooting Mode | Shooting Movies | Selecting Scenes to Automatically Set the Focus and Flash | [8] Using Self-Timer | Using Zoom (Wide-angle and Telephoto) | Using Flash | Adjusting Brightness | Setting Focus | Displaying Information on the LCD Monitor | Selecting the Number of Pixels (Image Size) and the Quality | Adjusting Image Colors and Other Settings | Switching Display Screen (Electronic Viewfinder and LCD Monitor) | Setting the exposure and focus during continuous shooting (Drive mode)

# **Adjusting Brightness**

## [2] Using Exposure Compensation

«Applicable modes: EXT. / SCENE / 🕶»

Use exposure compensation to adjust the brightness of your images. This function is especially useful for shots where you did not get the ideal <a href="mailto:exposure">exposure</a> because the brightness of subject and background were very different. You can also use this feature when you deliberately want to shoot under- or overexposed images.

This camera allows you to adjust the brightness up to plus or minus 2.0 EV in 1/3 EV increments.

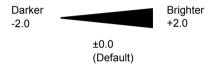

- **? Important** Remove the lens cap before turning the camera on.
- 1 Set the mode select dial to "EXT.", "SCENE" or "74" and turn the camera on.
- **2** Press the exposure compensation button  $\mathbb{G}^{2}$ .

The exposure compensation settings menu appears, along with the compensation values and the image histogram.

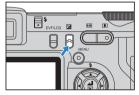

3 Press the up ∞ or down ∞ button to select the desired compensation setting.

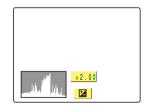

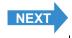

Contents (Top page) Detailed Contents Index GB-57 Nomenclature Menus and Settings Troubleshooting

Taking Still Images | Using Continuous Shooting Mode | Shooting Movies | Selecting Scenes to Automatically Set the Focus and Flash | [8] Using Self-Timer | Using Zoom (Wide-angle and Telephoto) | Using Flash | Adjusting Brightness | Setting Focus | Displaying Information on the LCD Monitor | Selecting the Number of Pixels (Image Size) and the Quality | Adjusting Image Colors and Other Settings | Switching Display Screen (Electronic Viewfinder and LCD Monitor) | Setting the exposure and focus during continuous shooting (Drive mode)

# 4 Press the OK button 🖨.

The selected compensation value is set.

The specified value appears on the LCD monitor.

| <b>≥</b> +2.0 |  |
|---------------|--|
|               |  |
|               |  |
|               |  |

#### ! Important

- The exposure compensation setting does not change after a shot is taken.
- This setting reverts to the default value when the camera is turned off. In "EXT."
  mode, the setting can be retained by setting Mode Lock (→ p.155) to ON.
- When the flash is used, exposure compensation is limited to between -1.0 and +1.0 EV.
- When EVALUATION (> p.60) is used, the exposure compensation may differ from the specified setting for some subjects.
- If you set the long exposure, you cannot set the exposure compensation.

# [AE MODE] Selecting the Exposure Setting Method

«Applicable mode: EXT.»

The available AE (Automatic Exposure) mode settings are [PROGRAM] (automatic), [APER PRTY], and [SHTR PRTY].

In [PROGRAM] mode, the camera automatically sets the shutter speed and aperture settings. This mode is recommended for first-time camera users or when you want to shoot without having to worry about the exposure settings.

In [APER PRTY] mode, you set the aperture and the camera automatically sets the correct shutter speed for the subject brightness.

When you shoot with a low aperture setting, the depth of field in which objects are clearly focused reduces in size. You can use this to take shots in which the subject stands out clearly against an unfocused background. Conversely, high aperture settings give a large depth of field in which objects are sharply focused and can be used to take pictures in which the subject and background are both in focus. (See "Depth of field".) In [SHTR PRTY] mode, you set the shutter speed and the camera automatically sets the correct aperture for the subject brightness. For example, you can set a fast shutter speed (a low setting) to freeze the movement of a fast-moving subject or a slow shutter speed (a high setting) to take pictures in low-light situations where you cannot use the flash. (See "Shutter speed" on p.178 and "Shutter-priority AE" on p.178.)

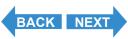

Contents (Top page) Detailed Contents Index GB-58 Nomenclature Menus and Settings Troubleshooting

Taking Still Images | Using Continuous Shooting Mode | Shooting Movies | Selecting Scenes to Automatically Set the Focus and Flash | (1) Using Self-Timer | Using Zoom (Wide-angle and Telephoto) | Using Flash | Adjusting Brightness | Setting Focus | Displaying Information on the LCD Monitor | Selecting the Number of Pixels (Image Size) and the Quality | Adjusting Image Colors and Other Settings | Switching Display Screen (Electronic Viewfinder) and LCD Monitor) | Setting the exposure and focus during continuous shooting (Drive mode)

- **Important** Remove the lens cap before turning the camera on.
- 1 Set the mode select dial to "EXT." and turn the camera on.

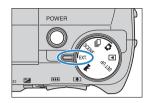

- **2** Press the MENU button Omenu to display the menu icons.
- 3 Use the left \( \ext{or right} \) button to select [SETTINGS] \( \tilde{\Omega} \) M and then press the OK button \( \ext{d} \).

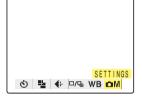

4 Press the up  $\infty$  or down  $\infty$  button to select [AE MODE] and then press the right button  $\vartheta$ .

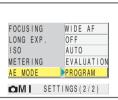

PROGRAM

APER PRTY

SHTR PRTY

SETTINGS (2/2)

METERING

AE MODE

**△**MI

5 Press the up ∞ or down ∞ button to select the desired mode and then press the OK button <sup>®</sup>.

The AE mode is set.

[PROGRAM] : The camera automatically sets the shutter speed and

aperture settings that will give the best exposure.

(Default)

[APER PRTY] : The user sets the aperture and the camera then

selects the shutter speed that will give the best

exposure.

[SHTR PRTY]: The user sets the shutter speed and the camera then

selects the aperture that will give the best exposure.

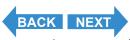

Contents (Top page) Detailed Contents Index GB-59 Nomenclature Menus and Settings Troubleshooting

Taking Still Images | Using Continuous Shooting Mode | Shooting Movies | Selecting Scenes to Automatically Set the Focus and Flash | [8] Using Self-Timer | Using Zoom (Wide-angle and Telephoto) | Using Flash | Adjusting Brightness | Setting Focus | Displaying Information on the LCD Monitor | Selecting the Number of Pixels (Image Size) and the Quality | Adjusting Image Colors and Other Settings | Switching Display Screen (Electronic Viewfinder and LCD Monitor) | Setting the exposure and focus during continuous shooting (Drive mode)

## 6 Press the MENU button OMENU.

The aperture setting and shutter speed are displayed.

Press the left  ${\emptyset}$  or right  ${\emptyset}$  button to change the aperture or shutter speed setting.

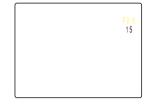

#### Out of support of AE mode

| [PROGRAM]   | The aperture setting and shutter speed are displayed in red. Under this condition, you cannot get the ideal exposure. |
|-------------|----------------------------------------------------------------------------------------------------|
| [APER PRTY] | The aperture setting is displayed in red. Under this condition, you cannot get the ideal exposure.                    |
| [SHTR PRTY] | The shutter speed is displayed in red. Under this condition, you cannot get the ideal exposure.                       |

#### • Important

- When [SHTR PRTY] is selected, long exposures cannot be set.
- This setting is retained when you turn the camera off.

# [METERING] Selecting the Area Used for Setting the Exposure

«Applicable modes: EXT. / SCENE »

In this mode, you can select the area that the camera uses to set the <a href="mailto:exposure">exposure</a>. The available settings are [EVALUATION], [CENTER] and [SPOT AREA]. Use the setting that best suits your subject.

In [EVALUATION] mode, the screen is partitioned into zones and the optimum exposure is determined based on measurements of the light in each zone. Because this mode allows ordinary shots or even backlit shots to be taken with little or no exposure compensation, it is recommended for novices or for users who want to take pictures without having to worry about the exposure settings.

In [CENTER] mode, the exposure is determined by giving particular weight to measurements of the light from the subject that strikes the central part of the screen. This mode makes it easy for the camera to set the exposure even in shots where there is a strong light source close to the subject.

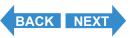

Contents (Top page) Detailed Contents Index GB-60 Nomenclature Menus and Settings Troubleshooting

Introduction

**Getting Ready** 

**Taking Pictures** 

**Playback** 

Set Up

Taking Still Images | Using Continuous Shooting Mode | Shooting Movies | Selecting Scenes to Automatically Set the Focus and Flash | (b) Using Self-Timer | Using Zoom (Wide-angle and Telephoto) | Using Flash | Adjusting Brightness | Setting Focus | Displaying Information on the LCD Monitor | Selecting the Number of Pixels (Image Size) and the Quality | Adjusting Image Colors and Other Settings | Switching Display Screen (Electronic Viewfinder) and LCD Monitor) | Setting the exposure and focus during continuous shooting (Drive mode)

In [SPOT AREA] mode, the camera determines the exposure by measuring only the light from the subject that strikes the center of the screen. This mode should be used for shots where there is a strong contrast in brightness between the subject and the background, such as a backlit portrait or a shot of a performance where the lighting is focused on a specific part of the stage. You can also use this mode to measure the light from a particular part of your subject when you are trying to achieve a specific effect.

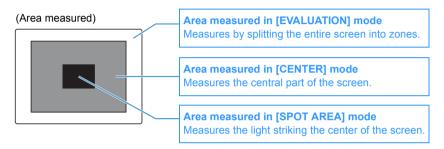

- **! Important** Remove the lens cap before turning the camera on.
- 1 Set the mode select dial to "EXT." or "SCENE" and turn the camera on.
- **2** Press the MENU button Omenu to display the menu icons.
- **3** Use the left  $\emptyset$  or right  $\emptyset$  button to select [SETTINGS]  $\bigcirc$ M and then press the OK button a.
- **4** Press the up  $\infty$  or down  $\infty$  button to select [METERING] and then press the right button  $\vartheta$ .

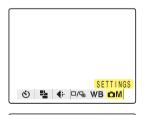

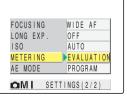

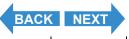

Contents (Top page) Detailed Contents Index GB-61 Nomenclature Menus and Settings Troubleshooting

Taking Still Images | Using Continuous Shooting Mode | Shooting Movies | Selecting Scenes to Automatically Set the Focus and Flash | [10] Using Self-Timer | Using Zoom (Wide-angle and Telephoto) | Using Flash | Adjusting Brightness | Stiting Focus | Displaying Information on the LCD Monitor | Selecting the Number of Pixels (Image Size) and the Quality | Adjusting Image Colors and Other Settings | Switching Display Screen (Electronic Viswfinder and LCD Monitor) | Setting the exposure and focus during continuous shooting (Drive mode)

5 Press the up ∞ or down ∞ button to select the desired mode and then press the OK button ⊕.

The metering mode is set.

(No icon) [EVALUATION]: The entire screen is partitioned into 256

zones and the light in each zone is measured to determine the optimum exposure for the

subject. (Default)

[□] [CENTER] : The exposure is determined by measuring

the light and giving greater weight to the central part of the screen (an area larger

than that used for spot metering).

the light at the center of the screen.

[SPOT AREA]: The exposure is determined by measuring

**6** Press the MENU button **OMENU**.

The icon for the selected metering mode appears on the LCD monitor.

EVALUATION

SPOT AREA

CENTER

SETTINGS (2/2)

METERING

OMI

• Important This setting is retained when you turn the camera off.

# [LONG EXP.] Using Slow Shutter Speeds to Shoot Dark Subjects

«Applicable mode: EXT.»

This mode uses a slow shutter speed when you take pictures of subjects such as stars at night or weak lights in a dark situation (e.g. candles). The slower the <u>shutter speed</u>, the longer the subject's image is exposed.

! Important

 $[\Box]$ 

- For long-exposure shots, always place the camera on a tripod to take the shot.
- Remove the lens cap before turning the camera on.

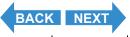

Taking Still Images | Using Continuous Shooting Mode | Shooting Movies | Selecting Scenes to Automatically Set the Focus and Flash | (i) Using Self-Timer | Using Zoom (Wide-angle and Telephoto) | Using Flash | Adjusting Brightness | Setting Focus | Displaying Information on the LCD Monitor | Selecting the Number of Pixels (Image Size) and the Quality | Adjusting Image Colors and Other Settings | Switching Display Screen (Electronic Viswfinder and LCD Monitor) | Setting the Supposure and focus during continuous shooting (Drive mode)

1 Set the mode select dial to "EXT." and turn the camera on.

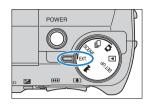

- **2** Press the MENU button Omenu to display the menu icons.
- 3 Use the left ⟨ or right ⟩ button to select [SETTINGS] ⚠M and then press the OK button ዼ.

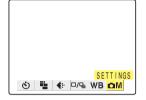

**4** Press the up  $\infty$  or down  $\infty$  button to select [LONG EXP.] and then press the right button  $\theta$ .

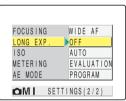

5 Press the up ∞ or down ∞ button to select the desired mode and then press the OK button ⑤.

The number of seconds is set.

(No icon) [OFF] : Normal photography (default)
[LT2S] [2SEC] : Shutter speed of 2 seconds
[LT4S] [4SEC] : Shutter speed of 4 seconds
[LT8S] [8SEC] : Shutter speed of 8 seconds

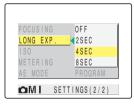

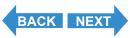

Contents (Top page) Detailed Contents Index GB-63 Nomenclature Menus and Settings Troubleshooting

Taking Still Images | Using Continuous Shooting Mode | Shooting Movies | Selecting Scenes to Automatically Set the Focus and Flash | (b) Using Self-Timer | Using Zoom (Wide-angle and Telephoto) | Using Flash | Adjusting Brightness | Setting Focus | Displaying Information on the LCD Monitor | Selecting the Number of Pixels (Image Size) and the Quality | Adjusting Image Colors and Other Settings | Switching Display Screen (Electronic Viewfinder) and LCD Monitor) | Setting the exposure and focus during continuous shooting (Drive mode)

6 Press the MENU button OMENU.

The icon for the specified number of seconds appears on the LCD monitor

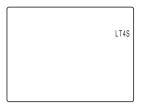

• Important

- · Setting a slow shutter speed may result in 'noise' in the image.
- When you turn the camera off, the long exposure setting is cancelled and the camera reverts to normal shooting (default).
- Take care to avoid camera shake. (→ p.56)
- When a long exposure is set, the [SHTR PRTY] AE mode setting cannot be selected.

# [ISO] Changing the ISO Sensitivity to Shoot Fast Moving Subjects

«Applicable mode: EXT.»

The [ISO] setting corresponds to the ISO value of conventional film and indicates sensitivity to light.

The [ISO] can be set to [AUTO], [100], [200], [400] or [800], with the image quality declining as the number increases. Increasing the camera's sensitivity to light allows you to take pictures in dark locations or use fast shutter speeds. It also slightly increases the effective range of the flash. The default [ISO] setting is [AUTO], in which the camera sets the ISO sensitivity to suit the ambient conditions.

- **! Important** Remove the lens cap before turning the camera on.
- 1 Set the mode select dial to "EXT." and turn the camera on.

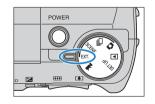

**2** Press the MENU button Omenu to display the menu icons.

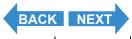

Contents (Top page) Detailed Contents Index GB-64 Nomenclature Menus and Settings Troubleshooting

Taking Still Images | Using Continuous Shooting Mode | Shooting Movies | Selecting Scenes to Automatically Set the Focus and Flash | [10] Using Self-Timer | Using Zoom (Wide-angle and Telephoto) | Using Flash | Adjusting Brightness | Setting Focus | Displaying Information on the LCD Monitor | Selecting the Number of Pixels (image Size) and the Quality | Adjusting Image Colors and Other Settings | Switching Display Screen (Electronic Viewfinder and LCD Monitor) | Setting the exposure and focus during continuous shooting (Drive mode)

- 3 Use the left  $\emptyset$  or right  $\emptyset$  button to select [SETTINGS]  $\triangle$ M and then press the OK button  $\bigcirc$ MENU.
- **4** Press the up  $\infty$  or down  $\omega$  button to select [ISO] and then press the right button  $\vartheta$ .

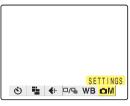

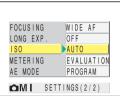

5 Press the up ∞ or down ∞ button to select the desired mode and then press the OK button <sup>®</sup>.

The ISO sensitivity is set.

(No icon) [AUTO]: The camera sets the ISO sensitivity to suit the

ambient conditions. (Default)

[ISO100] [100] : Fixed at ISO 100 [ISO200] [200] : Fixed at ISO 200 [ISO400] [400] : Fixed at ISO 400 [ISO800] [800] : Fixed at ISO 800

6 Press the MENU button OMENU.

The icon for the specified value appears on the LCD monitor.

FOCUSING AUTO
LONG EXP. 100
ISO 200
METERING 400
AE MODE 800
SETTINGS (2/2)

180200

**Important** This setting is retained when you turn the camera off.

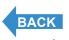

Contents (Top page) Detailed Contents Index GB-65 Nomenclature Menus and Settings Troubleshooting

Taking Still Images | Using Continuous Shooting Mode | Shooting Movies | Selecting Scenes to Automatically Set the Focus and Flash | (1) Using Self-Timer | Using Zoom (Wide-angle and Telephoto) | Using Flash | Adjusting Brightness | Setting Focus | Displaying Information on the LCD Monitor | Selecting the Number of Pixels (Image Size) and the Quality | Adjusting Image Colors and Other Settings | Switching Display Screen (Electronic Viewfinder) and LCD Monitor) | Setting the exposure and focus during continuous shooting (Drive mode)

# **Setting Focus**

### **Focusing Off-Center (Focus Lock)**

«Applicable modes: 🗖 / 🖳 / EXT. / SCENE / 🔫»

Use Focus Lock in situations where the subject you want to focus on is not in the center of the image, or when you want to compose a shot where the focal point is not in the center of the shot.

- **Important** Remove the lens cap before turning the camera on.
- 1 Set the mode select dial to "O", "□", "EXT.", "SCENE" or "\" and turn the camera on.
- 2 Position the focusing frame in the center of the screen over the subject you want to focus on and press the shutter release button half way.

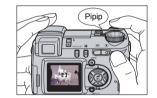

When the camera gives a short double-beep and the green shooting mark "•" lights on the LCD monitor, focus is set and locked (Focus Lock, AE Lock).

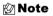

A flashing shooting mark "\u2224" indicates that focus cannot be locked because the focus is not set. Press the shutter release button half way again until the shooting mark "\u2224" stays lit and the focus is set.

- With the shutter release button still half-pressed, move the camera until the shot is composed as you want it.
- 4 Press the shutter release button down fully.

Removing your finger from the shutter release button releases the Focus Lock and AE Lock.

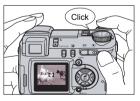

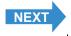

Contents (Top page) Detailed Contents Index GB-66 Nomenclature Menus and Settings Troubleshooting

Taking Still Images | Using Continuous Shooting Mode | Shooting Movies | Selecting Scenes to Automatically Set the Focus and Flash | | | | | Using Self-Timer | Using Zoom (Wide-angle and Telephoto) | Using Flash | Adjusting Brightness | Setting Focus | Displaying Information on the LCD Monitor | Selecting the Number of Pixels (Image Size) and the Quality | Adjusting Image Colors and Other Settings | Switching Display Screen (Electronic Viewfinder and LCD Monitor) | Setting the exposure and focus during continuous shooting (Drive mode)

#### **■Subjects That Are Difficult to Focus On**

The camera has difficulty focusing on the following types of subject. Lock the focus on another object at the same distance from the camera as the desired subject and then take the picture.

- · Low contrast subjects
- · Objects that consist of the same pattern repeated
- · Dark subjects
- · Subjects made up only of horizontal lines
- · Extremely bright or glossy subjects
- Subjects where there is a strong light source in or near the field of view, or when there is strong light such as sunlight in the LCD monitor image
- When there are 2 or more subjects in or near the center of the field of view that are at different distances from the camera
- · Very fast moving subjects

## [FOCUSING] Selecting the focusing method

«Applicable modes: ext. / scene / 🔫»

You can select either of 2 automatic focusing modes: [WIDE AF] or [SPOT AF].

[WIDE AF]: Because this mode uses a wide focusing frame, it is useful for shots such as photos of 2 people standing side by side.

(Default)

[ ]

[SPOT AF]: Use this mode to focus on a specific part of your subject. You should also use this mode when you use focus lock to take pictures. []

\* When the subject you want to focus on is not inside the focus frame, use focus lock to set the focus. (See "Focusing Off-Center (Focus Lock)" on p.66.)

**! Important** Remove the lens cap before turning the camera on.

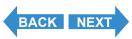

Contents (Top page) Detailed Contents Index GB-67 Nomenclature Menus and Settings Troubleshooting

**Getting Ready Taking Pictures Playback** Introduction Set Up

Taking Still Images | Using Continuous Shooting Mode | Shooting Movies | Selecting Scenes to Automatically Set the Focus and Flash | 📵 Using Self-Timer | Using Zoom (Wide-angle and Telephoto) | Using Flash | Adjusting Brightness | Setting Focus | Displaying Information on the LCD Monitor | Selecting the Number of Pixels (Image Size) and the Quality | Adjusting Image Colors and Other Settings | Switching Display Screen (Electronic Viewfinder and LCD Monitor) | Setting the exposure and focus during continuous shooting (Drive mode)

- Set the mode select dial to "EXT.", "SCENE" or "The and turn the camera on.
- f 2 Press the MENU button  $oldsymbol{igled}$  to display the menu icons.
- ${f 3}$  Use the left  ${f \emptyset}$  or right  ${f \emptyset}$  button to select [SETTINGS] OM and then press the OK button 👶.

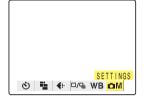

**4** Press the up ∞ or down ∞ button to select [FOCUSING] and then press the right button  $\vartheta$ .

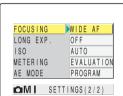

**5** Press the up  $\infty$  or down  $\infty$  button to select the desired mode and then press the OK button .

The focusing frame is set.

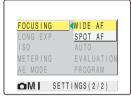

6 Press the MENU button ⊙MENU.

The selected focusing frame appears on the LCD monitor.

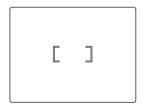

- **Important**
- In "SCENE" mode, this setting reverts to the default focusing method when you turn the camera off
- In "

  and "

  modes, this setting is fixed at [WIDE AF].

**GB-68** 

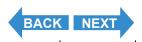

Taking Still Images | Using Continuous Shooting Mode | Shooting Movies | Selecting Scenes to Automatically Set the Focus and Flash | [0] Using Self-Timer | Using Zoom (Wide-angle and Telephoto) | Using Flash | Adjusting Brightness | Setting Focus | Displaying Information on the LCD Monitor | Selecting the Number of Pixels (Image Size) and the Quality | Adjusting Image Colors and Other Settings | Switching Display Screen (Electronic Viewfinder and LCD Monitor) | Setting the Seposure and focus during continuous shooting (Drive mode)

## [AF MODE] Still and Moving Subjects

«Applicable modes: 🗖 / 🖳 / EXT. / SCENE / 🛒»

# This setting selects the method the camera uses to automatically set the focus.

[SAF] (Single Auto Focus) (default): Best for normal photography.

The camera sets the focus when you press the shutter release button half way. When the shot is focused, the green shooting mark appears to show that focus and exposure are set. Continue pressing the shutter release button down fully to take the shot.

[CAF] (Continuous Auto Focus)

: Best for moving subjects.

While the camera is turned on, it continuously adjusts the focus. Check that the shooting mark is shown and then simply press the shutter button down fully to take the shot.

1 Set the mode select dial to "SET UP" and turn the camera on.

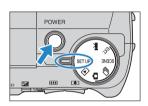

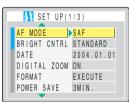

**3** Press the up ∞ or down ∞ button to select the desired AF mode and then press the OK button . .

The AF mode is set.

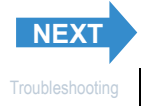

- !mportant
- This setting is retained when you turn the camera off.
- Even when [CAF] is selected, the auto focus may not be able to successfully track some fast-moving subjects.
- Selecting [CAF] uses up battery power more quickly.

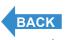

Contents (Top page) Detailed Contents Index GB-69 Nomenclature Menus and Settings Troubleshooting

Taking Still Images | Using Continuous Shooting Mode | Shooting Movies | Selecting Scenes to Automatically Set the Focus and Flash | [8] Using Self-Timer | Using Zoom (Wide-angle and Telephoto) | Using Flash | Adjusting Brightness | Setting Focus | Displaying Information on the LCD Monitor | Selecting the Number of Pixels (Image Size) and the Quality | Adjusting Image Colors and Other Settings | Switching Display Screen (Electronic Viewfinder and LCD Monitor) | Setting the exposure and focus during continuous shooting (Drive mode)

# **Displaying Information on the LCD Monitor**

«Applicable modes: 🗖 / 🖳 / EXT. / SCENE / 🔫»

In "\overline{O}", "\overline{O}" and "\overline{O}", a large number of icons are displayed on the LCD monitor or in the viewfinder. If the icons are a distraction when you are taking pictures, you can use the DISPLAY button \overline{O}^{DISPLAY} to turn the icon display on and off as required.

- **! Important** Remove the lens cap before turning the camera on.
- 1 Set the mode select dial to "Ď", "ᆗ", "EXT.", "SCENE" or "☴" and turn the camera on.
- **2** Press the DISPLAY button Odisplay.

The LCD monitor display mode changes each time you press the button, as shown below.

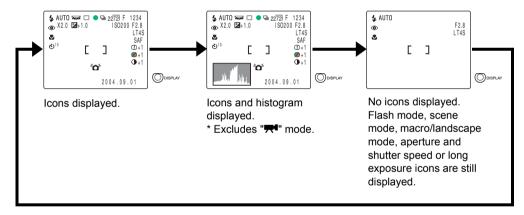

🖄 Note

- The histogram shows the distribution of brightness in the displayed image. Darker
  images have a higher distribution on the left, while brighter images have higher
  distribution levels on the right. (The horizontal axis denotes brightness and the
  vertical axis shows the distribution level.) If the distribution is too dark, increase the
  exposure. If the distribution is too bright, decrease the exposure.
- The histogram displayed during shooting may differ from the histogram for the image played back.
- When a slow shutter speed or long exposure is set, the brightness shown in the histogram may differ markedly from that of the actual photographed image.

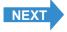

Contents (Top page) Detailed Contents Index GB-70 Nomenclature Menus and Settings Troubleshooting

Taking Still Images | Using Continuous Shooting Mode | Shooting Movies | Selecting Scenes to Automatically Set the Focus and Flash | [0] Using Self-Timer | Using Zoom (Wide-angle and Telephoto) | Using Flash | Adjusting Brightness | Setting Focus | Dispaying Information on the LCD Monitor | Selecting the Number of Pixels (Image Size) and the Quality | Adjusting Image Colors and Other Settings | Switching Display Screen (Electronic Viewfinder) and LCD Monitor) | Setting the Source setting | Switching Display Screen (Electronic Viewfinder) and LCD Monitor) | Setting the Source State | Switching Display Screen (Electronic Viewfinder) and LCD Monitor) | Setting the Switching Switch | Switching Display Screen (Electronic Viewfinder) and LCD Monitor) | Switching Switching Switching | Switching Switching Switching | Switching Switching | Switching Switching | Switching Switching | Switching Switching | Switching Switching | Switching Switching | Switching Switching | Switching Switching | Switching Switching | Switching Switching | Switching Switching | Switching Switching | Switching Switching | Switching Switching | Switching Switching | Switching Switching | Switching Switching | Switching Switching | Switching Switching | Switching Switching | Switching Switching | Switching Switching | Switching Switching | Switching Switching | Switching Switching | Switching Switching | Switching Switching | Switching Switching | Switching Switching | Switching Switching | Switching Switching | Switching Switching | Switching Switching | Switching Switching | Switching Switching | Switching Switching | Switching Switching | Switching Switching | Switching Switching | Switching Switching | Switching Switching | Switching Switching | Switching Switching | Switching Switching | Switching Switching | Switching Switching | Switching Switching | Switching Switching | Switching Switching | Switching Switching | Switching Switching | Switching Switching | Switching Switching Switching | Switching Switching Switching Switching | Switchi

# [REC REVIEW] Checking Images Right After You Shoot Them

«Applicable modes: 🗖 / EXT. / SCENE »

Use this procedure to have the camera display images for several seconds immediately after you shoot them.

1 Set the mode select dial to "SET UP" and turn the camera on.

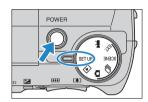

2 Press the up ∞ or down ∞ button to select [REC REVIEW] and then press the right  $\theta$  button.

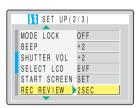

**3** Press the up ∞ or down ∞ button to select the number of seconds and then press the OK button .

The number of seconds for which images are displayed is set.

[2SEC]: The photographed image is displayed for 2 seconds right after shooting. (Default)

[4SEC]: The photographed image is displayed for 4 seconds right after shooting.

[OFF] : The photographed image is not displayed right after shooting.

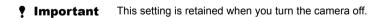

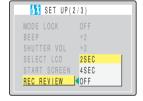

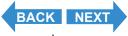

Taking Still Images | Using Continuous Shooting Mode | Shooting Movies | Selecting Scenes to Automatically Set the Focus and Flash | [6] Using Self-Timer | Using Zoom (Wide-angle and Telephoto) | Using Flash | Adjusting Brightness | Setting Focus | Displaying Information on the LCD Monitor | Selecting the Number of Pixels (image Size) and the Quality | Adjusting Image Colors and Other Settings | Survivinion Displays Sergen (Flectoring Visioning and LCD Monitor) | Setting the exposure and focus during continuous shooting Office model)

## **Quickly Checking/Erasing Your Shots (Quick View)**

«Applicable modes: ♠ / ➡ / EXT. / SCENE »

This function lets you quickly check the images you have just taken and erase unwanted images when the camera is in "a", "a", "ext." or "SCENE" mode.

#### **Checking your images**

With the camera ready to shoot in "◘", "➡", "EXT." or "SCENE" mode, press the OK button ⑥.

The last image shot appears on the LCD monitor.

Press the right  $\emptyset$  button to move forwards through the images and the left  $\emptyset$  button to move backwards.

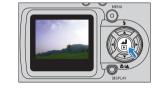

#### 🖄 Note

- You can enlarge an image by pressing the side of the zoom button. To return the image to its original size, press the side of the zoom button.
- Pressing the DISPLAY button Own displays the information for the currently displayed image.
- You cannot play back movies and postrecorded sound. (For movies, the first frame is displayed.)
- The display changes as shown below each time you press the DISPLAY button 

  OBSPLAY.

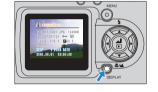

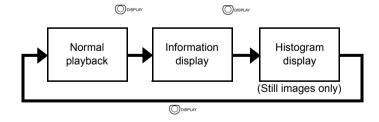

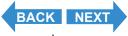

Contents (Top page) Detailed Contents Index GB-72 Nomenclature Menus and Settings Troubleshooting

Taking Still Images | Using Continuous Shooting Mode | Shooting Movies | Selecting Scenes to Automatically Set the Focus and Flash | [0] Using Self-Timer | Using Zoom (Wide-angle and Telephoto) | Using Flash | Adjusting Brightness | Setting Focus | Displaying Information on the LCD Monitor | Selecting the Number of Pixels (Image Size) and the Quality | Adjusting Image Colors and Other Settings | Switching Display Screen (Electronic Viewfinder) and LCD Monitor) | Setting the Spourse and focus during continuous shooting (Drive mode)

#### **Erasing images**

1 While an image is displayed, press the down button  $\infty$ .

A message appears asking you to confirm that you want to erase the image.

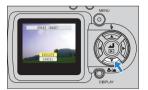

The image is erased.

Press the shutter release button down halfway or press the OK button **(b)** to return to the normal shooting mode screen.

#### **!** Important

- Quick View cannot be used in the following situations:
- · When there is no memory card inserted
- When the memory card cover is open
- · When there are no images stored on the memory card

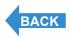

Contents (Top page) Detailed Contents Index GB-73 Nomenclature Menus and Settings Troubleshooting

Taking Still Images | Using Continuous Shooting Mode | Shooting Movies | Selecting Scenes to Automatically Set the Focus and Flash | [Ø] Using Self-Timer | Using Zoom (Wide-angle and Telephoto) | Using Flash | Adjusting Brightness | Setting Focus | Displaying Information on the LCD Monitor | Selecting the Number of Pixels (Image Size) and the Quality | Adjusting Image Colors and Other Settings | Switching Display Screen (Electronic Viewfinder and LCD Monitor) | Setting the exposure and focus during continuous shooting (Drive mode)

### Selecting the Number of Pixels (Image Size) and the Quality

### [:] Selecting the Number of Pixels

«Applicable modes: 🗖 / 🖳 / Ext. / Scene / 🛒»

The number of pixels refers to the number of individual dots used to make up the image. The larger this number, the better the image quality. However, this also increases the size of the image file so that fewer pictures can be taken. Choose the image size that best suits the intended use of the shot.  $(\rightarrow p.76)$ 

- **! Important** Remove the lens cap before turning the camera on.
- 1 Set the mode select dial to "Ď", "⊒", "EXT.", "SCENE" or "\" and turn the camera on.
- **2** Press the MENU button  $\bigcirc$  to display the menu icons.
- 3 Use the left ∅ or right ϑ button to select [PIXELS] # and then press the OK button ⊕.

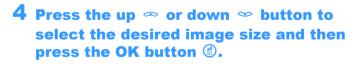

The image size is set.

| Still Image           | Movie               |
|-----------------------|---------------------|
| 2272 x 1704 (default) | 640 x 480           |
| 1600 x 1200           | 320 x 240 (default) |
| 1280 x 960            |                     |
| 640 x 480             |                     |

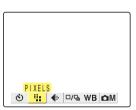

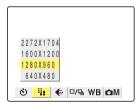

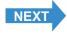

Contents (Top page) Detailed Contents Index GB-74 Nomenclature Menus and Settings Troubleshooting

Taking Still Images | Using Continuous Shooting Mode | Shooting Movies | Selecting Scenes to Automatically Set the Focus and Flash | [8] Using Self-Timer | Using Zoom (Wide-angle and Telephoto) | Using Flash | Adjusting Brightness | Setting Focus | Displaying Information on the LCD Monitor | Selecting the Number of Pixels (Image Size) and the Quality | Adjusting Image Colors and Other Settings | Switching Display Screen (Electronic Viewfinder and LCD Monitor) | Setting the exposure and focus during continuous shooting (Drive mode)

**5** Press the MENU button  $\odot$ MENU.

The icon for the selected image size appears on the LCD monitor.

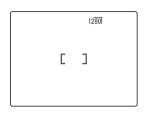

**! Important** This setting is retained even when the camera is switched off.

### [ § ] Selecting the Quality (Compression Ratio)

«Applicable modes: 🗖 / 🖳 / EXT. / SCENE »

You can select [NORMAL] (high compression) or [FINE] (low compression) as the Quality (compression ratio) setting. While lower compression ratios give better image quality, they also increase the file size so that fewer images can be recorded. As with the image size, you should choose the quality that best suits the intended use of the shot.

- **! Important** Remove the lens cap before turning the camera on.
- 1 Set the mode select dial to "♠", "¬", "EXT." or "SCENE" and turn the camera on.
- **2** Press the MENU button  $\bigcirc$ MENU to display the menu icons.
- 3 Use the left  $\emptyset$  or right  $\emptyset$  button to select [QUALITY]  $\spadesuit$  and then press the OK button a.

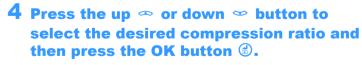

The compression ratio is set.

[F] [FINE] : Shoots images at a low compression ratio.

[N] [NORMAL]: Shoots images at a high compression ratio. (Default)

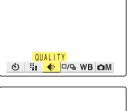

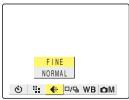

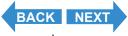

Contents (Top page) Detailed Contents Index GB-75 Nomenclature Menus and Settings Troubleshooting

Taking Still Images | Using Continuous Shooting Mode | Shooting Movies | Selecting Scenes to Automatically Set the Focus and Flash | [8] Using Self-Timer | Using Zoom (Wide-angle and Telephoto) | Using Flash | Adjusting Brightness | Setting Focus | Displaying Information on the LCD Monitor | Selecting the Number of Pixels (Image Size) and the Quality | Adjusting Image Colors and Other Settings | Switching Display Screen (Electronic Viewfinder and LCD Monitor) | Setting the exposure and focus during continuous shooting (Drive mode)

f 5 Press the MENU button  $igotimes_{ t MENU}$  .

The icon for the selected compression ratio appears on the LCD monitor

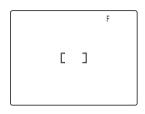

• Important This setting is retained when you turn the camera off.

# Available shots and capacities for different image size and quality (compression ratio) combinations

Refer to the "Specifications" in the Simple Instruction Manual for information on the available shots and capacities.

#### ■Guide to choosing the image size and image quality

For high-quality printing or to give priority to image quality, choose a large number of pixels (image size). For files you want to send as e-mail attachments, choose a small image size to keep the file size small. When image quality is particularly important, select [FINE] as the Quality setting. Otherwise, choosing the [NORMAL] setting will keep the file sizes small and increase the number of pictures you can shoot.

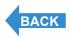

Contents (Top page) Detailed Contents Index GB-76 Nomenclature Menus and Settings Troubleshooting

Taking Still Images | Using Continuous Shooting Mode | Shooting Movies | Selecting Scenes to Automatically Set the Focus and Flash | [8] Using Self-Timer | Using Zoom (Wide-angle and Telephoto) | Using Flash | Adjusting Brightness | Setting Focus | Displaying Information on the LCD Monitor | Selecting the Number of Pixels (Image Size) and the Quality | Adjusting Image Colors and Other Settings | Switching Display Screen (Electronic Viewfinder and LCD Monitor) | Setting the exposure and focus during continuous shooting (Drive mode)

# **Adjusting Image Colors and Other Settings**

### [WB] Selecting the Light Source (White Balance)

«Applicable modes: ext. / scene / 🔫»

The color of a subject varies depending on the light source used. Setting the <a href="white balance">white balance</a> is the process in which image colors are adjusted to ensure that photographed objects appear in their true colors regardless of the light source used.

- **! Important** Remove the lens cap before turning the camera on.
- 1 Set the mode select dial to "EXT.", "SCENE" or "\text{\texts}" and turn the camera on.
- **2** Press the MENU button  $\bigcirc$  to display the menu icons.
- **3** Use the left  $\emptyset$  or right  $\emptyset$  button to select [WHITE BALANCE] WB and then press the OK button a.

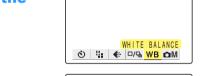

4 Press the up ∞ or down ∞ button to select the desired function and then press the OK button . .

The white balance is set.

| [AUT0] Automatic | Automatically sets the white balance to suit the ambient conditions.(Default)               |  |
|------------------|---------------------------------------------------------------------------------------------|--|
| [澿] Daylight     |                                                                                             |  |
| [徐] Incandescent | Specifics the light source                                                                  |  |
| [스] Cloudy       | Specifies the light source.                                                                 |  |
| [ﷺ] Fluorescent  |                                                                                             |  |
| [PS] Preset      | Uses the white balance specified in [SETTINGS]. This value must be set beforehand. (→ p.78) |  |

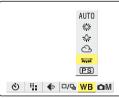

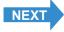

Contents (Top page) Detailed Contents Index GB-77 Nomenclature Menus and Settings Troubleshooting

Taking Still Images | Using Continuous Shooting Mode | Shooting Movies | Selecting Scenes to Automatically Set the Focus and Flash | [8] Using Self-Timer | Using Zoom (Wide-angle and Telephoto) | Using Flash | Adjusting Brightness | Setting Focus | Displaying Information on the LCD Monitor | Selecting the Number of Pixels (Image Size) and the Quality | Adjusting Image Colors and Other Settings | Switching Display Screen (Electronic Viewfinder and LCD Monitor) | Setting the exposure and focus during continuous shooting (Drive mode)

f 5 Press the MENU button  $\odot$ MENU.

The icon for the selected white balance setting appears on the LCD monitor

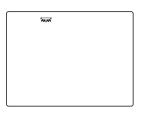

• Important This setting reverts to the default value (AUTO) when you turn the camera off. In "EXT." mode, the setting can be retained by setting Mode Lock (→ p.155) to ON.

### [WB PRESET] Setting Your Own Value for White

«Applicable modes: ext. / scene / 🕶»

Use this function when there are multiple light sources or when you want to set the white value very precisely.

- **! Important** Remove the lens cap before turning the camera on.
- 1 Set the mode select dial to "EXT.", "SCENE" or "₹" and turn the camera on.
- **2** Press the MENU button  $\bigcirc$ MENU to display the menu icons.
- 4 Press the up ∞ or down ∞ button to select [WB PRESET] and then press the OK button ⓓ.

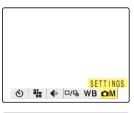

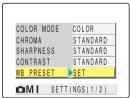

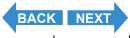

Taking Still Images | Using Continuous Shooting Mode | Shooting Movies | Selecting Scenes to Automatically Set the Focus and Flash | [🕲] Using Self-Timer | Using Zoom (Wide-angle and Telephoto) | Using Flash | Adjusting Brightness | Setting Focus | Displaying Information on the LCD Monitor | Selecting the Number of Pixels (Image Size) and the Quality | Adjusting Image Colors and Other Settings | Switching Display Screen (Electronic Viswfinder and LCD Monitor) | Setting the exposure and focus during continuous shooting (Drive mode)

**5** Position your prepared white sample so that it fills the frame on the screen.

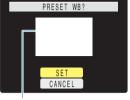

Adjust a subject to fill the frame on the screen.

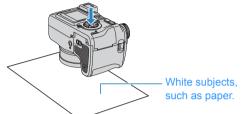

6 Press the up ∞ or down ∞ button to select [SET] and then press the OK button ⑤.

The preset value for the white balance is set.

To cancel this setting, select [CANCEL] and press the OK button .

**7** Press the MENU button  $\odot$ MENU.

The white balance is set to [PS].

- ! Important
- · This setting is retained when you turn the camera off.
- When the light source changes you should redo the preset white balance.

### [COLOR MODE] Selecting Color, Black & White or Sepia

«Applicable modes: ext. / scene / 🕶»

This feature allows you select colors so that your images resemble photos taken using sepia tone or monochrome film.

- **! Important** Remove the lens cap before turning the camera on.
- 1 Set the mode select dial to "EXT.", "SCENE" or "74" and turn the camera on.
- **2** Press the MENU button Omenu to display the menu icons.

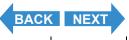

Taking Still Images | Using Continuous Shooting Mode | Shooting Movies | Selecting Scenes to Automatically Set the Focus and Flash | [6] Using Self-Timer | Using Zoom (Wide-angle and Telephoto) | Using Flash | Adjusting Brightness | Setting Focus | Displaying Information on the LCD Monitor | Selecting the Number of Pixels (Images Size) and the Quality | Adjusting Image Colors and Other Settings | Switching Display Screen (Electronic Viewfinder and LCD Monitor) | Setting the exposure and focus during continuous shooting (Drive mode)

3 Use the left  $\emptyset$  or right  $\emptyset$  button to select [SETTINGS]  $\bigcirc$ M and then press the OK button a.

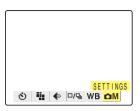

4 Press the up ∞ or down ∞ button to select [COLOR MODE] and then press the OK button ⊕.

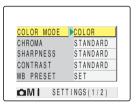

5 Press the up ∞ or down ∞ button to select the desired mode and then press the OK button ⑤.

The color mode is set.

(No icon) [COLOR]: Takes the shot in color (default).

[B/W] [B/W]: Takes the shot in black and white.

[SEPIA]: Takes the shot in sepia tones.

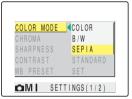

**6** Press the MENU button  $\bigcirc$ MENU.

The icon for the selected color mode appears on the LCD monitor.

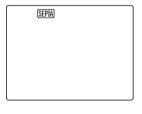

• Important The specified mode is cancelled and the camera reverts to shooting in color (default setting) when you turn the camera off.

### [CHROMA] Changing the color intensity

«Applicable modes: EXT. / SCENE »

The [CHROMA] setting lets you take pictures in which the intensity of the colors is increased (brighter colors) or decreased (paler colors).

**! Important** Remove the lens cap before turning the camera on.

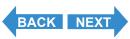

Contents (Top page) Detailed Contents Index GB-80 Nomenclature Menus and Settings Troubleshooting

**Getting Ready Taking Pictures** Introduction **Playback** Set Up

Taking Still Images | Using Continuous Shooting Mode | Shooting Movies | Selecting Scenes to Automatically Set the Focus and Flash | 📵 Using Self-Timer | Using Zoom (Wide-angle and Telephoto) | Using Flash | Adjusting Brightness | Setting Focus | Displaying Information on the LCD Monitor | Selecting the Number of Pixels (Image Size) and the Quality | Adjusting Image Colors and Other Settings | Switching Display Screen (Electronic Viewfinder and LCD Monitor) | Setting the exposure and focus during continuous shooting (Drive mode)

- Set the mode select dial to "EXT." or "SCENE" and turn the camera on.
- f 2 Press the MENU button  $oldsymbol{igle}$  to display the menu icons.
- **3** Use the left  $\emptyset$  or right  $\emptyset$  button to select [SETTINGS] OM and then press the OK button 👶.

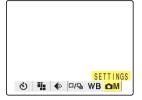

**4** Press the up  $\infty$  or down  $\infty$  button to select [CHROMA] and then press the OK button **3**.

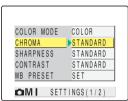

**5** Press the up  $\infty$  or down  $\infty$  button to select the desired mode and then press the OK button .

The chroma is set.

[**[**]+1] [+] : Increases the color intensity.

(No icon) [STANDARD]: Uses the standard color intensity. (Default)

[🔼-1] : Decreases the color intensity. CHROMA **◆**STANDARD SETTINGS (1/2)

6 Press the MENU button ⊙MENU.

The icon for the selected intensity appears on the LCD monitor.

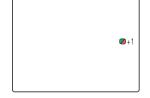

- **Important**
- In "EXT." mode, this setting is retained when you turn the camera off.
- In "SCENE" mode, this setting reverts to its default value when you turn the camera off.

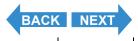

Taking Still Images | Using Continuous Shooting Mode | Shooting Movies | Selecting Scenes to Automatically Set the Focus and Flash | (10) Using Self-Timer | Using Zoom (Wide-angle and Telephoto) | Using Flash | Adjusting Brightness | Setting Focus | Displaying Information on the LCD Monitor | Selecting the Number of Pixels (Image Size) and the Quality | Adjusting Image Colors and Other Settings | Switching Display Screen (Electronic Viewfinder and LCD Monitor) | Setting the Soosure and focus during continuous shooting (Drive mode)

### [SHARPNESS] Enhancing the Image Outlines

«Applicable modes: EXT. / SCENE »

This setting enables you to take pictures in which the subject's outline is sharpened or softened.

- **! Important** Remove the lens cap before turning the camera on.
- 1 Set the mode select dial to "EXT." or "SCENE" and turn the camera on.
- **2** Press the MENU button Omenu to display the menu icons.
- 3 Use the left ⟨ or right ⟩ button to select [SETTINGS] \(\tilde{\Omega}\)M and then press the OK button \(\tilde{\omega}\).

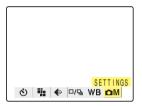

4 Press the up ∞ or down ∞ button to select [SHARPNESS] and then press the OK button ⓓ.

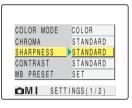

5 Press the up ∞ or down ∞ button to select the desired mode and then press the OK button <sup>®</sup>.

The sharpness is set.

[①D+3] : +3 [①D+2] : +2 [①D+1] : +1

(No icon): STANDARD (default)

[**Q**-1] : -1

Softer outlines

Sharper outlines

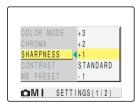

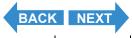

Contents (Top page) Detailed Contents Index GB-82 Nomenclature Menus and Settings Troubleshooting

Taking Still Images | Using Continuous Shooting Mode | Shooting Movies | Selecting Scenes to Automatically Set the Focus and Flash | [8] Using Self-Timer | Using Zoom (Wide-angle and Telephoto) | Using Flash | Adjusting Brightness | Setting Focus | Displaying Information on the LCD Monitor | Selecting the Number of Pixels (Image Size) and the Quality | Adjusting Image Colors and Other Settings | Switching Display Screen (Electronic Viewfinder and LCD Monitor) | Setting the exposure and focus during continuous shooting (Drive mode)

6 Press the MENU button OMENU.

The icon for the selected sharpness appears on the LCD monitor.

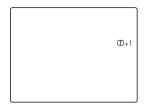

- !mportant
- In "EXT." mode, this setting is retained when you turn the camera off.
- In "SCENE" mode, the sharpness reverts to the default setting when you turn the camera
  off.
- Increasing the sharpness may also increase the level of noise in the image.

### [CONTRAST] Enhancing the Contrast

«Applicable modes: EXT. / SCENE »

You can use this setting to take pictures in which the contrast between light and dark is enhanced. Increasing the contrast intensifies light and dark areas, while lowering the contrast broadens the areas of light and dark and tends to give a smoother looking image.

- **! Important** Remove the lens cap before turning the camera on.
- 1 Set the mode select dial to "EXT." or "SCENE" and turn the camera on.
- **2** Press the MENU button  $\odot$ <sup>MENU</sup> to display the menu icons.

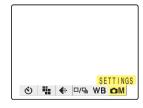

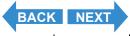

Contents (Top page) Detailed Contents Index GB-83 Nomenclature Menus and Settings Troubleshooting

Taking Still Images | Using Continuous Shooting Mode | Shooting Movies | Selecting Scenes to Automatically Set the Focus and Flash | [0] Using Self-Timer | Using Zoom (Wide-angle and Telephoto) | Using Flash | Adjusting Brightness | Setting Focus | Displaying Information on the LCD Monitor | Selecting the Number of Pixels (Image Size) and the Quality | Adjusting Image Colors and Other Settings | Switching Display Screen (Electronic Viewfinder) and LCD Monitor) | Setting the Settings | Switching Display Screen (Electronic Viewfinder) and LCD Monitor) | Setting the Settings | Switching Display Screen (Electronic Viewfinder) and LCD Monitor) | Setting the Settings | Switching Display Screen (Electronic Viewfinder) and LCD Monitor) | Setting the Settings | Switching Display Screen (Electronic Viewfinder) | Switching Display | Switching Display | Switching Display | Switching Display | Switching Display | Switching Display | Switching Display | Switching Display | Switching Display | Switching Display | Switching Display | Switching Display | Switching Display | Switching Display | Switching Display | Switching Display | Switching Display | Switching Display | Switching Display | Switching Display | Switching Display | Switching Display | Switching Display | Switching Display | Switching Display | Switching Display | Switching Display | Switching Display | Switching Display | Switching Display | Switching Display | Switching Display | Switching Display | Switching Display | Switching Display | Switching Display | Switching Display | Switching Display | Switching Display | Switching Display | Switching Display | Switching Display | Switching Display | Switching Display | Switching Display | Switching Display | Switching Display | Switching Display | Switching Display | Switching Display | Switching Display | Switching Display | Switching Display | Switching Display | Switching Display | Switching Display | Switching Display | Switching Display | Switching Display | Switching Display | Switching Display | Switching Di

4 Press the up ∞ or down ∞ button to select [CONTRAST] and then press the OK button ⓓ.

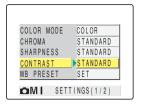

**5** Press the up ∞ or down ∞ button to select the desired mode and then press the OK button ...

The contrast is set.

[①+1] [+] : Give a strong contrast.

(No icon) [STANDARD] : Standard contrast. (default)

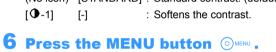

The icon for the selected contrast appears on the LCD monitor.

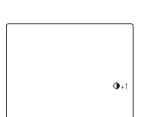

SETTINGS (1/2)

STANDARD

CONTRAST

- Important
- In "EXT." mode, this setting is retained even when the camera is turned off.
- In "SCENE" mode, the contrast reverts to the default setting when you turn the camera off.

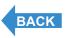

Taking Still Images | Using Continuous Shooting Mode | Shooting Movies | Selecting Scenes to Automatically Set the Focus and Flash | [8] Using Self-Timer | Using Zoom (Wide-angle and Telephoto) | Using Flash | Adjusting Brightness | Setting Focus | Displaying Information on the LCD Monitor | Selecting the Number of Pixels (Image Size) and the Quality | Adjusting Image Colors and Other Settings | Switching Display Screen (Electronic Viewfinder and LCD Monitor) | Setting the exposure and focus during continuous shooting (Drive mode)

### Switching Display Screen (Electronic Viewfinder and LCD Monitor)

«Applicable modes: 🗖 / 🖳 / EXT. / SCENE / 🛒 / 🕒»

On this camera, you can view your photographed images either on the LCD monitor (LCD) or through the electronic viewfinder (EVF).

1 While an image is displayed, press the VF button ⊕ EVFACO.

Each time you press the VF button  $\Theta^{\text{EVFLCO}}$ , the image display switches between the electronic viewfinder (EVF) and the LCD monitor.

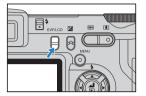

Note

You can also specify where images are displayed when the camera is turned on.  $(\rightarrow p.158)$ 

Contents (Top page) Detailed Contents Index GB-85 Nomenclature Menus and Settings Troubleshooting

**Taking Pictures** Introduction **Getting Ready** 

Set Up

Taking Still Images | Using Continuous Shooting Mode | Shooting Movies | Selecting Scenes to Automatically Set the Focus and Flash | 🕲 Using Self-Timer | Using Zoom (Wide-angle and Telephoto) | Using Flash | Adjusting Brightness | Setting Focus | Displaying Information on the LCD Monitor | Selecting the Number of Pixels (Image Size) and the Quality | Adjusting Image Colors and Other Settings | Switching Display Screen (Electronic Viewfinder and LCD Monitor) | Setting the exposure and focus during continuous shooting (Drive mode)

# Setting the exposure and focus during continuous shooting (Drive mode)

«Applicable modes: ☐ / EXT. / SCENE »

You can choose the way the exposure and focus are set for continuous shooting.

- **♥** Important Remove the lens cap before turning the camera on.
- Set the mode select dial to "", "EXT." or "SCENE" and turn the camera on.
- Press the MENU button OMENU to display the menu icons.
- Use the left  $\emptyset$  or right  $\emptyset$  button to select [DRIVE MODE] □/및 and then press the OK button **(1)**.
- **4** Press the up ∞ or down ∞ button to select the desired function and then press the OK button .

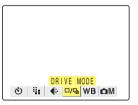

The drive mode is set.

#### "⊒" mode

| [밀] (Fast<br>continuous) | Continuous shooting with focus and exposure set before shooting begins. (Default)                                |
|--------------------------|----------------------------------------------------------------------------------------------------|
| [鱼] (AF<br>continuous)   | Continuous shooting with focus set for each frame. Shooting in this mode is slower than in Fast continuous mode. |

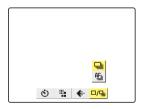

#### "EXT." mode

| [□] (Single-shot)      | Normal photography (default)                                                                                                    |  |
|------------------------|----------------------------------------------------------------------------------------------------|--|
| [밀] (Fast continuous)  | Continuous shooting with focus and exposure set when shooting begins.                                                                                               |  |
| [船] (AF<br>continuous) | Continuous shooting with focus set for each frame. Shooting in this mode is slower than in Fast continuous mode.                                                    |  |
| [월] (Bracketing)       | Continuous shooting of 3 frames (Normal, overexposed and underexposed in that order) with a different exposure for each shot. The focus is fixed in the first shot. |  |

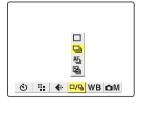

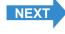

Contents (Top page) Detailed Contents **GB-86** Menus and Settings Troubleshooting

Taking Still Images | Using Continuous Shooting Mode | Shooting Movies | Selecting Scenes to Automatically Set the Focus and Flash | [20] Using Self-Timer | Using Zoom (Wide-angle and Telephoto) | Using Flash | Adjusting Brightness | Setting Focus | Displaying Information on the LCD Monitor | Selecting the Number of Pixels (Images Size) and the Quality | Adjusting Image Colors and Other Settings | Switching Display Screen (Electronic Viewfinder and LCD Monitor) | Setting the exposure and focus during continuous shooting (Drive mode)

#### "SCENE" mode

| [□] (Single-shot)      | Normal photography (default)                                                                                     |  |
|------------------------|----------------------------------------------------------------------------------------------------|--|
| [밀] (Fast continuous)  | Continuous shooting with focus and exposure set when shooting begins.                                            |  |
| [၅] (AF<br>continuous) | Continuous shooting with focus set for each frame. Shooting in this mode is slower than in Fast continuous mode. |  |

### **5** Press the MENU button OMENU.

The icon for the selected drive mode appears on the LCD monitor.

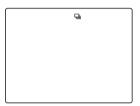

#### !mportant

- The drive mode reverts to the default setting when you turn the camera off. Mode Lock
   (→ p.155) can be used to retain this setting.
- In "EXT." mode bracketing, one shot takes three images with different exposures. If there
  are only 1 or 2 available shots remaining, no shot is taken.

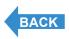

Contents (Top page) Detailed Contents Index GB-87 Nomenclature Menus and Settings Troubleshooting

# **Playback**

This chapter explains how to use your camera's playback modes to check your images.

**▼Click on the section you want to read.** 

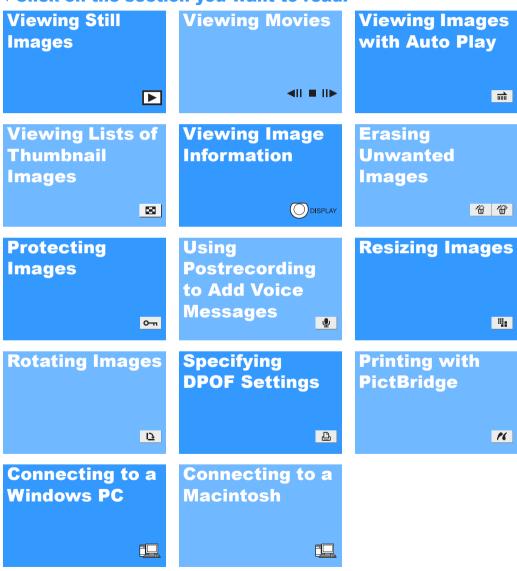

Contents (Top page) Detailed Contents Index GB-88 Nomenclature Menus and Settings Troubleshooting

# **Viewing Still Images**

«Applicable images: Still images only»

**1** Set the mode select dial to "▶" and turn the camera on.

The last image shot appears on the LCD monitor.

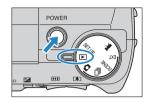

**2** Use the left  $\emptyset$  or right  $\emptyset$  button to select the image you want to view.

Press the right  $\vartheta$  button to scan forward through the images or the left  $\vartheta$  button to scan backward through the images.

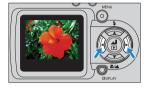

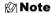

- · Any resized images are displayed before the normal images.
- Resized images are displayed at different sizes depending on the image size.
   When this occurs, the resize icon 
   appears in the top-left corner of the LCD monitor. For more information on resizing images, see 
   [[iii]] Resizing and Trimming Images (RESIZE)" (→ p.113).

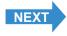

Contents (Top page) Detailed Contents Index GB-89 Nomenclature Menus and Settings Troubleshooting

Viewing Still Images | I viewing Movies | The Viewing Images Automatically as a Sildoshow (slidoshow) | The Viewing Multiple Images | [INFORMATION] Viewing Image Information | The Viewing Image | Information | The Viewing Image | The Viewing Image | The Viewing Image | The Viewing Image | The Viewing Image | The Viewing Image | The Viewing Image | The Viewing Image | The Viewing Image | The Viewing Image | The Viewing Image | The Viewing Image | The Viewing Image | The Viewing Image | The Viewing Image | The Viewing Image | The Viewing Image | The Viewing Image | The Viewing Image | The Viewing Image | The Viewing Image | The Viewing Image | The Viewing Image | The Viewing Image | The Viewing Image | The Viewing Image | The Viewing Image | The Viewing Image | The Viewing Image | The Viewing Image | The Viewing Image | The Viewing Image | The Viewing Image | The Viewing Image | The Viewing Image | The Viewing Image | The Viewing Image | The Viewing Image | The Viewing Image | The Viewing Image | The Viewing Image | The Viewing Image | The Viewing Image | The Viewing Image | The Viewing Image | The Viewing Image | The Viewing Image | The Viewing Image | The Viewing Image | The Viewing Image | The Viewing Image | The Viewing Image | The Viewing Image | The Viewing Image | The Viewing Image | The Viewing Image | The Viewing Image | The Viewing Image | The Viewing Image | The Viewing Image | The Viewing Image | The Viewing Image | The Viewing Image | The Viewing Image | The Viewing Image | The Viewing Image | The Viewing Image | The Viewing Image | The Viewing Image | The Viewing Image | The Viewing Image | The Viewing Image | The Viewing Image | The Viewing Image | The Viewing Image | The Viewing Image | The Viewing Image | The Viewing Image | The Viewing Image | The Viewing Image | The Viewing Image | The Viewing Image | The Viewing Image | The Viewing Image | The Viewing Image | The Viewing Image | The Viewing Image | The Viewing Image | The Viewing Image | The Viewing Image | The Viewing Image | The Viewing Imag

### Viewing Your Images Enlarged

«Applicable images: Still images only»

You can use the zoom buttons to enlarge an image during playback.

- **1** Set the mode select dial to "**D**" and turn the camera on.
- **2** Use the left  $\emptyset$  or right  $\emptyset$  button to select the image you want to view.
- 3 Press the side of the zoom button.

The image is enlarged as follows each time you press the  $[\mbox{\cite{1}}]$  side of the zoom button:  $2x \rightarrow 4x \rightarrow 8x$ .

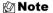

- During zoomed playback, scroll bars appear at the bottom and on the right side of the screen. The scroll bars act as a guide to which part of the original image is currently displayed. You can use the ∞ ∞ € € button to scroll the screen up, down, left or right in the image.
- Press the III side of the zoom button to return the enlarged image to its original size. The image reverts to its original size in 3 steps each time you press
   III as follows: 4x → 2x → original size.
- To quickly return an enlarged image to its original size during zoomed playback, simply press the MENU button ⊙ MENU.

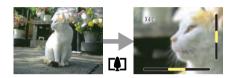

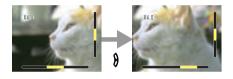

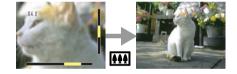

Important

Resized images cannot be viewed enlarged using zoomed playback.

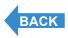

Contents (Top page) Detailed Contents Index GB-90 Nomenclature Menus and Settings Troubleshooting

Vlowing Still Images | Viowing Movies | 简)Vlowing Images Automatically as a Sildeshow (sildeshow) | 圆)Viowing Multiple Images | [INFORMATION] Viewing Image Information | 他別 | Provided | Provided | Provided | Provided | Provided | Provided | Provided | Provided | Provided | Provided | Provided | Provided | Provided | Provided | Provided | Provided | Provided | Provided | Provided | Provided | Provided | Provided | Provided | Provided | Provided | Provided | Provided | Provided | Provided | Provided | Provided | Provided | Provided | Provided | Provided | Provided | Provided | Provided | Provided | Provided | Provided | Provided | Provided | Provided | Provided | Provided | Provided | Provided | Provided | Provided | Provided | Provided | Provided | Provided | Provided | Provided | Provided | Provided | Provided | Provided | Provided | Provided | Provided | Provided | Provided | Provided | Provided | Provided | Provided | Provided | Provided | Provided | Provided | Provided | Provided | Provided | Provided | Provided | Provided | Provided | Provided | Provided | Provided | Provided | Provided | Provided | Provided | Provided | Provided | Provided | Provided | Provided | Provided | Provided | Provided | Provided | Provided | Provided | Provided | Provided | Provided | Provided | Provided | Provided | Provided | Provided | Provided | Provided | Provided | Provided | Provided | Provided | Provided | Provided | Provided | Provided | Provided | Provided | Provided | Provided | Provided | Provided | Provided | Provided | Provided | Provided | Provided | Provided | Provided | Provided | Provided | Provided | Provided | Provided | Provided | Provided | Provided | Provided | Provided | Provided | Provided | Provided | Provided | Provided | Provided | Provided | Provided | Provided | Provided | Provided | Provided | Provided | Provided | Provided | Provided | Provided | Provided | Provided | Provided | Provided | Provided | Provided | Provided | Provided | Provided | Provided | Provided | Provided | Provided | Provided |

# Viewing Movies

«Applicable images: Movies only»

While playing movies, you can pause normal playback, move forward one frame at a time (frame advance) and adjust the volume.

1 Set the mode select dial to "▶" and turn the camera on.

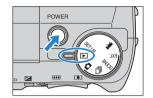

2 Use the left ∅ or right ϑ button to select the movie you want to view. Press the up 
and down button to adjust the volume.

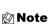

You can also adjust the playback volume while the movie is running.

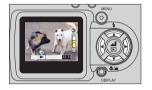

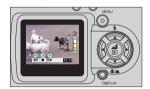

**3** Press the OK button **3**.

Movie playback begins.

The table below shows the operations that can be performed during playback.

| Button        | Description                                                                                                    |  |
|---------------|----------------------------------------------------------------------------------------------------|--|
| Up button ∞   | Increases the volume.                                                                                                    |  |
| Down button ❤ | Decreases the volume.                                                                                                    |  |
| Left button € | Press once to stop the movie and begin scanning backwards through the movie frame by frame each time you press the button.  Hold down for 1 second to scan back through the movie at twice the playback speed. Hold down for another 2 seconds to scan back through the movie at 4 times the playback speed.                                                         |  |
| Right button  | Press once to stop the movie and begin scanning forwards through the movie frame by frame each time you press the button. Hold down for 1 second to scan forward through the movie at twice the playback speed. Hold down for another 2 seconds to scan forward through the movie at 4 times the playback speed. (Sound is not played back during forward scanning.) |  |
| OK button     | Press to stop movie playback.                                                                                                    |  |

Contents (Top page) Detailed Contents Index GB-91 Nomenclature Menus and Settings Troubleshooting

Viewing Still Images | Viewing Movies | 📺 Viewing Images Automatically as a Slideshow (slideshow) | (國 Viewing Multiple Images | [INFORMATION] Viewing Image Information | (영기년) Erasing Unwanted Images | [INFORMATION] Viewing Image Images | (Ball State | Viewing Images | Viewing Images | Viewing Images | Viewing Images | Viewing Images | Viewing Images | Viewing Images | Viewing Images | Viewing Images | Viewing Images | Viewing Images | Viewing Images | Viewing Images | Viewing Images | Viewing Images | Viewing Images | Viewing Images | Viewing Images | Viewing Images | Viewing Images | Viewing Images | Viewing Images | Viewing Images | Viewing Images | Viewing Images | Viewing Images | Viewing Images | Viewing Images | Viewing Images | Viewing Images | Viewing Images | Viewing Images | Viewing Images | Viewing Images | Viewing Images | Viewing Images | Viewing Images | Viewing Images | Viewing Images | Viewing Images | Viewing Images | Viewing Images | Viewing Images | Viewing Images | Viewing Images | Viewing Images | Viewing Images | Viewing Images | Viewing Images | Viewing Images | Viewing Images | Viewing Images | Viewing Images | Viewing Images | Viewing Images | Viewing Images | Viewing Images | Viewing Images | Viewing Images | Viewing Images | Viewing Images | Viewing Images | Viewing Images | Viewing Images | Viewing Images | Viewing Images | Viewing Images | Viewing Images | Viewing Images | Viewing Images | Viewing Images | Viewing Images | Viewing Images | Viewing Images | Viewing Images | Viewing Images | Viewing Images | Viewing Images | Viewing Images | Viewing Images | Viewing Images | Viewing Images | Viewing Images | Viewing Images | Viewing Images | Viewing Images | Viewing Images | Viewing Images | Viewing Images | Viewing Images | Viewing Images | Viewing Images | Viewing Images | Viewing Images | Viewing Images | Viewing Images | Viewing Images | Viewing Images | Viewing Images | Viewing Images | Viewing Images | Viewing Images | Viewing Images | Viewing Images | Viewing Images | Viewi

# [mi] Viewing Images Automatically as a Slideshow (slideshow)

«Applicable images: Still images / movies»

The camera's [AUTO PLAY] (slideshow) function displays your images at set intervals in the order in which they were photographed. AUTO PLAY can play back sound for movies and for images with postrecorded messages. You can also specify the effect used for the transition between images. You can even specify the effect used for the transition between images.

### [AUTO PLAY] settings

You can specify the following settings for an [AUTO PLAY] slideshow:

• [INTERVAL] : Sets the delay until the next image appears.

• [START FRAME] : Sets the first image in the slideshow.

• [RECORD/MOVIE] : Specifies whether postrecorded voice messages and movies are played back.

[EFFECT] : Specifies the effect used for the transition between images.

1 Set the mode select dial to "▶" and turn the camera on.

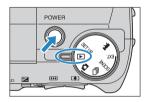

- **2** Press the MENU button  $\bigcirc$ MENU to display the menu icons.
- 3 Use the left ⟨ or right ⟩ button to select [AUTO PLAY] m and then press the OK button ⊕.
- 4 Press the up  $\infty$  or down  $\infty$  button to select [INTERVAL] and then press the right  $\vartheta$  button.

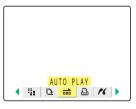

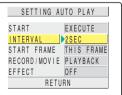

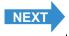

Contents (Top page) Detailed Contents Index GB-92 Nomenclature Menus and Settings Troubleshooting

**Getting Ready** Taking Pictures **Playback** Set Up Introduction

ill Images I Viewing Movies I 📹 Viewing Images Automatically as a Sildeshow (sildeshow) I 🐻 Viewing Multiple Images I finformation I Viewing Image Information I 🐿 🖼 Erasing Unwanted Images | [O-m] Protecting Images from Accidental Erasing (PROTECT) | [M] Adding Voice Messages to Still Images (POSTRECORDING) | [M] Resizing and Trimming Images (RI [M] Using DPC to specify print settings | [M] Protecting Images (RI [M] Protecting Images (RI [M] Protecting Ima ental Erasing (PROTECT) | W Adding Voice Messages to Still Images (POSTRECORDING) | W Resizing and Trimming Images (RESIZE) | ( Rotating an Image)

**5** Press the up  $\infty$  or down  $\infty$  button to select a setting and then press the OK button **(1)**.

The available intervals are 2, 10, 15 and 30 seconds.

Note

The recording duration for movies and postrecordings takes precedence over the playback interval setting.

**6** Press the up  $\infty$  or down  $\infty$  button to select [START FRAME] and then press the right  $\vartheta$  button.

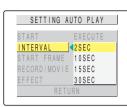

SETTING AUTO PLAY START EXECUTE INTERVAL 2 S E C START FRAME THIS FRAME RECORD/MOVIE PLAYBACK OFF RETURN

**7** Press the up  $\infty$  or down  $\infty$  button to select a setting and then press the OK button **(1)**.

[THIS FRAME] : Starts playback from the currently displayed image.

number in the file name.

[1ST FRAME] : Starts playback from the image with the lowest

**8** Press the up  $\infty$  or down  $\infty$  button to select [RECORD/MOVIE] and then press the right  $\vartheta$  button.

SETTING AUTO PLAY START FRAME THIS FRAME RECORD/MOVIE 1ST FRAME

SETTING AUTO PLAY START FXFCUTF INTERVAL 2SEC START FRAME THIS FRAME RECORD/MOVIE PLAYBACK OFF RETURN

Press the up ∞ or down ∽ button to select a setting and then press the OK button **(3)**.

[PLAYBACK] : Postrecorded voice messages and movies are

included in the slideshow.

[NOPLAYBACK]: Postrecorded voice messages and movies are not

included in the slideshow.

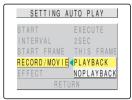

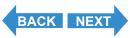

Contents (Top page) Detailed Contents Menus and Settings Troubleshooting **GB-93** 

Vlowing Still Images | Viewing Movies [ |論 Viewing Images Automatically as a Sildeshow (sildeshow) | 國 Viewing Multiple Images | [INFORMATION] Viewing Image Information | (他) (中) Erasing Unwanted Images | [他] (中) Erasing Unwanted Images | [他] (中) Erasing Images From Accidental Erasing (PROTECT) | 他] Adding Voice Messages to Sill Images (POSTECORDING) | 他] Resizing and Trimming Images (RESIZE) | 他] Rotating an Image | 他] Using OPOF to specify print settings | [ \*\*(\*\*) Printing by Connecting the Camera Directly to a Printer (Pictage) | Connecting to a Windows PC | Connecting to a Macintosh

10Press the up ∞ or down ∞ button to select [EFFECT] and then press the right  $\theta$  button.

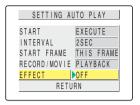

# 11 Press the up ∞ or down ∞ button to select a setting and then press the OK button ⓓ.

[OFF] : No effect is set.

[FADE] : The current image gradually darkens (fades out) and the

next image gradually fades in.

[OVERLAP] : The next image slides over the current image and

replaces it.

[SHUTTER]: Black curtains close from the top and bottom of the

screen to erase the current image, after which the black curtains open again towards the top and bottom to reveal

the next image.

[WIPE] : The current image disappears as if wiped away from the

left and is replaced by the next image.

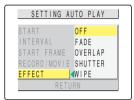

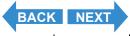

Contents (Top page) Detailed Contents Index GB-94 Nomenclature Menus and Settings Troubleshooting

### Starting and Ending an [AUTO PLAY] Slideshow

See p.92 for more information on the [AUTO PLAY] settings.

1 Set the mode select dial to "▶" and turn the camera on.

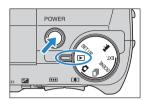

- **2** Press the MENU button  $\odot$ <sup>MENU</sup> to display the menu icons.

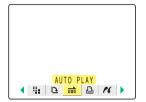

4 Press the up ∞ or down ∞ button to select [START] and then press the OK button ⓐ.

The slideshow begins.

🖄 Note

Press the MENU button omen to end a slide show in progress.

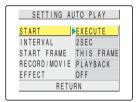

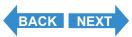

The table below lists the operations you can perform while a movie or a still image with a postrecorded message is being played back.

|                | Description                                                                                                    |                                                                                    |
|----------------|----------------------------------------------------------------------------------------------------|------------------------------------------------------------------------------------|
| Button         | Movie                                                                                                    | Still image with postrecorded message                                              |
| Up button ∞    | Increases the volume.                                                                                                    | Increases the volume.                                                              |
| Down button ❤  | Decreases the volume.                                                                                                    | Decreases the volume.                                                              |
| Left button €  | Press once to stop the movie and begin scanning backwards through the movie frame by frame each time you press the button. Hold down 1 second to scan back through the movie at twice the playback speed. Hold down for another 2 seconds to scan back through the movie at 4 times the playback speed.   | Hold down to slow playback down to half speed. Release to resume normal playback.  |
| Right button 8 | Press once to stop the movie and begin scanning forwards through the movie frame by frame each time you press the button. Hold down 1 second to scan back through the movie at twice the playback speed. Hold down for another 2 seconds to scan forward through the movie at 4 times the playback speed. | Hold down to speed up playback to double speed. Release to resume normal playback. |
| MENU button    | Press once to end a slide show in progress.                                                                                                    |                                                                                    |

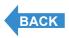

Contents (Top page) Detailed Contents Index GB-96 Nomenclature Menus and Settings Troubleshooting

# [█] Viewing Multiple Images

«Applicable images: Still images / movies»

The multi playback allows you to view 6 small (thumbnail) images on the LCD monitor at once. This is useful when you want to compare images side by side or locate a particular image.

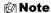

You can postrecord messages, protect images, erase one or more images, resize images, run a slideshow, specify the settings for printing and use <a href="PictBridge">PictBridge</a> from the multi display screen.

#### **Displaying multiple images**

1 Set the mode select dial to "▶" and turn the camera on.

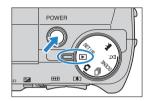

- **2** Press the MENU button  $\bigcirc$  to display the menu icons.
- 3 Use the left ⟨ or right ⟩ button to select [MULTI] ☑ and then press the OK button ⓓ.

The multi playback screen appears.

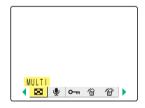

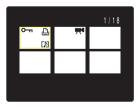

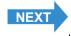

Contents (Top page) Detailed Contents Index GB-97 Nomenclature Menus and Settings Troubleshooting

Viewing Still Images | Viewing Movies | Taily Viewing Images Automatically as a Sildeshow (sildeshow) | Wowing Multiple Images | [WFORMATION] Viewing Image Information | (1/2)/(1/2) Erasing Unwanted Images | [1/2] Protecting Images from Accidental Erasing (PROTECT) | Wind Adding Voice Messages to Still Images (POSTRECORDING) | Wind Resizing and Trimming Images (RESIZE) | Wind Adding Voice Messages to Still Images (POSTRECORDING) | Wind Resizing and Trimming Images (RESIZE) | Wind Adding Voice Messages to Still Images (POSTRECORDING) | Wind Resizing and Trimming Images (RESIZE) | Wind Adding Voice Messages to Still Images (POSTRECORDING) | Wind Resizing and Trimming Images (RESIZE) | Wind Adding Voice Messages to Still Images (POSTRECORDING) | Wind Resizing and Trimming Images (RESIZE) | Wind Adding Voice Messages to Still Images (POSTRECORDING) | Wind Resizing and Trimming Images (RESIZE) | Wind Adding Voice Messages to Still Images (POSTRECORDING) | Wind Adding Voice Messages to Still Images (POSTRECORDING) | Wind Adding Voice Messages to Still Images (POSTRECORDING) | Wind Adding Voice Messages to Still Images (POSTRECORDING) | Wind Adding Voice Messages to Still Images (POSTRECORDING) | Wind Adding Voice Messages to Still Images (POSTRECORDING) | Wind Adding Voice Messages to Still Images (POSTRECORDING) | Wind Adding Voice Messages to Still Images (POSTRECORDING) | Wind Adding Voice Messages to Still Images (POSTRECORDING) | Wind Adding Voice Messages to Still Images (POSTRECORDING) | Wind Adding Voice Messages to Still Images (POSTRECORDING) | Wind Adding Voice Messages to Still Images (POSTRECORDING) | Wind Adding Voice Messages to Still Images (POSTRECORDING) | Wind Adding Voice Messages to Still Images (POSTRECORDING) | Wind Adding Voice Messages to Still Images (POSTRECORDING) | Wind Adding Voice Messages (POSTRECORDING) | Wind Adding Voice Messages (POSTRECORDING) | Wind Adding Voice Messages (POSTRECORDING) | Wind Adding Voice Messages (POSTRECORDING) | Wind Adding Voice Messages (POSTRECORDING) | Wi

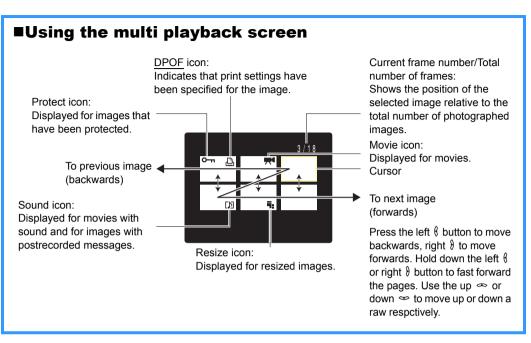

### To return to normal playback (single-image display)

1 Use the  $\infty = \emptyset$  button to select the image to be viewed in normal playback mode.

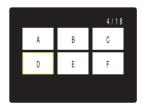

2 Press the OK button .

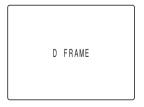

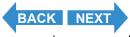

Contents (Top page) Detailed Contents Index GB-98 Nomenclature Menus and Settings Troubleshooting

Viewing Still Images | Viewing Movies | 📺 Viewing Images Automatically as a Sildeshow (sildeshow) | 🖪 Viewing Multiple Images | [INFORMATION] Viewing Image Information | [4] | [4] Erasing Unwanted Images | [Dom] Protecting Images from Accidental Erasing (PROTECT) | [4] Adding Voice Messages to Still Images (POSTRECORDING) | [4] Resizing and Trimming Images (RESIZE) | [5] Rotating an Image | [6] Using 1970 to specify print settings | [7] Frinting by Connecting the Camera Directly to a Printer (Pictating) | Connecting to a Mindows PC | Connecting to a Macintosh

### **Erasing Images in the Multi Playback Screen**

- Important
- You cannot erase protected images (→ p.106).
- In MULTI playback, images are displayed small. When erasing continuous shooting images in MULTI playback, take care not to mistakenly erase important images.
- When you erase an image with a postrecorded voice message (→ p.109), the sound file
  is also erased.
- 1 Set the mode select dial to "▶" and turn the camera on.

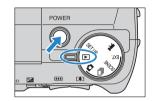

- **2** Press the MENU button  $\odot$ <sup>MENU</sup> to display the menu icons.
- 3 Use the left ⟨ or right ⟩ button to select [MULTI] ☑ and then press the OK button ⓓ.

The multi playback screen appears.

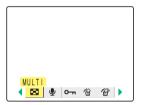

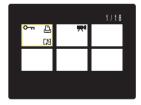

**4** Press the MENU button **OMENU** to display the menu icons.

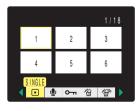

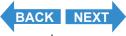

**5** Use the left  $\emptyset$  or right  $\emptyset$  button to select [ERASE] a and then press the OK button a.

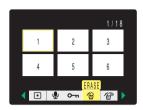

**6** Use the left  $\emptyset$  or right  $\emptyset$  button to select the image to be erased.

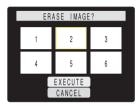

7 Press the up button 

and select

[EXECUTE]. Then press the OK button 

d.

The image is erased.

Mote

To erase another image, repeat steps 6 and 7.

f 8 Press the MENU button  $\odot$ MENU.

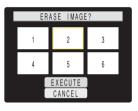

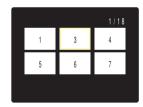

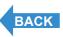

# [INFORMATION] Viewing Image Information

«Applicable images: Still images / movies»

You can use the procedure below to check information such as the <u>aperture</u> and <u>shutter speed</u> used for a displayed image.

# 1 Press the DISPLAY button Odd during image playback.

The information for the displayed image appears.

The display changes as shown below each time the DISPLAY button

ODISPLAY is pressed.

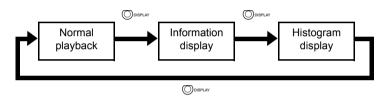

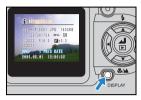

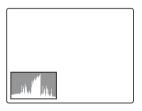

#### Mote

- See <u>p.8</u> for details of the screen displayed.
- · Histograms are not displayed for movies.
- Pressing the MENU button ( during information display restores the normal playback screen.

Contents (Top page) Detailed Contents Index GB-101 Nomenclature Menus and Settings Troubleshooting

# [治]/[治] Erasing Unwanted Images

«Applicable images: Still images / movies»

#### There are 3 methods for erasing images recorded on a memory card:

[ERASE] : Erases just one image.

• [SELECT AND ERASE]: Erases the images you have selected.

[ERASE ALL] : Erases all the images on the card.

You can also erase images from the Multi display screen  $(\rightarrow p.97)$  and Quickview screen  $(\rightarrow p.72)$ 

#### **Erasing individual images (ERASE)**

Use the procedure below to erase just one image.

- ! Important
- You cannot erase protected images (→ p.106).
- When you erase an image with a postrecorded voice message (→ p.109), the sound file
  is also erased
- 1 Set the mode select dial to "▶" and turn the camera on.

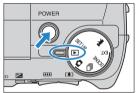

- **2** Press the MENU button Omenu to display the menu icons.
- 3 Use the left  $\emptyset$  or right  $\emptyset$  button to select [ERASE]  $\widehat{\ }$  and then press the OK button  $\widehat{\ }$ .

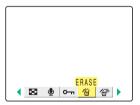

**4** Use the left  $\emptyset$  or right  $\emptyset$  button to select the image to be erased.

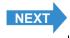

Contents (Top page) Detailed Contents Index GB-102 Nomenclature Menus and Settings Troubleshooting

**5** Press the up button ∞ and select [EXECUTE]. Then press the OK button **③**.

The image is erased and the next image appears.

If there are no further images, the "NO IMAGE" message appears.

**M** Note

To erase another image, repeat steps 4 and 5.

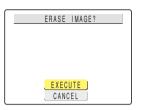

6 Press the MENU button ©MENU.

### **Erasing selected images (SELECT AND ERASE)**

You can use this function to select images and then erase them collectively.

- ! Important
- You cannot erase protected images (→ p.106).
- When you erase an image with a postrecorded voice message (→ p.109), the sound file
  is also erased.
- 1 Set the mode select dial to "▶" and turn the camera on.

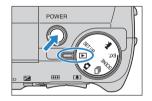

- **2** Press the MENU button Omenu to display the menu icons.
- **3** Use the left  $\emptyset$  or right  $\emptyset$  button to select [ERASE MULTIPLE] m and then press the OK button a.

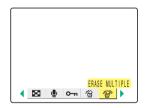

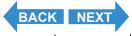

Contents (Top page) Detailed Contents Index GB-103 Nomenclature Menus and Settings Troubleshooting

Viewing Still Images | Viewing Movies | The Viewing Images Automatically as a Sildoshow (slidoshow) | The Viewing Multiple Images | [INFORMATION] Viewing Image Information | The Viewing Image Images | The Viewing Images Images | The Viewing Images Images | The Viewing Images Images | The Viewing Images Images | The Viewing Images Images | The Viewing Images Images | The Viewing Images Images | The Viewing Images Images | The Viewing Images Images | The Viewing Images Images | The Viewing Images Images | The Viewing Images Images | The Viewing Images Images | The Viewing Images Images | The Viewing Images Images Images | The Viewing Images Images | The Viewing Images Images | The Viewing Images Images | The Viewing Images Images | The Viewing Images Images | The Viewing Images Images | The Viewing Images Images | The Viewing Images Images | The Viewing Images Images | The Viewing Images Images | The Viewing Images Images | The Viewing Images Images | The Viewing Images Images | The Viewing Images Images | The Viewing Images | The Viewing Images | The Viewing Images | The Viewing Images | The Viewing Images | The Viewing Images | The Viewing Images | The Viewing Images | The Viewing Images | The Viewing Images | The Viewing Images | The Viewing Images | The Viewing Images | The Viewing Images | The Viewing Images | The Viewing Images | The Viewing Images | The Viewing Images | The Viewing Images | The Viewing Images | The Viewing Images | The Viewing Images | The Viewing Images | The Viewing Images | The Viewing Images | The Viewing Images | The Viewing Images | The Viewing Images | The Viewing Images | The Viewing Images | The Viewing Images | The Viewing Images | The Viewing Images | The Viewing Images | The Viewing Images | The Viewing Images | The Viewing Images | The Viewing Images | The Viewing Images | The Viewing Images | The Viewing Images | The Viewing Images | The Viewing Images | The Viewing Images | The Viewing Images | The Viewing Images | The Viewing Images | The Viewing Images | The Viewing Images

4 Press the up ∞ or down ∞ button to select [SELECT AND ERASE] and then press the OK button ⊕.

A screen appears in which you can select the images to be erased.

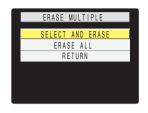

5 Use the  $\infty = \emptyset$  button to select an image to be erased and then press the OK button a.

[ $^{\omega}$ ] appears next to the selected image. Then repeat this procedure to select the other images to be erased. To deselect a selected image, select an image marked with the Trash icon [ $^{\omega}$ ] and press the OK button  $^{\omega}$ .

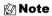

- You can switch between single-image display and multi-image display by pressing the or
   or
   on the zoom button.
- You can select up to 99 images.

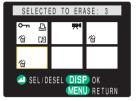

**6** Press the DISPLAY button ODISPLAY.

A message appears asking you to confirm that you want to erase the images.

7 Press the up button 

and select

[EXECUTE]. Then press the OK button 

d.

The selected images are erased.

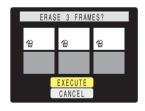

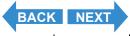

Viewing Still Images | Viewing Movies | The Viewing Images Automatically as a Sildoshow (slidoshow) | The Viewing Multiple Images | [INFORMATION] Viewing Image Information | The Viewing Image Images | The Viewing Images Images | The Viewing Images Images | The Viewing Images Images | The Viewing Images Images | The Viewing Images Images | The Viewing Images Images | The Viewing Images Images | The Viewing Images Images | The Viewing Images Images | The Viewing Images Images | The Viewing Images Images | The Viewing Images Images | The Viewing Images Images | The Viewing Images Images | The Viewing Images Images Images | The Viewing Images Images | The Viewing Images Images | The Viewing Images Images | The Viewing Images Images | The Viewing Images Images | The Viewing Images Images | The Viewing Images Images | The Viewing Images Images | The Viewing Images Images | The Viewing Images Images | The Viewing Images Images | The Viewing Images Images | The Viewing Images Images | The Viewing Images Images | The Viewing Images | The Viewing Images | The Viewing Images | The Viewing Images | The Viewing Images | The Viewing Images | The Viewing Images | The Viewing Images | The Viewing Images | The Viewing Images | The Viewing Images | The Viewing Images | The Viewing Images | The Viewing Images | The Viewing Images | The Viewing Images | The Viewing Images | The Viewing Images | The Viewing Images | The Viewing Images | The Viewing Images | The Viewing Images | The Viewing Images | The Viewing Images | The Viewing Images | The Viewing Images | The Viewing Images | The Viewing Images | The Viewing Images | The Viewing Images | The Viewing Images | The Viewing Images | The Viewing Images | The Viewing Images | The Viewing Images | The Viewing Images | The Viewing Images | The Viewing Images | The Viewing Images | The Viewing Images | The Viewing Images | The Viewing Images | The Viewing Images | The Viewing Images | The Viewing Images | The Viewing Images | The Viewing Images | The Viewing Images | The Viewing Images

### **Erasing all the images (ERASE ALL)**

You can use the procedure below to erase all the images recorded on a memory card.

- **!** Important
- You cannot erase protected images (→ p.106).
- When you erase an image with a postrecorded voice message (→ p.109), the sound file
  is also erased.
- 1 Set the mode select dial to "▶" and turn the camera on.

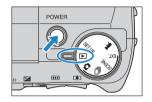

- **2** Press the MENU button Omenu to display the menu icons.
- **3** Use the left  $\emptyset$  or right  $\emptyset$  button to select [ERASE MULTIPLE]  $\mathcal{C}$  and then press the OK button  $\mathcal{C}$ .

The multiple erase settings screen appears.

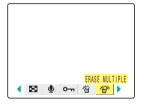

4 Press the up ∞ or down ∞ button to select [ERASE ALL] and then press the OK button ⓓ.

A message appears asking you to confirm that you want to erase the images.

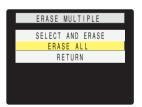

**5** Press the up button ← and select [EXECUTE]. Then press the OK button ⊕.

All the images are erased and the "NO IMAGE" message appears.

¶ Important

If there are images still shown after you use

[ERASE ALL], those images may be protected. To
forcibly erase all the images, format the memory
card. (→ "[FORMAT] Initializing Memory Cards" on
p.151)

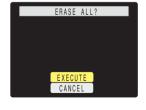

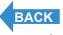

Contents (Top page) Detailed Contents Index GB-105 Nomenclature Menus and Settings Troubleshooting

Viewing Still Images | Viewing Movies | 📺 Viewing Images Automatically as a Stideshow (stideshow) | 📵 Viewing Multiple Images | [INFORMATION] Viewing Image Information | (\*\*\*) | \*\*Protecting Images | from Accidental Erasing (PROTECT) | \*\*(\*\*) | Adding Voice Measages to Still Images (POSTRECORDING) | \*\*(\*\*) | \*\*(\*\*) | \*\*(\*\*) | Resizing and Trimming Images (RESIZE) | (\*\*) | Call Still Still St

### [O-n] Protecting Images from Accidental Erasing (PROTECT)

«Applicable images: Still images / movies»

This feature enables you to protect important images to ensure that they are not inadvertently erased.

#### **Protecting an image**

1 Set the mode select dial to "" and turn the camera on.

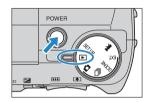

- **2** Press the MENU button Omenu to display the menu icons.
- 3 Use the left ( or right ) button to select [PROTECT] O¬¬ and then press the OK button (a).

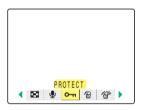

- 4 Use the left ⟨ or right ⟩ button to select the image to be protected.
- 5 Press the up button 

  and select [SET] and then press the OK button 

  d.

The  $[\mathbf{0}_{-\mathbf{n}}]$  icon appears on protected images.

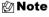

To protect another image, repeat steps 4 and 5.

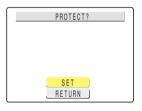

- **6** Press the MENU button **OMENU**.
- Plmportant [ERASE ALL] (→ p.105) does not erase protected images. However, [FORMAT] (→ p.151) erases all the images on the card, including protected images.

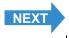

Contents (Top page) Detailed Contents Index GB-106 Nomenclature Menus and Settings Troubleshooting

Viewing Still Images | Viewing Movies | This Viewing Images Automatically as a Stideshow (stideshow) | The Viewing Multiple Images | [INFORMATION] Viewing Image Information | The Viewing Image | The Viewing Images | The Viewing Images | The Viewing Images | The Viewing Images | The Viewing Images | The Viewing Images | The Viewing Images | The Viewing Images | The Viewing Images | The Viewing Images | The Viewing Images | The Viewing Images | The Viewing Images | The Viewing Images | The Viewing Images | The Viewing Images | The Viewing Images | The Viewing Images | The Viewing Images | The Viewing Images | The Viewing Images | The Viewing Images | The Viewing Images | The Viewing Images | The Viewing Images | The Viewing Images | The Viewing Images | The Viewing Images | The Viewing Images | The Viewing Images | The Viewing Images | The Viewing Images | The Viewing Images | The Viewing Images | The Viewing Images | The Viewing Images | The Viewing Images | The Viewing Images | The Viewing Images | The Viewing Images | The Viewing Images | The Viewing Images | The Viewing Images | The Viewing Images | The Viewing Images | The Viewing Images | The Viewing Images | The Viewing Images | The Viewing Images | The Viewing Images | The Viewing Images | The Viewing Images | The Viewing Images | The Viewing Images | The Viewing Images | The Viewing Images | The Viewing Images | The Viewing Images | The Viewing Images | The Viewing Images | The Viewing Images | The Viewing Images | The Viewing Images | The Viewing Images | The Viewing Images | The Viewing Images | The Viewing Images | The Viewing Images | The Viewing Images | The Viewing Images | The Viewing Images | The Viewing Images | The Viewing Images | The Viewing Images | The Viewing Images | The Viewing Images | The Viewing Images | The Viewing Images | The Viewing Images | The Viewing Images | The Viewing Images | The Viewing Images | The Viewing Images | The Viewing Images | The Viewing Images | The Viewing Images | The Viewing Images | The Viewing Images | The

### **Unprotecting images**

1 Set the mode select dial to "▶" and turn the camera on.

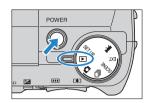

- **2** Press the MENU button  $\bigcirc$  to display the menu icons.
- 3 Use the left ⟨ or right ⟩ button to select [PROTECT] O¬¬ and then press the OK button ⊕.

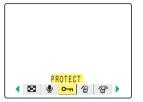

- **4** Use the left  $\emptyset$  or right  $\emptyset$  button to select the image to be unprotected.
- 5 Press the up button and select [EXECUTE] and then press the OK button d.

The image protection is removed.

🖄 Note

To unprotect another image, repeat steps 4 and 5.

UNPROTECT?
O-m

EXECUTE

RETURN

6 Press the MENU button OMENU.

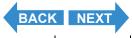

### ■Tips for Erasing Images Using [PROTECT] and [ERASE ALL]

For example, if you have 100 recorded images and you only want to keep 5 or 6 of them, using [ERASE] or [SELECT AND ERASE] to erase individual images can be very time-consuming.

In a situation like this, where you have a large number of recorded images and you only want to keep a few of them, you can accomplish it in just a few steps using [PROTECT] and [ERASE ALL].

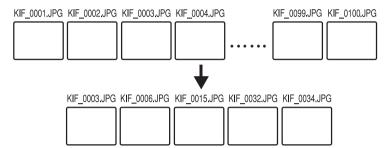

- **1** First protect the images you want to keep. (See <u>"Protecting an image" on p.106.)</u>
- Then erase all the images. (See <u>"Erasing all the images (ERASE ALL)" on p.105.</u>)

  All the unprotected images are erased, leaving just the protected images behind.

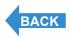

Contents (Top page) Detailed Contents Index GB-108 Nomenclature Menus and Settings Troubleshooting

Vlowing Still Images | Vlowing Movies | [iii] Vlowing Images Automatically as a Sildeshow (sildeshow) | [iii] Vlowing Multiple Images | [INFORMATION] Viewing Image Information | [iii] Place | Images | [INFORMATION] Viewing Image Information | [iii] Place | Images | Images | Images | Images | Images | Images | Images | Images | Images | Images | Images | Images | Images | Images | Images | Images | Images | Images | Images | Images | Images | Images | Images | Images | Images | Images | Images | Images | Images | Images | Images | Images | Images | Images | Images | Images | Images | Images | Images | Images | Images | Images | Images | Images | Images | Images | Images | Images | Images | Images | Images | Images | Images | Images | Images | Images | Images | Images | Images | Images | Images | Images | Images | Images | Images | Images | Images | Images | Images | Images | Images | Images | Images | Images | Images | Images | Images | Images | Images | Images | Images | Images | Images | Images | Images | Images | Images | Images | Images | Images | Images | Images | Images | Images | Images | Images | Images | Images | Images | Images | Images | Images | Images | Images | Images | Images | Images | Images | Images | Images | Images | Images | Images | Images | Images | Images | Images | Images | Images | Images | Images | Images | Images | Images | Images | Images | Images | Images | Images | Images | Images | Images | Images | Images | Images | Images | Images | Images | Images | Images | Images | Images | Images | Images | Images | Images | Images | Images | Images | Images | Images | Images | Images | Images | Images | Images | Images | Images | Images | Images | Images | Images | Images | Images | Images | Images | Images | Images | Images | Images | Images | Images | Images | Images | Images | Images | Images | Images | Images | Images | Images | Images | Images | Images | Images | Images | Images | Images | Images | Images | Images | Images | Images | Images | Images | Images | Images | Images | Images

#### [4] Adding Voice Messages to Still Images (POSTRECORDING)

«Applicable images: Still images only»

This feature allows you to add recorded voice messages to photographed images (still images only).

#### **Recording a message**

1 Set the mode select dial to "▶" and turn the camera on.

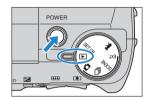

- **2** Press the MENU button  $\bigcirc$  to display the menu icons.
- **3** Use the left  $\emptyset$  or right  $\emptyset$  button to select [POSTRECORDING]  $\Psi$  and then press the OK button a.

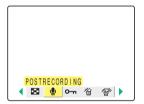

4 Use the left  $\emptyset$  or right  $\emptyset$  button to select the image to which you want to add the voice message.

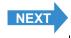

Contents (Top page) Detailed Contents Index GB-109 Nomenclature Menus and Settings Troubleshooting

Viewing Still Images | Viewing Movies | 論] Viewing Images Automatically as a Slideshow (slideshow) | 圖 Viewing Multiple Images | [INFORMATION] Viewing Image Information | [倒] 曾 Erasing Unwanted Images | [ID-n] Protecting Images from Accidental Erasing (PROTECT) | 例 Adding Voice Mossages to Suil Images (POSTECONION) | 例 Resizing and Trimming Images (RESIZE) | ① Resizing an Image | [個] Using DPOF to specify or in settings i [ 47] Infinition by Connecting the Camera Directly to a Printer (Pictifride) Connecting to a Windows PC I Connecting to a Machinesh

# 5 Press the up button and select [EXECUTE] and then press the OK button a.

Voice recording begins.

When you speak into the microphone on the front of the camera, the

camera records your voice.

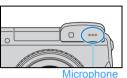

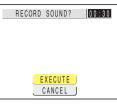

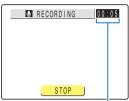

A countdown timer shows the seconds remaining during recording. Messages up to 30 seconds long can be recorded.

#### 6 Press the OK button .

Recording stops and the screen in step 3 reappears.

#### **7** Press the MENU button OMENU.

#### • Important

- It may not be possible to record a voice message if there is insufficient space available on the memory card.
- Postrecording cannot be used for movies.
- Postrecording cannot be used with resized images.

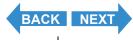

Contents (Top page) Detailed Contents Index GB-110 Nomenclature Menus and Settings Troubleshooting

Viewing Still Images | Viewing Movies [ 論] Viewing Images Automatically as a Sildeshow (sildeshow) [ 圖] Viewing Multiple Images | [INFORMATION] Viewing Image Information | 作列便 Erasing Unwanted Images | [Oran] Protecting Images (real Accidental Erasing (PROTECT) | 例 Adding Voice Messages to Still Images (POSTECORDING) | 例 Resizing and Trimming Images (RESIZE) | ② Rotating an Image | Macing Viewing Images (resized) | Macing Viewing Images (Resized) | Macing Viewing Images (Resized) | Macing Viewing Images (Resized) | Macing Viewing Images (Resized) | Macing Viewing Images (Viewing Images (Resized) | Macing Viewing Images (Viewing Images (Viewing I

#### Playing back a recorded message

Use the procedure below to play a postrecorded voice message.

1 Set the mode select dial to "▶" and turn the camera on.

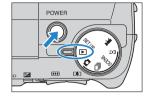

**2** Use the left  $\emptyset$  or right  $\emptyset$  button to select the image with the voice message you want to play back.

The  $[\mathfrak{P}]$  is displayed for images with a postrecorded message.

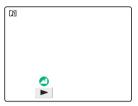

**3** Press the OK button **3**.

Voice message playback begins.

The table below shows the operations that can be performed during message playback.

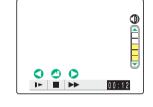

| Button         | Description                                                                                          |
|----------------|----------------------------------------------------------------------------------------------------|
| Up button ∞    | Increases the volume.                                                                                |
| Down button ❤  | Decreases the volume.                                                                                |
| Left button €  | Hold down to play back the message at half speed. Release the button to return to normal playback.   |
| Right button 8 | Hold down to play back the message at double speed. Release the button to return to normal playback. |
| OK button      | Press to stop voice message playback.                                                                |

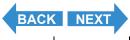

Contents (Top page) Detailed Contents Index GB-111 Nomenclature Menus and Settings Troubleshooting

#### **Erasing voice messages**

Use the procedure below to erase a postrecorded voice message.

1 Set the mode select dial to "" and turn the camera on.

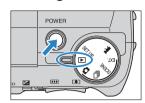

- **2** Press the MENU button  $\bigcirc$ MENU to display the menu icons.
- **3** Use the left  $\emptyset$  or right  $\emptyset$  button to select [POSTRECORDING]  $\Psi$  and then press the OK button a.

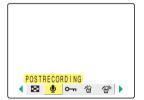

- **4** Use the left  $\emptyset$  or right  $\emptyset$  button to select the image with the voice message you want to erase.
- 5 Press the up button ∞ and select [EXECUTE] and then press the OK button ⓐ.

The voice message is erased and the "RECORD SOUND?" message appears.

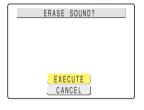

**6** Press the MENU button **OMENU**.

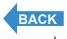

Contents (Top page) Detailed Contents Index GB-112 Nomenclature Menus and Settings Troubleshooting

#### [:::] Resizing and Trimming Images (RESIZE)

«Applicable images: Still images only»

You can use the procedure below to change the number of pixels (resize) in photographed images and trim off any unwanted portions. You can select "320 x 240" or "160 x 120" as the number of pixels.

Resized or trimmed images are saved as new image files, so the original images are left untouched.

#### • Important

- Images shot on a CONTAX or third-party digital camera cannot be resized.
- · Movies cannot be resized.
- Resizing may not be possible if there is too little space available on the memory card.
- Resized images can be viewed in normal playback but cannot be viewed enlarged using zoomed playback. Note also that resized images cannot be resized again or rotated, and postrecording cannot be used with resized images.

Note

Resized images are recorded and stored as shown below.

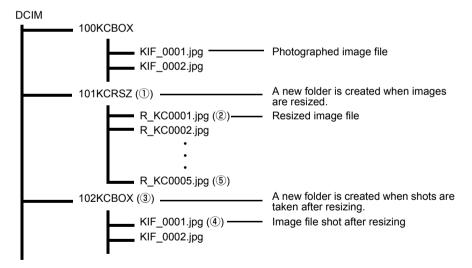

When you resize an image, a folder with a new number is created ① and the resized image is saved in the new folder ②. If you take a picture after resizing the image, another folder with a new number is created ③ and the new image is saved in that folder ④. If you then resize that image, the resized image ⑤ is saved in the resize folder created initially ①.

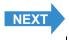

Contents (Top page) Detailed Contents Index GB-113 Nomenclature Menus and Settings Troubleshooting

Viewing Still Images | Iwewing Movies | Taily Viewing Images Automatically as a Sildeshow (sildeshow) | [8] Viewing Multiple Images | [INFORMATION] Viewing Image Information | [4][4][4] Erasing Unwanted Images | [10-m] Protecting Images from Accidental Erasing (PROTECT) | [4] Adding Voice Messages to SUSTRECORDING) | [4] Resizing and Trimming Images (RESIZE) | [3] Rotating an Image | [4] Viewing Images | [4] Printing by Connecting the Camera Directly to a Printer (Pictifidge) | Connecting to a Windows PC | Connecting to a Macintosh Adactionsh

#### Resizing an image

1 Set the mode select dial to "▶" and turn the camera on.

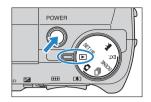

- **2** Press the MENU button Omen to display the menu icons.
- 3 Use the left ⟨ or right ⟩ button to select [RESIZE] # and then press the OK button ⊕.

The resizing menu appears.

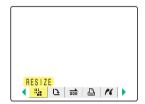

4 Press the up button and select [EXECUTE RESIZING] and then press the OK button d.

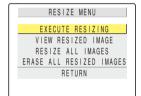

- **5** Use the left  $\emptyset$  or right  $\emptyset$  button to select the image to be resized.
- 6 Press the up button and select [OK] and then press the OK button d.

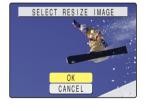

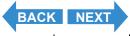

Contents (Top page) Detailed Contents Index GB-114 Nomenclature Menus and Settings Troubleshooting

Viewing Still Images | Viewing Movies | 論) Viewing Images Automatically as a Sildeshow (sildeshow) | 圖 Viewing Multiple Images | [INFORMATION] Viewing Image Information | (看) (看) Exasing Unwanted Images | [INFORMATION] Viewing Image Images (RESIZE) [负] Rotating an Image | [通] Rotating an Image Images (RESIZE) [负] Rotating an Image Images Images Imag

### **7** Set the area to be resized and then press the OK button **a**.

To simply change the number of pixels, press the OK button \$. To enlarge an area, press the  $\boxed{\$}$  side of the zoom button to enlarge the image by 2x or 4x. Use the up, down, left and right  $\Leftrightarrow \Leftrightarrow \emptyset$   $\emptyset$  button to set the area to be resized and then press the OK button \$.

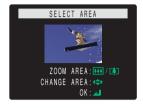

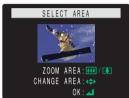

8 Press the up ∞ or down ∞ button to select the desired image size and then press the OK button ⊕.

The name of the resized image is displayed.

Check the image and then press the OK button ③.

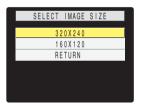

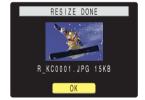

9 Press the MENU button OMENU.

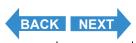

Contents (Top page) Detailed Contents Index GB-115 Nomenclature Menus and Settings Troubleshooting

**Getting Ready** Taking Pictures **Playback** Introduction Set Up

Images (ID-m) Protecting Images from Accidental Erasing (PROTECT) 1(% Adding Voice Messages to Still Manages (POSTRECORDING) 1(% Resizing and Trimming Images (RESIZE) 1(D) Rotating an Image (AM Lising DRPG to searchly only settines 1.6% 1 (righting by Compacting the Same plantly in a

#### **Checking and erasing resized images**

While you can use normal playback to view resized images, the procedure below enables you to view and erase only the resized images.

Set the mode select dial to "▶" and turn the camera on.

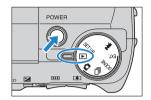

- f 2 Press the MENU button  $igotimes_{oldsymbol{ iny MENU}}$  to display the menu icons.
- **3** Use the left  $\emptyset$  or right  $\emptyset$  button to select **IRESIZE1** and then press the OK button **(4)**\_

The resizing menu appears.

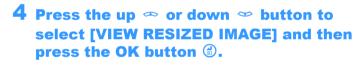

The resized image is displayed.

Mote

If there are multiple resized images, use the left  $\theta$ or right  $\vartheta$  button to move between images.

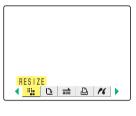

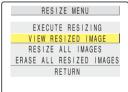

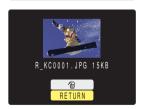

**5** To erase the image, press the up button button **3.** 

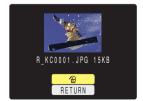

f 6 Press the MENU button  $igotimes_{ t exttt{ iny MENU}}$  .

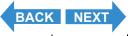

Contents (Top page) Detailed Contents

Viewing Still Images | Viewing Movies | 論 Viewing Images Automatically as a Sildeshow (sildeshow) | 圖 Viewing Multiple Images | [INFORMATION] Viewing Image Information | (倒)(個) Erasing Unwanted Images | [OFFICE OF INFORMATION] | Images | Images | Images | Images | Images | Images | Images | Images | Images | Images | Images | Images | Images | Images | Images | Images | Images | Images | Images | Images | Images | Images | Images | Images | Images | Images | Images | Images | Images | Images | Images | Images | Images | Images | Images | Images | Images | Images | Images | Images | Images | Images | Images | Images | Images | Images | Images | Images | Images | Images | Images | Images | Images | Images | Images | Images | Images | Images | Images | Images | Images | Images | Images | Images | Images | Images | Images | Images | Images | Images | Images | Images | Images | Images | Images | Images | Images | Images | Images | Images | Images | Images | Images | Images | Images | Images | Images | Images | Images | Images | Images | Images | Images | Images | Images | Images | Images | Images | Images | Images | Images | Images | Images | Images | Images | Images | Images | Images | Images | Images | Images | Images | Images | Images | Images | Images | Images | Images | Images | Images | Images | Images | Images | Images | Images | Images | Images | Images | Images | Images | Images | Images | Images | Images | Images | Images | Images | Images | Images | Images | Images | Images | Images | Images | Images | Images | Images | Images | Images | Images | Images | Images | Images | Images | Images | Images | Images | Images | Images | Images | Images | Images | Images | Images | Images | Images | Images | Images | Images | Images | Images | Images | Images | Images | Images | Images | Images | Images | Images | Images | Images | Images | Images | Images | Images | Images | Images | Images | Images | Images | Images | Images | Images | Images | Images | Images | Images | Images | Images | Images | Images | Images

#### Resizing all the images

You can use this procedure to resize all the images recorded on a memory card.

1 Set the mode select dial to "▶" and turn the camera on.

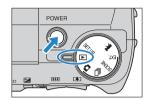

- **2** Press the MENU button  $\odot$ <sup>MENU</sup> to display the menu icons.
- 3 Use the left ∅ or right ϑ button to select [RESIZE] # and then press the OK button .

The resizing menu appears.

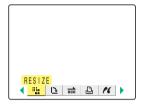

4 Press the up ∞ or down ∞ button to select [RESIZE ALL IMAGES] and then press the OK button ⓓ.

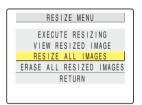

5 Press the up ∞ or down ∞ button to select the desired image size and then press the OK button ⓐ.

The number of resized images is displayed.

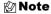

You can interrupt resizing in progress by pressing the MENU button ③ MENU, but some of the images will be saved in the new size.

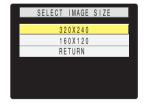

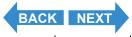

Contents (Top page) Detailed Contents Index GB-117 Nomenclature Menus and Settings Troubleshooting

Viewing Still Images | Viewing Movies | 📺 Viewing Images Automatically as a Slideshow (slideshow) | (國 Viewing Multiplec Images | [INFORMATION] Viewing Image Information | (영기년) Erasing Unwanted Images | [INFORMATION] Viewing Image Images | (INFORMATION] Viewing Image Images | (INFORMATION] Viewing Images | (INFORMATION] Viewing Images | (INFORMATION] Viewing Images | (INFORMATION] Viewing Images | (INFORMATION] Viewing Images | (INFORMATION] Viewing Images | (INFORMATION] Viewing Images | (INFORMATION] Viewing Images | (INFORMATION] Viewing Images | (INFORMATION] Viewing Images | (INFORMATION] Viewing Images | (INFORMATION] Viewing Images | (INFORMATION] Viewing Images | (INFORMATION] Viewing Images | (INFORMATION] Viewing Images | (INFORMATION] Viewing Images | (INFORMATION] Viewing Images | (INFORMATION] Viewing Images | (INFORMATION] Viewing Images | (INFORMATION] Viewing Images | (INFORMATION] Viewing Images | (INFORMATION] Viewing Images | (INFORMATION] Viewing Images | (INFORMATION] Viewing Images | (INFORMATION] Viewing Images | (INFORMATION] Viewing Images | (INFORMATION] Viewing Images | (INFORMATION] Viewing Images | (INFORMATION] Viewing Images | (INFORMATION] Viewing Images | (INFORMATION] Viewing Images | (INFORMATION] Viewing Images | (INFORMATION] Viewing Images | (INFORMATION] Viewing Images | (INFORMATION] Viewing Images | (INFORMATION] Viewing Images | (INFORMATION] Viewing Images | (INFORMATION] Viewing Images | (INFORMATION] Viewing Images | (INFORMATION] Viewing Images | (INFORMATION] Viewing Images | (INFORMATION] Viewing Images | (INFORMATION) Viewing Images | (INFORMATION) Viewing Images | (INFORMATION) Viewing Images | (INFORMATION) Viewing Images | (INFORMATION) Viewing Images | (INFORMATION) Viewing Images | (INFORMATION) Viewing Images | (INFORMATION) Viewing Images | (INFORMATION) Viewing Images | (INFORMATION) Viewing Images | (INFORMATION) Viewing Images | (INFORMATION) Viewing Images | (INFORMATION) Viewing Images | (INFORMATION) Viewing Images | (INFORMATION) Viewing Images |

6 Check the images and then press the OK button .

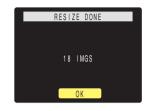

- **7** Press the MENU button OMENU.
- Important
- Images shot on a third-party digital camera and movies are not resized.
- If the memory card becomes full during resizing of all the images, resizing stops and only the images resized up to that point are saved.
- · You cannot resize a specified area (trimming).

#### **Erasing all resized images**

This procedure erases all resized images.

1 Set the mode select dial to "▶" and turn the camera on.

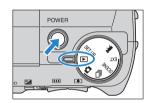

- **2** Press the MENU button Omenu to display the menu icons.
- 3 Use the left ∅ or right ϑ button to select [RESIZE] : and then press the OK button .

The resizing menu appears.

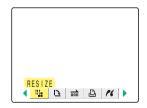

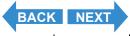

Contents (Top page) Detailed Contents Index GB-118 Nomenclature Menus and Settings Troubleshooting

Viewing Still Images | Viewing Movies | mi) Viewing Images Automatically as a Sildeshow (sildeshow) | 图 Viewing Multiple Images | [INFORMATION] Viewing Image Information | (看)(看) Erasing Unwanted Images | [O—m] Protecting Images from Accidental Erasing (PROTECT) | 例 Adding Voice Messages to Still Images (POSTRECORDING) | 例 Resizing and Trimming Images (RESIZE) | ① Rotating an Image | [Mi] Using DPOF to specify print settings | (千) Finding by Connecting the Camera Directly to a Printer (PrictPride) | Connecting to Samera Mindows PC | Connecting to Samera Saintosh

4 Press the up ∞ or down ∞ button to select [ERASE ALL RESIZED IMAGES] and then press the OK button ③.

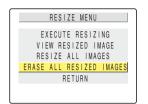

5 Press the up button 

and select

[EXECUTE]. Then press the OK button 

...

The resized images are all erased.

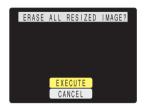

**6** Press the MENU button **OMENU**.

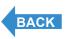

Contents (Top page) Detailed Contents Index GB-119 Nomenclature Menus and Settings Troubleshooting

Viewing Still Images | Viewing Movies [ 論] Viewing Images Automatically as a Sildeshow (sildeshow) [ 圖] Viewing Multiple Images | [INFORMATION] Viewing Image Information | [後][使] Erasing Unwanted Images | [Orn] Protecting Images from Accidental Erasing (PROTECT) | 例 Adding Voice Messages to Sill Images | [Orn] Protecting Images from Accidental Erasing (PROTECT) | 例 Adding Voice Messages to Sill Images (POSTECONDING) | 例 Resizing and Trimming Images (RESIZE) | ② Rotating an Image | Windows PC | Connecting to a Windows PC | Connecting to a Macintosh | Windows PC | Connecting to a Macintosh | Windows PC | Connecting to a Macintosh | Windows PC | Connecting to a Macintosh | Windows PC | Connecting to a Windows PC | Connecting to a Macintosh | Windows PC | Connecting to a Macintosh | Windows PC | Connecting to a Macintosh | Windows PC | Connecting to a Macintosh | Windows PC | Connecting to a Macintosh | Windows PC | Connecting to a Macintosh | Windows PC | Connecting to a Macintosh | Windows PC | Connecting to a Macintosh | Windows PC | Connecting to a Macintosh | Windows PC | Connecting to a Macintosh | Windows PC | Connecting to a Macintosh | Windows PC | Connecting to a Macintosh | Windows PC | Connecting to a Windows PC | Connecting to a Macintosh | Windows PC | Connecting to a Windows PC | Connecting to a Windows PC | Connecting to a Windows PC | Windows PC | Windows PC | Windows PC | Windows PC | Windows PC | Windows PC | Windows PC | Windows PC | Windows PC | Windows PC | Windows PC | Windows PC | Windows PC | Windows PC | Windows PC | Windows PC | Windows PC | Windows PC | Windows PC | Windows PC | Windows PC | Windows PC | Windows PC | Windows PC | Windows PC | Windows PC | Windows PC | Windows PC | Windows PC | Windows PC | Windows PC | Windows PC | Windows PC | Windows PC | Windows PC | Windows PC | Windows PC | Windows PC | Windows PC | Windows PC | Windows PC | Windows PC | Windows PC | Windows PC | Windows PC | Windows PC | Windows PC | Windows PC | Windows PC | Windows PC | Windows PC | Windows PC |

#### [兦] Rotating an Image

«Applicable images: Still images only»

#### Use the procedure below to rotate an image 90° left or right.

1 Set the mode select dial to "▶" and turn the camera on.

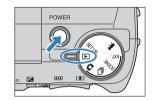

- **2** Press the MENU button  $\odot$ <sup>MENU</sup> to display the menu icons.
- **3** Use the left  $\emptyset$  or right  $\emptyset$  button to select [ROTATE]  $\square$  and then press the OK button a.

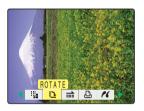

- **4** Use the left  $\emptyset$  or right  $\emptyset$  button to select the image to be rotated.
- 5 Press the up ∞ or down ∞ button to select the desired option and then press the OK button ⑤.

The rotated image is displayed.

 $\leftarrow 90^{\circ}$ : Rotates the image 90° to the left (counterclockwise)

90°\ : Rotates the image 90° to the right (clockwise)

[RETURN]: Returns you to the menu icon screen

Note To rotate another image, repeat steps 4 and 5.

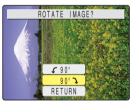

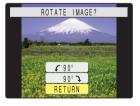

- 6 Press the MENU button OMENU.
  - Important You cannot rotate resized images.

Contents (Top page) Detailed Contents Index GB-120 Nomenclature Menus and Settings Troubleshooting

Viewing Still Images | Viewing Movies | [iii] Viewing Images Automatically as a Sildeshow (sildeshow) | [iii] Viewing Multiple Images | [INFORMATION] Viewing Image Information | [iii] Practice | Images | [INFORMATION] Viewing Image | Information | [iii] Practice | Images | Information | Images | Information | Images | Information | Images | Information | Images | Images | Images | Images | Images | Images | Images | Images | Images | Images | Images | Images | Images | Images | Images | Images | Images | Images | Images | Images | Images | Images | Images | Images | Images | Images | Images | Images | Images | Images | Images | Images | Images | Images | Images | Images | Images | Images | Images | Images | Images | Images | Images | Images | Images | Images | Images | Images | Images | Images | Images | Images | Images | Images | Images | Images | Images | Images | Images | Images | Images | Images | Images | Images | Images | Images | Images | Images | Images | Images | Images | Images | Images | Images | Images | Images | Images | Images | Images | Images | Images | Images | Images | Images | Images | Images | Images | Images | Images | Images | Images | Images | Images | Images | Images | Images | Images | Images | Images | Images | Images | Images | Images | Images | Images | Images | Images | Images | Images | Images | Images | Images | Images | Images | Images | Images | Images | Images | Images | Images | Images | Images | Images | Images | Images | Images | Images | Images | Images | Images | Images | Images | Images | Images | Images | Images | Images | Images | Images | Images | Images | Images | Images | Images | Images | Images | Images | Images | Images | Images | Images | Images | Images | Images | Images | Images | Images | Images | Images | Images | Images | Images | Images | Images | Images | Images | Images | Images | Images | Images | Images | Images | Images | Images | Images | Images | Images | Images | Images | Images | Images | Images | Images | Images | Images | Images | Images | Images

#### [4] Using DPOF to specify print settings

«Applicable images: Still images only»

DPOF (Digital Print Order Format) is a printing standard for images shot on digital cameras that simplifies the printing of images on a consumer printer or at a print processing outlet.

The DPOF settings specify which images are to be printed and how many copies of each image are printed. They also support other basic settings such as date imprinting. Check that your printer supports DPOF printing or that your local print processing shop provides a DPOF printing service. For more information on the DPOF settings, refer to the instruction manual provided with your DPOF-compatible printer.

#### **Specifying DPOF settings**

**1** Set the mode select dial to "▶" and turn the camera on.

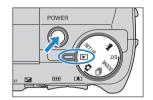

- **2** Press the MENU button Omenu to display the menu icons.
- 3 Use the left  $\emptyset$  or right  $\emptyset$  button to select [DPOF]  $\triangle$  and then press the OK button a.

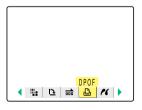

4 Press the up ∞ or down ∞ button to select [PRINT] and then press the right button  $\vartheta$ .

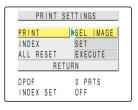

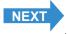

Contents (Top page) Detailed Contents Index GB-121 Nomenclature Menus and Settings Troubleshooting

- 5 Use the left  $\emptyset$  or right  $\emptyset$  button to select the image for which you want to specify the print settings.
- 6 Use the up button 

  to select [OK] and then press the OK button 

  d.

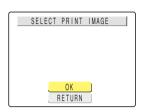

7 Use the up ∞ or down ∞ button to select [PRINT QTY.] and then press the right  $\theta$  button.

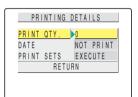

8 Use the up ∞ or down ∞ button to set the number of prints and then press the OK button ⊕.

The number of prints is set.

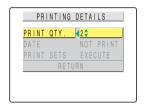

9 Press the up ∞ or down ∞ button to select [DATE] and then press the right button  $\theta$ .

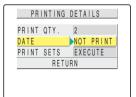

10Press the up ∞ or down ∞ button to select the desired setting and then press the OK button ⊕.

[NOT PRINT]: The date is not imprinted on the image. [PRINT] : The date is imprinted on the image.

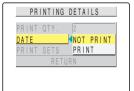

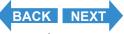

Viewing Still Images | Viewing Movies [論] Viewing Images Automatically as a Sildeshow (sildeshow) [題] Weiwing Multiple Images | [WFORMATION] Viewing Image Information | [世][世] Erasing Unwanted Images | [WFORMATION] Viewing Image from Accidental Erasing (PROTECT) | 世] Adding Voice Messages to Sill Images (POSTECORDING) | 世] Resizing and Trimming Images (RESIZE) | 位] Rotating an Image | Weing DPOF to specify print settings | [孝] Printing by Connecting the Camera Directly to a Printer (PictBridge) | Connecting to a Windows PC | Connecting to a Macintosh

11 Use the up  $\infty$  or down  $\infty$  button to select [PRINT SETS] and then press the right button  $\vartheta$ .

The DPOF specifications are set and the print settings screen reappears.

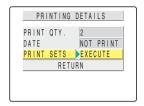

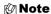

- To specify DPOF settings for another image, repeat steps 4-11.
- Selecting [RETURN] cancels the details set up to step 11 and returns you to the print settings screen.

#### **Specifying index print settings**

This function produces a single index print that shows thumbnail versions of the images recorded on the memory card.

1 Set the mode select dial to "▶" and turn the camera on.

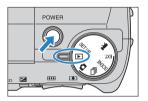

- **2** Press the MENU button  $\bigcirc$ MENU to display the menu icons.
- **3** Use the left  $\emptyset$  or right  $\emptyset$  button to select [DPOF]  $\triangle$  and then press the OK button a.

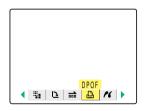

**4** Press the up  $\infty$  or down  $\infty$  button to select [INDEX] and then press the right button  $\vartheta$ .

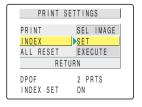

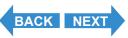

Contents (Top page) Detailed Contents Index GB-123 Nomenclature Menus and Settings Troubleshooting

5 Use the up ∞ or down ∞ button to select [SET UP INDEX PRINT] and then press the OK button ⓓ.

Index printing is then set and the print settings screen in step 4 reappears.

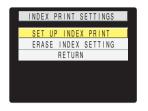

#### **Note**

- Selecting [ERASE INDEX SETTING] and pressing the OK button deletes the index print settings and returns you to the print settings screen.
- Select [RETURN] to return to print settings screen.

#### **Deleting all the DPOF print settings**

1 Set the mode select dial to "▶" and turn the camera on.

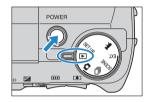

- **2** Press the MENU button Omenu to display the menu icons.
- **3** Use the left  $\emptyset$  or right  $\emptyset$  button to select [DPOF]  $\triangle$  and then press the OK button a.

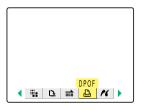

**4** Press the up  $\infty$  or down  $\infty$  button to select [ALL RESET] and then press the right button  $\vartheta$ .

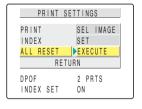

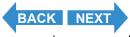

Vlewing Still Images | Viewing Movies | 📺 Viewing Images Automatically as a Sildeshow (sildeshow) | [ ] Wiewing Multiple Images | [INFORMATION] Viewing Image Information | [ ] [ ] [ ] Placeting Images | [INFORMATION] Viewing Image | [ ] Placeting Images | [ ] Placeting Images | [ ] Placeting Images | [ ] Placeting Images | [ ] Placeting Images | [ ] Placeting Images | [ ] Placeting Images | [ ] Placeting Images | [ ] Placeting Images | [ ] Placeting Images | [ ] Placeting Images | [ ] Placeting Images | [ ] Placeting Images | [ ] Placeting Images | [ ] Placeting Images | [ ] Placeting Images | [ ] Placeting Images | [ ] Placeting Images | [ ] Placeting Images | [ ] Placeting Images | [ ] Placeting Images | [ ] Placeting Images | [ ] Placeting Images | [ ] Placeting Images | [ ] Placeting Images | [ ] Placeting Images | [ ] Placeting Images | [ ] Placeting Images | [ ] Placeting Images | [ ] Placeting Images | [ ] Placeting Images | [ ] Placeting Images | [ ] Placeting Images | [ ] Placeting Images | [ ] Placeting Images | [ ] Placeting Images | [ ] Placeting Images | [ ] Placeting Images | [ ] Placeting Images | [ ] Placeting Images | [ ] Placeting Images | [ ] Placeting Images | [ ] Placeting Images | [ ] Placeting Images | [ ] Placeting Images | [ ] Placeting Images | [ ] Placeting Images | [ ] Placeting Images | [ ] Placeting Images | [ ] Placeting Images | [ ] Placeting Images | [ ] Placeting Images | [ ] Placeting Images | [ ] Placeting Images | [ ] Placeting Images | [ ] Placeting Images | [ ] Placeting Images | [ ] Placeting Images | [ ] Placeting Images | [ ] Placeting Images | [ ] Placeting Images | [ ] Placeting Images | [ ] Placeting Images | [ ] Placeting Images | [ ] Placeting Images | [ ] Placeting Images | [ ] Placeting Images | [ ] Placeting Images | [ ] Placeting Images | [ ] Placeting Images | [ ] Placeting Images | [ ] Placeting Images | [ ] Placeting Images | [ ] Placeting Images | [ ] Placeting Images | [ ] Placeting Images | [ ] Placeting Images | [ ] Placeting Images | [ ] Placeting Imag

**5** Press the up button ∞ and select [EXECUTE]. Then press the OK button **③**.

All the print settings are deleted and the step 4 screen reappears.

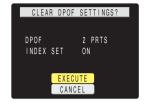

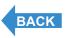

Contents (Top page) Detailed Contents Index GB-125 Nomenclature Menus and Settings Troubleshooting

Viewing Still Images | Viewing Movies | 論) Viewing Images Automatically as a Sildeshow (sildeshow) | 國 Viewing Multiple Images | [INFORMATION] Viewing Image Information | [衛子] Erasing Unwanted mages | [INFORMATION] Viewing Image Information | 「衛子 Image Image Imag

#### 

«Applicable images: Still images only»

By connecting the camera to a printer that supports PictBridge, you can print your images quickly and simply direct from the camera. You can also use this method to print images with DPOF settings ( $\rightarrow$  p.121) on printers that support DPOF. Refer also to the Instruction Manual for your printer when using this print method.

#### • Important

- · Check that your printer supports PictBridge.
- Set the printer up for printing before starting this procedure. (Refer to the instruction manual for your printer.)

#### Connecting the camera to the printer

- 1 Turn the printer on.
- **2** Set the mode select dial to "**D**" and turn the camera on.
- **3** Press the MENU button Omenu to display the menu icons.
- 4 Use the left  $\emptyset$  or right  $\emptyset$  button to select [PictBridge] % and then press the OK button a.

The printer connection screen appears.

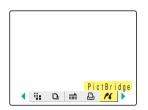

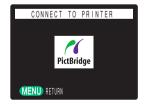

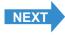

Contents (Top page) Detailed Contents Index GB-126 Nomenclature Menus and Settings Troubleshooting

Viewing Still Images | Viewing Movies | 📺 Viewing Images Automatically as a Stideshow (stideshow) | 📵 Viewing Multiple Images | [INFORMATION] Viewing Image Information | [10][17] Farsing Unwanted Images | [INFORMATION] (Fig. 1862) | [InfoRmation | 17] | [InfoRmation | 18] | [InfoRmation | 18] | [InfoRmation | 18] | [InfoRmation | 18] | [InfoRmation | 18] | [InfoRmation | 18] | [InfoRmation | 18] | [InfoRmation | 18] | [InfoRmation | 18] | [InfoRmation | 18] | [InfoRmation | 18] | [InfoRmation | 18] | [InfoRmation | 18] | [InfoRmation | 18] | [InfoRmation | 18] | [InfoRmation | 18] | [InfoRmation | 18] | [InfoRmation | 18] | [InfoRmation | 18] | [InfoRmation | 18] | [InfoRmation | 18] | [InfoRmation | 18] | [InfoRmation | 18] | [InfoRmation | 18] | [InfoRmation | 18] | [InfoRmation | 18] | [InfoRmation | 18] | [InfoRmation | 18] | [InfoRmation | 18] | [InfoRmation | 18] | [InfoRmation | 18] | [InfoRmation | 18] | [InfoRmation | 18] | [InfoRmation | 18] | [InfoRmation | 18] | [InfoRmation | 18] | [InfoRmation | 18] | [InfoRmation | 18] | [InfoRmation | 18] | [InfoRmation | 18] | [InfoRmation | 18] | [InfoRmation | 18] | [InfoRmation | 18] | [InfoRmation | 18] | [InfoRmation | 18] | [InfoRmation | 18] | [InfoRmation | 18] | [InfoRmation | 18] | [InfoRmation | 18] | [InfoRmation | 18] | [InfoRmation | 18] | [InfoRmation | 18] | [InfoRmation | 18] | [InfoRmation | 18] | [InfoRmation | 18] | [InfoRmation | 18] | [InfoRmation | 18] | [InfoRmation | 18] | [InfoRmation | 18] | [InfoRmation | 18] | [InfoRmation | 18] | [InfoRmation | 18] | [InfoRmation | 18] | [InfoRmation | 18] | [InfoRmation | 18] | [InfoRmation | 18] | [InfoRmation | 18] | [InfoRmation | 18] | [InfoRmation | 18] | [InfoRmation | 18] | [InfoRmation | 18] | [InfoRmation | 18] | [InfoRmation | 18] | [InfoRmation | 18] | [InfoRmation | 18] | [InfoRmation | 18] | [InfoRmation | 18] | [InfoRmation | 18] | [InfoRmation | 18] | [InfoRmation | 18] | [InfoRmation | 18] | [InfoRmation | 18] | [InfoRmation | 18] | [InfoRmation | 18] | [InfoRmation | 18] | [Info

## 5 Connect the camera to the printer using the USB cable provided.

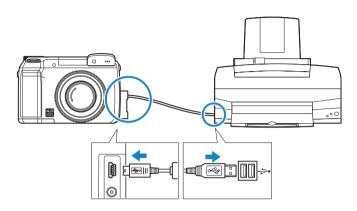

• Important Check the size of the USB connectors. Plug the small connector into the camera and the large connector into the USB port on your printer.

The print menu screen appears.

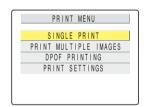

#### **Specifying the print settings**

1 In the print menu screen, press the up ∞ or down ∞ button to select [PRINT SETTINGS] and then press the OK button ⓐ.

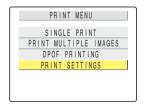

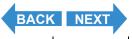

Contents (Top page) Detailed Contents Index GB-127 Nomenclature Menus and Settings Troubleshooting

Viewing Still Images | Iwewing Movies | 論 Viewing Images Automatically as a Sildoshow (sildoshow) | 題 Viewing Multiple Images | [INFORMATION] Viewing Image Information | 作列(學) Erasing Unwanted Images | [INFORMATION] Viewing Images from Accidental Erasing (PROTECT) | 例 Adding Voice Messages to Still Images (POSTRECORDING) | 例 Resizing and Trimming Images (RESIZE) | [집] Rotating an Image | ⑥ Using DPOF to specify print settings | [本] Printing by Connecting the Camera Directly to a Printer (Pictoriage) | Connecting to a Windows PC| Connecting to a Macintosh

**2** Press the up  $\infty$  or down  $\infty$  button to select [PRINT QTY.] and then press the right button  $\theta$ .

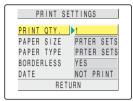

**3** Press the up ∞ or down ∞ button to select the desired number of prints and then press the OK button ⓐ.

The number of prints is set.

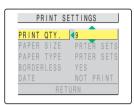

**4** Press the up  $\infty$  or down  $\infty$  button to select [PAPER SIZE] and then press the right button  $\emptyset$ .

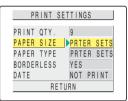

**5** Press the up ∞ or down ∞ button to select the desired paper size and then press the OK button **③**.

The paper size is set.

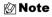

The paper sizes displayed are determined by the printer settings or by the paper sizes supported by the printer.

6 Press the up ∞ or down ∞ button to select [PAPER TYPE] and then press the right button  $\vartheta$ .

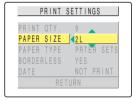

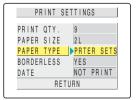

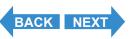

Vlewing Still Images | Viewing Movies | 論 Viewing Images Automatically as a Sildeshow (sildeshow) | 圖 Viewing Multiple Images | [INFORMATION] Viewing Image Information | 作列(學) Erasing Unwanted Images | [INFORMATION] Viewing Images | From Accidental Erasing (PROTECT) | 曾 Adding Voice Messages to Still Images (POSTECORDING) | 衛 Resizing and Trimming Images (RESIZE) | [집] Rotating an Image | ⑥ Using DPOF to specify print settings | [本 Printing by Connecting the Camera Directly to a Printer (PlctBridge) | Connecting to a Windows PCI Connecting to a Macintosh

**7** Press the up ∞ or down ∞ button to select the desired paper type and then press the OK button ⊕.

The paper type is set.

🖄 Note

The paper types displayed are determined by the printer settings or by the paper types supported by the printer.

**8** Press the up  $\infty$  or down  $\infty$  button to select [BORDERLESS] and then press the right button  $\vartheta$ .

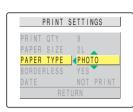

PRINT SETTINGS

PRINT QTY. 9
PAPER SIZE 2L
PAPER TYPE PHOTO
BORDERLESS YES
DATE NOT PRINT
RETURN

9 Press the up ∞ or down ∞ button to select the desired setting and then press the OK button ⊕.

[PRTER SETS] : The printer settings are given precedence.[YES] : The images are printed without borders.[NO] : The images are printed with borders.

10 Press the up  $\infty$  or down  $\infty$  button to select [DATE] and then press the right button  $\theta$ .

PRINT SETTINGS

PRINT OTY. 9
PAPER SIZE 2L
PAPER TYPE PRIER SETS
BORDERLESS 4YES
DATE NO
RETURN

PRINT SETTINGS

PRINT OTY. 9
PAPER SIZE 2L
PAPER TYPE PHOTO
BORDERLESS YES
DATE NOT PRINT
RETURN

11 Press the up ∞ or down ∞ button to select the desired setting and then press the OK button ⊕.

[PRTER SETS] : The printer settings are given precedence.[NOT PRINT] : The date is not imprinted on the images.[PRINT] : The date is imprinted on the images.

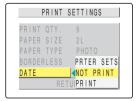

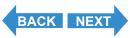

Contents (Top page) Detailed Contents Index GB-129 Nomenclature Menus and Settings Troubleshooting

Viewing Still Images | Viewing Movies | 論) Viewing Images Automatically as a Slideshow (slideshow) | 圖 Viewing MultipreCorp. | [NFORMATION] Viewing Image Information | [伊]伊] Erasing Unwanted Images | [Dang Protecting Images from Accidental Erasing (PROTECT) | 例 Adding Voice Messages to Still Images (POSTECORDING) | 例 Resizing and Trimming Images (RESIZE) | ① Resizing an Image | [Mall Using DPOF to specify or in settings | [Mall Opinion by Connecting the Camera Directly to a Printer (Prictation) | Connecting to a Management of the Printer (Prictation) | Connecting to a Mall Opinion by Connecting to a Mall Opinion by Connecting to Addition by Connecting to a Mall Opinion by Connecting to a Mall

12Press the up  $\infty$  or down  $\infty$  button to select [RETURN] and then press the OK button \$.

Return to the previous screen.

#### **Printing individual images**

1 In the print menu screen, press the up ∞ or down ∞ button to select [SINGLE PRINT] and then press the OK button ⓓ.

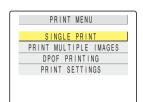

**2** Use the left  $\emptyset$  or right  $\emptyset$  button to select the image to be printed.

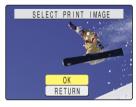

**3** Press the up button  $\infty$  and select [OK] and then press the OK button a.

To change the print settings, see "Specifying the print settings".  $(\rightarrow p.127)$ 

🖄 Note

Press the MENU button Omenu to display the Print Menu screen.

4 Press the up button 

and select

[EXECUTE] and then press the OK button

a.

Printing begins, and when printing is successfully completed, the print completion screen appears.

Important If an error occurs during printing, an error message is displayed and printing stops. See p.174 for information on the displayed message

and the correct response.

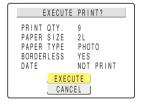

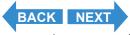

Contents (Top page) Detailed Contents Index GB-130 Nomenclature Menus and Settings Troubleshooting

Vlewing Still Images | Viewing Movies | 📺 Viewing Images Automatically as a Sildeshow (sildeshow) | 📵 Wewing Multiple Images | [WFORMATION] Viewing Image Information | [@]/[@] Erasing Unwanted Images | [@—] Protecting Images from Accidental Erasing (PROTECT) | [@] Adding Voice Messages to Still Images (POSTECORDING) | [@] Resizing and Trimming Images (RESIZE) | [@] Rotating an Image | [@] Using DPOF to specify print settings | [@] Printing by Connecting the Camera Directly to a Printer (Pcltafidge) | Connecting to a Windows PC| Connecting to a Walcintosh

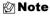

- You can specify the print settings by clicking the DISPLAY button 
   Observer before proceeding with this step. (See items 2 to 12 on p.127 for information on the setting procedure.)
- During printing, a counter on the LCD monitor displays the total number of prints and the number of prints completed so far.

#### **Printing multiple images**

1 In the print menu screen, press the up ∞ or down ∞ button to select [PRINT MULTIPLE IMAGES] and then press the OK button ⓓ.

The print image selection screen appears.

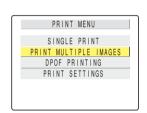

**2** Use the  $\infty \bowtie \emptyset \emptyset$  button to select the images to be printed and then press the OK button a.

The  $[\triangle]$  icon appears next to the selected images. Repeat this step to select the rest of the images you want to print. To deselect a selected image, select an image with the  $[\triangle]$  icon and press the OK button a.

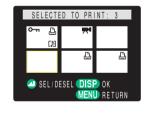

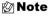

- You can switch between single-image display and multi-images display by pressing the on the zoom button.
- · You can select up to 99 images.

#### 3 Press the DISPLAY button Odsplay.

A message appears asking you to confirm that you want to print the images.

To change the print settings, see "Specifying the print settings" ( $\rightarrow$  p.127).

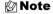

Press the MENU button 🌣 to display the print menu screen.

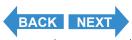

Viewing Still Images | Viewing Movies | [im] Viewing images Automatically as a Sildeshow (sildeshow) | [im] Viewing Multiple Images | [INFORMATION] Viewing image Information | [10]/[10] Erasing Unwanted Images | [IO-m] Protecting images from Accidental Erasing (PROTECT) | [im] Adding Voice Messages to Sill Images (POSTECORDING) | [im] Resizing and Trimming Images (RESIZE) | [im] Retaining Images (RESIZE) | [im] Resizing Images from Accidental Erasing (PROTECT) | [im] Adding Voice Messages to Bull Images (POSTECORDING) | [im] Resizing and Trimming Images (RESIZE) | [im] Resizing Images Images | [im] Resizing Images Images Images | [im] Resizing Images Images I

4 Press the up button 

and select

[EXECUTE] and then press the OK button

a.

Printing begins, and when printing is successfully completed, the print completion screen appears.

• Important

If an error occurs during printing, an error message is displayed and printing stops. See <u>p.174</u> for information on the displayed message and the correct response.

🛭 Note

- During printing, a counter on the LCD monitor displays the total number of prints and the number of prints completed so far.
- Press the MENU button ⊙MENU to stop printing in progress.

# PRINT QTY. 1 PAPER SIZE 2L PAPER TYPE PHOTO BORDERLESS YES DATE NOT PRINT EXECUTE CANCEL

#### **Printing using DPOF settings**

- P Important DPOF printing can only be used if DPOF settings have already been specified for the images (→ p.121).
- 1 In the print menu screen, press the up ∞ or down ∞ button to select [DPOF PRINTING] and then press the OK button ⓐ.

The DPOF print screen appears.

2 Press the up button and select [EXECUTE] and then press the OK button d.

A message appears asking you to confirm that you want to print the images.

To change the print settings, see "Specifying the print settings" ( $\rightarrow p.127$ ).

🖄 Note

Press the MENU button OMENU to display the print menu screen.

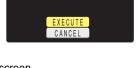

PRINT MENU

SINGLE PRINT
PRINT MULTIPLE IMAGES

DPOF PRINTING
PRINT SETTINGS

DPOF PRINTING

3 PRTS

DPOF

INDEX SET

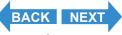

Contents (Top page) Detailed Contents Index GB-132 Nomenclature Menus and Settings Troubleshooting

Viewing Still Images | Viewing Movies | [im] Viewing Images Automatically as a Sildeshow (sildeshow) | [im] Wing Multiple Images | [INFORMATION] Viewing Image Information | [im] Praising Unwanted Images | [images | [images | [images | images | images | images | images | images | images | images | images | images | images | images | images | images | images | images | images | images | images | images | images | images | images | images | images | images | images | images | images | images | images | images | images | images | images | images | images | images | images | images | images | images | images | images | images | images | images | images | images | images | images | images | images | images | images | images | images | images | images | images | images | images | images | images | images | images | images | images | images | images | images | images | images | images | images | images | images | images | images | images | images | images | images | images | images | images | images | images | images | images | images | images | images | images | images | images | images | images | images | images | images | images | images | images | images | images | images | images | images | images | images | images | images | images | images | images | images | images | images | images | images | images | images | images | images | images | images | images | images | images | images | images | images | images | images | images | images | images | images | images | images | images | images | images | images | images | images | images | images | images | images | images | images | images | images | images | images | images | images | images | images | images | images | images | images | images | images | images | images | images | images | images | images | images | images | images | images | images | images | images | images | images | images | images | images | images | images | images | images | images | images | images | images | images | images | images | images | images | images | images | images | images | im

# 3 Press the up button and select [EXECUTE] and then press the OK button d.

Printing begins, and when printing is successfully completed, the print completion screen appears.

#### ! Important

If an error occurs during printing, an error message is displayed and printing stops. See <u>p.174</u> for information on the displayed message and the correct response.

#### 🖄 Note

- The number of copies and date imprinting settings are not shown because the DPOF settings take precedence.
- During printing, a counter on the LCD monitor displays the total number of prints and the number of prints completed so far.
- Press the MENU button @wew to stop printing in progress.
- If the total number of prints is 1,000 or more, normal printing may not be possible.

# normal p Ending PictBridge

Wait until the print menu screen is displayed before disconnecting the USB cable.

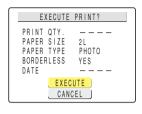

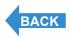

Contents (Top page) Detailed Contents Index GB-133 Nomenclature Menus and Settings Troubleshooting

Viewing Still Images | Viewing Movies | 論 Viewing Images Automatically as a Sildeshow (sildeshow) | 國 Viewing Multiple Images | [INFORMATION] Viewing Image Information | 性別便 Erasing Unwanted Images | [INFORMATION] Viewing Image from Accidental Erasing (PROTECT) | 例 Adding Voice Messages to Sill Images (POSTECORDING) | 例 Resizing and Trimming Images (RESIZE) | 例 Rotating an Image | May Image | May Image | May Image | May Image | May Image | May Image | May Image | May Image | May Image | May Image | May Image | May Image | May Image | May Image | May Image | May Image | May Image | May Image | May Image | May Image | May Image | May Image | May Image | May Image | May Image | May Image | May Image | May Image | May Image | May Image | May Image | May Image | May Image | May Image | May Image | May Image | May Image | May Image | May Image | May Image | May Image | May Image | May Image | May Image | May Image | May Image | May Image | May Image | May Image | May Image | May Image | May Image | May Image | May Image | May Image | May Image | May Image | May Image | May Image | May Image | May Image | May Image | May Image | May Image | May Image | May Image | May Image | May Image | May Image | May Image | May Image | May Image | May Image | May Image | May Image | May Image | May Image | May Image | May Image | May Image | May Image | May Image | May Image | May Image | May Image | May Image | May Image | May Image | May Image | May Image | May Image | May Image | May Image | May Image | May Image | May Image | May Image | May Image | May Image | May Image | May Image | May Image | May Image | May Image | May Image | May Image | May Image | May Image | May Image | May Image | May Image | May Image | May Image | May Image | May Image | May Image | May Image | May Image | May Image | May Image | May Image | May Image | May Image | May Image | May Image | May Image | May Image | May Image | May Image | May Image | May Image | May Image | May Image | May Image | May Image | May Image | May Image | May Image | May I

#### **Connecting to a Windows PC**

You can view images you have shot with this camera on a PC, copy the images to the PC and edit them, and then send them from the computer via e-mail.

First check the operating system software on your PC and then read the relevant sections for your software.

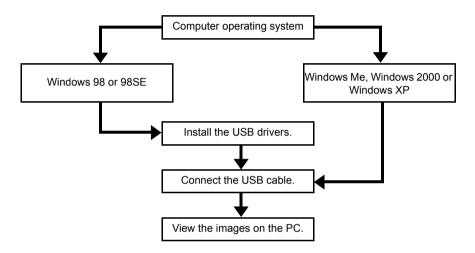

#### Computer hardware and software requirements

- Must be equipped with a USB port as standard (required for camera connection)
- Must be equipped with a CD-ROM drive (required for installation)
- Must have Windows 98, Windows 98SE, Windows Me, Windows 2000 Professional or Windows XP (Home Edition or Professional) preinstalled.
- \* Successful operation is not guaranteed on systems where the software has been upgraded to the versions listed above.

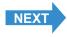

Contents (Top page) Detailed Contents Index GB-134 Nomenclature Menus and Settings Troubleshooting

riewing Still Images | Viewing Movies | 論 Viewing Images Automatically as a Sildeshow (sildeshow) | 國 Viewing Multiple Images | [NFORMATION] Viewing Image Information | [個] [個] Paraing Unwanted Images | [Own] Protecting Images from Accidental Erasing (PROTECT) | 例 Adding Voice Messages to Still Images (POSTRECORDING) | 例 Resizing and Trimming Images (RESIZE) | [例] Rotating an Image Mall Using DPOF to specify print settings | [14] Fining by Connecting the American (File Rights) | Protecting Images (RESIZE) | [例] Rotating an Image Mall Using DPOF to specify print settings | [14] Fining by Connecting the American (File Rights) | Protecting Images | Protecting Images | Protecting Images | Protecting Images | Protecting Images | Protecting Images | Protecting Images | Protecting Images | Protecting Images | Protecting Images | Protecting Images | Protecting Images | Protecting Images | Protecting Images | Protecting Images | Protecting Images | Protecting Images | Protecting Images | Protecting Images | Protecting Images | Protecting Images | Protecting Images | Protecting Images | Protecting Images | Protecting Images | Protecting Images | Protecting Images | Protecting Images | Protecting Images | Protecting Images | Protecting Images | Protecting Images | Protecting Images | Protecting Images | Protecting Images | Protecting Images | Protecting Images | Protecting Images | Protecting Images | Protecting Images | Protecting Images | Protecting Images | Protecting Images | Protecting Images | Protecting Images | Protecting Images | Protecting Images | Protecting Images | Protecting Images | Protecting Images | Protecting Images | Protecting Images | Protecting Images | Protecting Images | Protecting Images | Protecting Images | Protecting Images | Protecting Images | Protecting Images | Protecting Images | Protecting Images | Protecting Images | Protecting Images | Protecting Images | Protecting Images | Protecting Images | Protecting Images | Protecting Images | Protecting Images | Protecting Images | Protecting

## Installing the USB drivers (Windows 98 and Windows 98SE only)

If you are using Windows 98 or Windows 98SE, you will need to install the USB drivers, which are included on the CD-ROM ("Instruction Manual" and software) bundled with the camera.

- Plmportant Do not connect the USB cable until USB driver installation is completed. Connecting the USB cable prior to installation will prevent successful USB driver installation. If you have mistakenly connected the USB cable, see "Deleting the device" (→ p.142).
- 1 Turn the PC on and start up Windows.
- 2 Insert the CD-ROM provided ("Instruction Manual" and software) into the CD-ROM drive in your PC.

The program on the CD-ROM automatically starts up. If the program does not automatically start up, double-click the [FinecamM400R] icon in [My Computer].

- **3** When the language selection screen appears, click the language to be used.
- 4 Click [Install USB drivers].

Installation begins. Proceed with the installation as directed by the onscreen instructions.

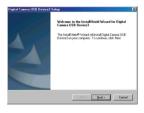

5 When the "InstallShield Wizard Complete" message appears, check that the "Yes, I want to restart my computer now" option is selected and then click [Finish].

Installation ends and the PC restarts.

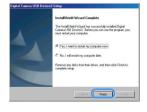

¶ Important If installation fails, uninstall the drivers as described in "Deleting the device" (→
p.142) and then install the drivers again.

¶

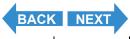

Contents (Top page) Detailed Contents Index GB-135 Nomenclature Menus and Settings Troubleshooting

Viewing Still Images | Viewing Movies | The Viewing Images Automatically as a Sildoshow (slideshow) | The Viewing Multiple Images | [INFORMATION] Viewing Image Information | The Viewing Image | Viewing Image | Viewing Image | Viewing Image | Viewing Image | Viewing Image | Viewing Image | Viewing Image | Viewing Image | Viewing Image | Viewing Image | Viewing Image | Viewing Image | Viewing Image | Viewing Image | Viewing Image | Viewing Image | Viewing Image | Viewing Image | Viewing Image | Viewing Image | Viewing Image | Viewing Image | Viewing Image | Viewing Image | Viewing Image | Viewing Image | Viewing Image | Viewing Image | Viewing Image | Viewing Image | Viewing Image | Viewing Image | Viewing Image | Viewing Image | Viewing Image | Viewing Image | Viewing Image | Viewing Image | Viewing Image | Viewing Image | Viewing Image | Viewing Image | Viewing Image | Viewing Image | Viewing Image | Viewing Image | Viewing Image | Viewing Image | Viewing Image | Viewing Image | Viewing Image | Viewing Image | Viewing Image | Viewing Image | Viewing Image | Viewing Image | Viewing Image | Viewing Image | Viewing Image | Viewing Image | Viewing Image | Viewing Image | Viewing Image | Viewing Image | Viewing Image | Viewing Image | Viewing Image | Viewing Image | Viewing Image | Viewing Image | Viewing Image | Viewing Image | Viewing Image | Viewing Image | Viewing Image | Viewing Image | Viewing Image | Viewing Image | Viewing Image | Viewing Image | Viewing Image | Viewing Image | Viewing Image | Viewing Image | Viewing Image | Viewing Image | Viewing Image | Viewing Image | Viewing Image | Viewing Image | Viewing Image | Viewing Image | Viewing Image | Viewing Image | Viewing Image | Viewing Image | Viewing Image | Viewing Image | Viewing Image | Viewing Image | Viewing Image | Viewing Image | Viewing Image | Viewing Image | Viewing Image | Viewing Image | Viewing Image | Viewing Image | Viewing Image | Viewing Image | Viewing Image | Viewing Image | Viewing Image | Viewing Image | Viewing Image | Viewing Imag

#### If you no longer need the USB drivers

- 1 Turn the PC on and start up Windows.
- **2** Double-click [My Computer].
- 3 Double-click [Control Panel].
- 4 Double-click [Add/Remove Programs] and select [Digital Camera USB Device3].
- 5 Click [Add/Remove].

When the "Do you want to completely remove the selected application and all of its components?" message appears, click [OK]. This deletes the drivers.

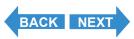

Contents (Top page) Detailed Contents Index GB-136 Nomenclature Menus and Settings Troubleshooting

#### Viewing images on a Windows PC

- ! Important
- If you are using Windows 98 or Windows 98SE, install the USB drivers before connecting the USB cable. (→ p.135)
- If you are using Windows Me, Windows 2000 or Windows XP, no USB driver installation is needed. Connect the USB cable without installing the drivers.
- To view images on your PC, you must have image-viewing software already installed. (To play movies, QuickTime 4.1 or later must be installed.)
- 1 Insert the memory card into the camera.  $(\rightarrow p.21)$ 
  - **! Important** You cannot check images on your PC unless there is a memory card in the camera.

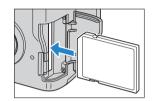

**2** Load batteries into the camera.

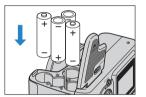

3 Connect the camera to your PC using the USB cable provided and then start up the PC.

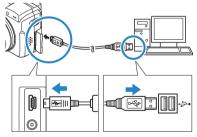

• Important Check the size of the USB connectors. Plug the small connector into the camera and the large connector into the USB port on your PC.

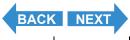

Contents (Top page) Detailed Contents Index GB-137 Nomenclature Menus and Settings Troubleshooting

### 4 Press the POWER button Open to turn the camera on.

[PC MODE] appears on the LCD monitor and you can check the images stored on the camera's memory card from your PC and copy the images to your PC.

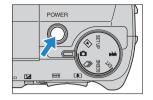

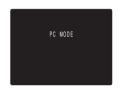

#### !mportant

- In Windows XP, the Scanner and Camera Wizard window may appear. If it does, click the Cancel button to close the window.
- When the camera is connected to a PC and you are viewing or copying images, the card access LED flashes. Do not disconnect the USB cable or turn the computer off while the card access LED is flashing.

🖄 Note

- When the camera is connected to the PC and the two are communicating so that data can be exchanged, the self-timer LED lights.
- The procedure for disconnecting the USB cable once the camera and PC are communicating differs according to the version of Windows you are using. (→ p.140)
- If you intend to use the camera in this way for a long period, we recommend that you use the optional AC adapter.

# 5 A [Removable Disk] icon appears in the [My Computer] window. Double click the icon to open the disk window.

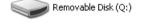

BACK

NEXT

#### Important

If [PC MODE] is displayed on the LCD monitor but no [Removable Disk] icon appears in the [My Computer] window on the PC, check that the USB cable is securely connected.

6 Open the [xxxKCBOX] folder or the [xxxKCRSZ] resized images folder in the DCIM folder and then select and double-click the image file you want to view.

🖄 Note

A number between 100 and 999 is substituted for "xxx" in the [xxxKCBOX] and [xxxKCRSZ] folder names.  $(\rightarrow p.164)$ 

Contents (Top page) Detailed Contents Index GB-138 Nomenclature Menus and Settings Troubleshooting

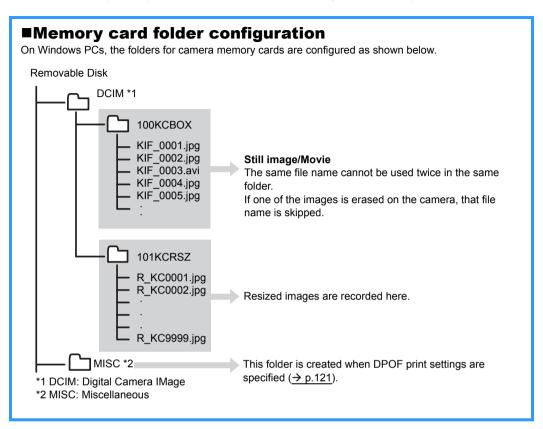

#### !mportant

- Do not delete image data on a memory card from your PC. Always use the camera to erase images.
- The same file name cannot be used twice in the same folder. If one of the images is erased on the camera, that file name is skipped.
- If you use the Suspend-Resume function or wake your PC up from sleep mode, it may not be possible to resume communication.
- When you want to edit an image (resizing, rotating, etc.), do not forget to copy the image to your PC beforehand. If you directly edit the image on the memory card, the image will no longer be viewable in the camera.
- Do not format memory cards on your PC as this may result in you being unable to use the memory card in the camera.

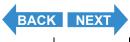

Contents (Top page) Detailed Contents Index GB-139 Nomenclature Menus and Settings Troubleshooting

Viewing Still Images | Viewing Movies | 論 Viewing Images Automatically as a Sildeshow (sildeshow) | 圖 Viewing Multiple Images | [INFORMATION] Viewing Image Information | 性別便 Erasing Unwanted Images | [INFORMATION] Viewing Image from Accidental Erasing (PROTECT) | 例 Adding Voice Messages to Sill Images (POSTECORDING) | 例 Resizing and Trimming Images (RESIZE) | 例 Rotating an Image | May Image | May Image | May Image | May Image | May Image | May Image | May Image | May Image | May Image | May Image | May Image | May Image | May Image | May Image | May Image | May Image | May Image | May Image | May Image | May Image | May Image | May Image | May Image | May Image | May Image | May Image | May Image | May Image | May Image | May Image | May Image | May Image | May Image | May Image | May Image | May Image | May Image | May Image | May Image | May Image | May Image | May Image | May Image | May Image | May Image | May Image | May Image | May Image | May Image | May Image | May Image | May Image | May Image | May Image | May Image | May Image | May Image | May Image | May Image | May Image | May Image | May Image | May Image | May Image | May Image | May Image | May Image | May Image | May Image | May Image | May Image | May Image | May Image | May Image | May Image | May Image | May Image | May Image | May Image | May Image | May Image | May Image | May Image | May Image | May Image | May Image | May Image | May Image | May Image | May Image | May Image | May Image | May Image | May Image | May Image | May Image | May Image | May Image | May Image | May Image | May Image | May Image | May Image | May Image | May Image | May Image | May Image | May Image | May Image | May Image | May Image | May Image | May Image | May Image | May Image | May Image | May Image | May Image | May Image | May Image | May Image | May Image | May Image | May Image | May Image | May Image | May Image | May Image | May Image | May Image | May Image | May Image | May Image | May Image | May Image | May Image | May Image | May Image | May I

#### Disconnecting the USB cable from a Windows PC

Use the procedure below when disconnecting the USB cable from a Windows PC.

- Windows Me users
- 1 Double-click the [Unplug or Eject Hardware] icon in the task bar in the lower-right corner of the desktop.
- **2** Select [USB Disk] and then click [Stop].

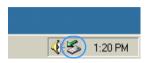

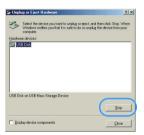

**3** Select [USB Disk] and then click [OK].

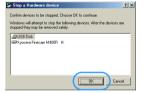

4 When the message saying "The 'USB Disk' device can now be safely removed from the system" appears, click [OK].

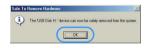

**5** Disconnect the USB cable from PC and camera.

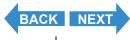

Contents (Top page) Detailed Contents Index GB-140 Nomenclature Menus and Settings Troubleshooting

Viewing Still Images | Viewing Movies [ pii Viewing Images Automatically as a Sildeshow (sildeshow) | 國 Viewing Multiple Images | [INFORMATION] Viewing Image Information | 他別 PROTECT | 他 Adding Voice Messages to Still Images (POSTECORDING) | 例 Resizing and Trimming Images (RESIZE) | ① Rotating an Image | Williams (Postering Viewing Images (RESIZE) | ① Rotating an Image | Williams (Postering Viewing Viewing Images (RESIZE) | ② Rotating an Image | Williams (Postering Viewing Viewing

- Windows 2000 or Windows XP users
- 1 Double-click the [Unplug or Eject Hardware] icon in the task bar in the lower-right corner of the desktop.
- **2** Select [USB Mass Storage Device] and then click [Stop].

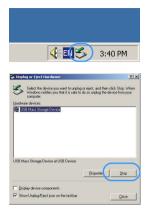

3 Select [Kyocera Finecam M400R USB Device] and then click [OK].

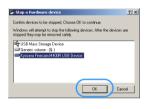

4 When the message saying "The 'USB Mass Storage Device' device can now be safely removed from the system" appears, click [OK].

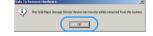

- **5** Disconnect the USB cable from PC and camera.
- Windows 98 or Windows 98SE users

Turn off the camera and then simply disconnect the USB cable.

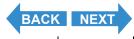

#### **Deleting the Device (Windows 98 and Windows 98SE only)**

If the driver software is not installed successfully, the PC will be unable to recognize the camera.

If this occurs, use the procedure below to delete the device. Then use the procedure on  $\underline{p.135}$  to re-install the drivers.

- \* Note that this procedure is only required for Windows 98 and Windows 98SE.
- 1 Insert the memory card into the camera. (→ p.21)

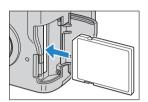

**2** Load batteries into the camera.

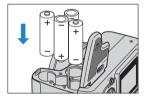

3 Connect the camera to your PC using the USB cable provided and then start up the PC.

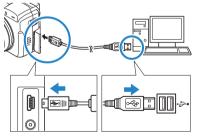

Plmportant Check the size of the USB connectors. Plug the small connector into the camera and the large connector into the USB port on your PC.

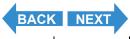

Contents (Top page) Detailed Contents Index GB-142 Nomenclature Menus and Settings Troubleshooting

4 Press the POWER button Open to turn the camera on.

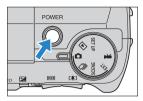

5 Right-click [My Computer] and select [Properties].

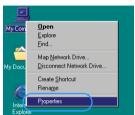

6 When the [System Properties] window opens, click the [Device Manager] tab.

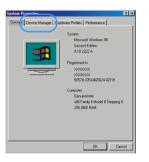

7 Select [Finecam M400R] marked with a question mark in [Other devices] and then click [Remove].

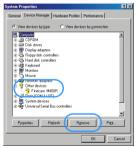

- 8 When the device deletion confirmation message appears, click [OK].
- **9** Turn the camera off, disconnect the USB cable and then restart your PC.

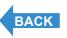

Contents (Top page) Detailed Contents Index GB-143 Nomenclature Menus and Settings Troubleshooting

Viewing Still Images | Viewing Movies [ [論] Viewing Images Automatically as a Sildeshow (sildeshow) | [圖] Viewing Multiple Images | [IMFORMATION] Viewing Image Information | [後](章) Erasing Unwanted Images | [ [他] Formation | [他] Formation | [他] Formation | [他] Formation | [他] Formation | [他] Formation | [他] Formation | [他] Formation | [他] Formation | [他] Formation | [他] Formation | [他] Formation | [他] Formation | [他] Formation | [他] Formation | [他] Formation | [他] Formation | [他] Formation | [他] Formation | [他] Formation | [他] Formation | [他] Formation | [他] Formation | [他] Formation | [他] Formation | [他] Formation | [他] Formation | [他] Formation | [他] Formation | [他] Formation | [[他] Formation | [[d] Formation | [d] Formation | [d] Formation | [d] Formation | [d] Formation | [d] Formation | [d] Formation | [d] Formation | [d] Formation | [d] Formation | [d] Formation | [d] Formation | [d] Formation | [d] Formation | [d] Formation | [d] Formation | [d] Formation | [d] Formation | [d] Formation | [d] Formation | [d] Formation | [d] Formation | [d] Formation | [d] Formation | [d] Formation | [d] Formation | [d] Formation | [d] Formation | [d] Formation | [d] Formation | [d] Formation | [d] Formation | [d] Formation | [d] Formation | [d] Formation | [d] Formation | [d] Formation | [d] Formation | [d] Formation | [d] Formation | [d] Formation | [d] Formation | [d] Formation | [d] Formation | [d] Formation | [d] Formation | [d] Formation | [d] Formation | [d] Formation | [d] Formation | [d] Formation | [d] Formation | [d] Formation | [d] Formation | [d] Formation | [d] Formation | [d] Formation | [d] Formation | [d] Formation | [d] Formation | [d] Formation | [d] Formation | [d] Formation | [d] Formation | [d] Formation | [d] Formation | [d] Formation | [d] Formation | [d] Formation | [d] Formation | [d] Formation | [d] Formation | [d] Formation | [d] Formation | [d] Formation | [d] Formation | [d] Formation | [d] Formation | [d] Formation | [d] Formation | [d] Formation | [d] Formation | [d] Formation | [d] Format

#### **Connecting to a Macintosh**

You can view images you have shot with this camera on a Macintosh PC, copy the images to the Macintosh and edit them, and then send them from the Macintosh via e-mail.

First check the operating system software on your Macintosh and then read the relevant sections for your software.

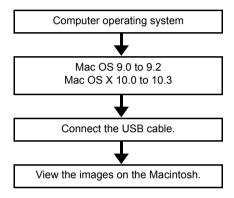

#### Computer hardware and software requirements

- Must be equipped with a USB port as standard (required for camera connection)
- Must be equipped with a CD-ROM drive (required for installation)
- Must have Mac OS 9.0 to 9.2 or Mac OS X 10.0 to 10.3 (excluding OS X Server) pre-installed.
- \* Successful operation is not guaranteed on systems where the software has been upgraded to the versions listed above.

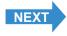

Contents (Top page) Detailed Contents Index GB-144 Nomenclature Menus and Settings Troubleshooting

Viewing Still Images | Viewing Movies [論] Viewing Images Automatically as a Sildeshow (sildeshow) [題] Viewing Multiple Images | [NFORMATION] Viewing Image Information | [後](後) Erasing Unwanted Images | [D\*n] Protecting Images from Accidental Erasing (PROTECT) | 後) Adding Voice Messages to Sill Images (POSTECORDING) | 後) [6] Resizing and Trimming Images (RESIZE) | (0) Rotating an Image | (6) Viewing Images from Accidental Erasing (PROTECT) | (1) Adding Voice Messages to Sill Images (POSTECORDING) | (1) Resizing and Trimming Images (RESIZE) | (0) Rotating an Image | (1) Resizing American Image | (1) Resizing American Image | (2) Resizing American Image | (3) Resizing American Image | (3) Resizing American Image | (3) Resizing American Image | (3) Resizing American Image | (3) Resizing American Image | (3) Resizing American Image | (3) Resizing American Image | (3) Resizing American Image | (3) Resizing American Image | (3) Resizing American Image | (3) Resizing American Image | (3) Resizing American Image | (3) Resizing American Image | (3) Resizing American Image | (3) Resizing American Image | (3) Resizing American Image | (3) Resizing American Image | (3) Resizing American Image | (3) Resizing American Image | (3) Resizing American Image | (3) Resizing American Image | (3) Resizing American Image | (3) Resizing American Image | (3) Resizing American Image | (3) Resizing American Image | (3) Resizing American Image | (3) Resizing American Image | (3) Resizing American Image | (3) Resizing American Image | (3) Resizing American Image | (3) Resizing American Image | (3) Resizing American Image | (3) Resizing American Image | (3) Resizing American Image | (3) Resizing American Image | (3) Resizing American Image | (3) Resizing American Image | (3) Resizing American Image | (3) Resizing American Image | (3) Resizing American Image | (3) Resizing American Image | (3) Resizing American Image | (3) Resizing American Image | (3) Resizing American Image | (3) Resizing American Image | (3) Resizing American Image | (3)

### **Viewing images on a Macintosh**

- **!** Important
- You do not need to install the USB drivers on a Macintosh computer. Connect the USB cable without installing any drivers.
- To view images on your Macintosh, you must have image-viewing software already installed. (To play movies, QuickTime 4.1 or later must be installed.)
- 1 Insert the memory card into the camera. (→ p.21)
  - **? Important** You cannot check images on your Macintosh unless there is a memory card in the camera.
- **2** Load batteries into the camera.

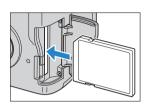

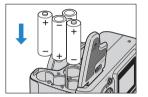

3 Connect the camera to your Macintosh using the USB cable provided and then start up the Macintosh.

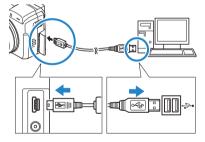

! Important Check the size of the USB connectors. Plug the small connector into the camera and the large connector into the USB port on your Macintosh.

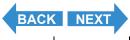

Contents (Top page) Detailed Contents Index GB-145 Nomenclature Menus and Settings Troubleshooting

# 4 Press the POWER button Open to turn the camera on.

[PC MODE] is displayed on the camera's LCD monitor and you can check the images stored on the camera's memory card from your Macintosh and copy the images to your Macintosh.

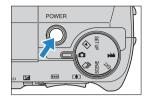

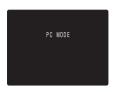

! Important

When the camera is connected to a computer and you are viewing or copying images, the card access LED flashes. Do not disconnect the USB cable or turn the computer off while the card access LED is flashing.

🖄 Note

- When the camera is connected to the Macintosh, the self-timer LED lights.
- If you intend to use the camera in this way for a long period, we recommend that you use the optional AC adapter.
- 5 An [untitled] disk icon appears on the desktop. Double-click the icon to open the disk window.
  - $^{\star}$  Displayed as [NO\_NAME] in Mac OS 10.0 to 10.3.x.
  - Important If [PC MODE] is displayed on the LCD monitor but no [untitled] or [NO\_NAME] icon appears, check that the USB cable is securely connected.
- 6 Open the [xxxKCBOX] folder or the [xxxKCRSZ] resized images folder in the DCIM folder and then select and double-click the image file you want to view.
  - 🖄 Note

A number between 100 and 999 is substituted for "xxx" in the [xxxKCBOX] and [xxxKCRSZ] folder names. ( $\rightarrow$  p.164)

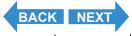

Contents (Top page) Detailed Contents Index GB-146 Nomenclature Menus and Settings Troubleshooting

Viewing Still Images | Viewing Movies | 🏢 Viewing Images Automatically as a Sildeshow (sildeshow) | 📳 Wewing Multiple Images | [INFORMATION] Viewing Image Information | 1 (1) (1) Praising Unwanted Images | [INFORMATION] Viewing Image From Accidental Erasing (PROTECT) | 1 Adding Voice Messages to Still Images (POSTRECORDING) | 1 May Resizing and Trimming Images (RESIZE) | 1 Notating an Image | 1 Notating Images | 1 Notating Images | 1 Notating Images | 1 Notating Images | 1 Notating Images | 1 Notating Images | 1 Notating Images | 1 Notating Images | 1 Notating Images | 1 Notating Images | 1 Notating Images | 1 Notating Images | 1 Notating Images | 1 Notating Images | 1 Notating Images | 1 Notating Images | 1 Notating Images | 1 Notating Images | 1 Notating Images | 1 Notating Images | 1 Notating Images | 1 Notating Images | 1 Notating Images | 1 Notating Images | 1 Notating Images | 1 Notating Images | 1 Notating Images | 1 Notating Images | 1 Notating Images | 1 Notating Images | 1 Notating Images | 1 Notating Images | 1 Notating Images | 1 Notating Images | 1 Notating Images | 1 Notating Images | 1 Notating Images | 1 Notating Images | 1 Notating Images | 1 Notating Images | 1 Notating Images | 1 Notating Images | 1 Notating Images | 1 Notating Images | 1 Notating Images | 1 Notating Images | 1 Notating Images | 1 Notating Images | 1 Notating Images | 1 Notating Images | 1 Notating Images | 1 Notating Images | 1 Notating Images | 1 Notating Images | 1 Notating Images | 1 Notating Images | 1 Notating Images | 1 Notating Images | 1 Notating Images | 1 Notating Images | 1 Notating Images | 1 Notating Images | 1 Notating Images | 1 Notating Images | 1 Notating Images | 1 Notating Images | 1 Notating Images | 1 Notating Images | 1 Notating Images | 1 Notating Images | 1 Notating Images | 1 Notating Images | 1 Notating Images | 1 Notating Images | 1 Notating Images | 1 Notating Images | 1 Notating Images | 1 Notating Images | 1 Notating Images | 1 Notating Images | 1 Notating Images | 1 Notating Images | 1 Notati

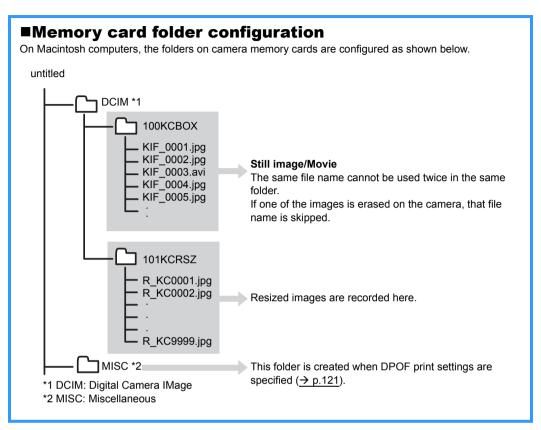

#### ! Important

- Do not delete image data on a memory card from your Macintosh. Always use the camera to erase images.
- The same file name cannot be used twice in the same folder. If one of the images is erased on the camera, that file name is skipped.
- If you use the Energy Saver function and wake your Macintosh up from sleep mode, it
  may not be possible to resume communication.
- When you want to edit an image (resizing, rotating, etc.), do not forget to copy the image to your Macintosh beforehand. If you directly edit the image on the memory card, the image will no longer be viewable in the camera.
- Do not format memory cards on your Macintosh as this may result in you being unable to use the memory card in the camera.

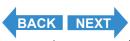

Contents (Top page) Detailed Contents Index GB-147 Nomenclature Menus and Settings Troubleshooting

Viewing Still Images | Viewing Movies | 論) Viewing Images Automatically as a Slideshow (slideshow) | 圖 Viewing Multiple Images | [INFORMATION] Viewing Image Information | [伊]伊] Erasing Unwanted Images | [IO-n] Protecting Images from Accidental Erasing (PROTECT) | 例 Adding Voice Messages to Still Images (POSTECORION) | 例 Resizing and Trimming Images (RESIZE) | ① Resizing Images (Resizing Images (Resizing Images Images

### Disconnecting the USB cable from a Macintosh

Drag the [untitled] (Mac OS 9) or [NO\_NAME] (Mac OS X) folder on the desktop to the Trash. Check that the "It is now safe to disconnect the device" message is displayed or that the [untitled] (Mac OS 9) or [NO\_NAME] (Mac OS X) icon is no longer displayed on the desktop before disconnecting the USB cable.

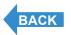

Contents (Top page) Detailed Contents Index GB-148 Nomenclature Menus and Settings Troubleshooting

# **Set Up**

This chapter describes how to set up some of the camera's more advanced functions.

**▼Click on the section you want to read.** 

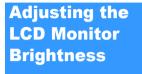

BRIGHT CNTRL

**Formatting Memory Cards** 

FORMAT

Setting POWER SAVE

POWER SAVE

Setting MODE LOCK

MODE LOCK

Adjusting the BEEP

BEEP

Adjusting the SHUTTER VOLUME

SHUTTER VOL

Selecting the display screen used at startup

SELECT LCD

Setting the Startup Screen

START SCREEN

Selecting the Language

言語LANGUAGE

Setting VIDEO OUT

VIDEO OUT

Using File Number Reset

FILE NO.

Using MODE RESET

MODE RESET

Contents (Top page) Detailed Contents Index GB-149 Nomenclature Menus and Settings Troubleshooting

[BRIGHT CNTRL] Adjusting the LCD Monitor Brightness | FORMAT] Initializing Memory Cards | FOWER SAVE| Having the Camera Turn Off Automatically to Save Power | MODE LOCK] Preserving Your Function Settings | [BEEEP] Adjusting the Volume of the Camera Button Been | [BRIVITER VOL] Adjusting the Volume of the Shutter Sound | [SELECT LOCK] selecting the Display Used at Startup | [START SCREEN] Selecting the Startup Screen | [書斷\_LANGUAGE] Selecting the Menu Language | [VIDEO OUT] Setting the Output Format for a TV Connection | [FILE NO.] Starting Image File Numbers from 0001 (MODE RESET] Resetting Function Settings

# [BRIGHT CNTRL] Adjusting the LCD Monitor Brightness

You can adjust the LCD monitor brightness through 5 levels. Set the brightness to your preferred level.

1 Set the mode select dial to "SETUP" and turn the camera on.

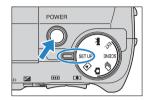

**2** Press the up  $\infty$  or down  $\infty$  button to select [BRIGHT CNTRL] and then press the right button  $\vartheta$ .

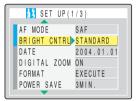

**3** Press the up ∞ or down ∞ button to select the desired brightness and then press the OK button ⓐ.

The selected brightness is set and the Set Up menu screen reappears.

[+2] : Sets the maximum brightness.

[+1] : Sets the brightness slightly higher than normal.

[STANDARD]: Normal level of brightness. (Default)

[-1] : Sets the brightness slightly lower than normal.

[-2] : Sets the minimum brightness.

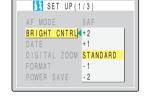

🖄 Note

This setting is retained when you turn the camera off.

Contents (Top page) Detailed Contents Index GB-150 Nomenclature Menus and Settings Troubleshooting

[BRIGHT CNTRL], Adjusting the LCD Monitor Brightness | FORMAT] Initializing Memory Cards | [POWER SAVE] Having the Camera Turn Off Automatically to Save Power | [MODE LOCK] Preserving Your Function Settings | [BEEEP] Adjusting the Volume of the Camera Button Beep | [SHUTTER VOL.] Adjusting the Volume of the Shutter Sound | [SELECT LOCK] Selecting the Display Used at Startup | [START SCREEN] Selecting the Startup Screen | [書斷\_LANGUAGE] Selecting the Menu Language | [VIDEO OUT] Setting the Output Format for a TV Connection | [FILE NO.] Starting Image File Numbers from 0001 | [MODE RESET] Resetting Function Settings

# [FORMAT] Initializing Memory Cards

You should use this function to format new memory cards before you use them or when you want to erase all the data (including images) on a card.

- **!** Important
- To ensure that you get the best possible performance from this camera, cards should be formatted in the camera.
- Note that formatting a card also erases protected images.
- 1 Set the mode select dial to "SET UP" and turn the camera on.

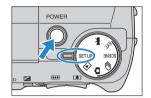

2 Press the up ∞ or down ∞ button to select [FORMAT] and then press the right button  $\hat{\theta}$ .

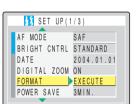

**3** Press the up ∞ and select [EXECUTE]. Then press the OK button <sup>®</sup>.

Card formatting begins.

When formatting is completed, the Set Up menu screen reappears.

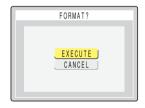

Contents (Top page) Detailed Contents Index GB-151 Nomenclature Menus and Settings Troubleshooting

BRIGHT CNTKL) Adjusting the LCD Monitor Brightness | [FORMAT] initializing Memory Cards | [POWER SAVE] Having the Camera Turn Off Automatically to Save Power | [MODE LOCK] Preserving Your function Settings | [BEEP] Adjusting the Volume of the Camera Button Beep | [SHLVITER VOL), Adjusting the Volume the Shutter Sound | [SELECT LCD) selecting the Display Used at Startup | [START SCREEN], Selecting the Startup Screen | [ mile LANGUAGE] Selecting the Menu Language | [VIDEO OUT] Setting the Output Format for a TV Connection | [FILE NO.] Starting Image File Numbers from 0001 MODE RESET[ Reseating Function Settings

# [POWER SAVE] Having the Camera Turn Off Automatically to Save Power

Forgetting to turn the camera off can cause the camera's battery charge to fall to a low level. For this reason, the camera features a Power Save function that automatically turns the camera off after several minutes if it is left turned on. When you activate the Power Save function, the camera automatically enters sleep mode after several minutes and then turns off two minutes later. In sleep mode, the electronic viewfinder and LCD monitor go blank but the camera is not turned off.

The procedure below shows how to specify the delay until the camera is turned off.

1 Set the mode select dial to "SETUP" and turn the camera on.

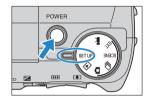

2 Press the up ∞ or down ∞ button to select [POWER SAVE] and then press the right button  $\vartheta$ .

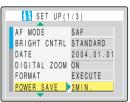

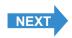

Contents (Top page) Detailed Contents Index GB-152 Nomenclature Menus and Settings Troubleshooting

BRIGHT CNTRL] Adjusting the LCD Monitor Brightness [FORMAT] initializing Memory Cards [POWER SAVE] Having the Camera Turn Off Automatically to Save Power [MODE LOCK] Preserving Your Function Settings [BEEP] Adjusting the Volume of the Camera Button Beep [BRIVITER VOL] Adjusting the Volume the Shutter Sound [SELECT LOCK] selecting the Display Used at Startup [START SCREEN, Selecting the Startup Screen [ 實施 LANGUAGE] Selecting the Menu Language | [VIDEO OUT] Setting the Output Format for a TV Connection [ FILE NO.] Starting Image File Numbers from 0001 MODE RESET [ Resetting Function Settings

3 Press the up ∞ or down ∞ button to select the desired setting and then press the OK button ⑤.

The selected setting is applied and the Set Up menu screen reappears.

AF MODE SAF
BRIGHT CNTRL STANDARD
DATE NO PWR OFF
DIGITAL ZOOM 1MIN.
FORMAT 3MIN.
POWER SAVE 46MIN.

[NO PWR OFF]: The camera is not automatically turned off. Take care to remember to turn the camera off yourself.

"SET UP" mode, the camera shuts down after 1 minute.

[3MIN.] : In "◘", "EXT.", "SCENE" and "₹" mode, the electronic viewfinder and LCD monitor displays

turn off after 3 minutes and the camera shuts down another 2 minutes later. In "▶" and

"SET UP" mode, the camera shuts down after 3 minutes. (Default)

[6MIN.] : In "◘", "EXT.", "SCENE" and "Ѭ" mode, the electronic viewfinder and LCD monitor displays

turn off after 6 minutes and the camera shuts down another 2 minutes later. In "ID" and

"SET UP" mode, the camera shuts down after 6 minutes.

¶ Important ■ The power save function does not operate in the following situations:

During a slideshow

In PC mode (while connected to a computer)

Note This setting is retained when you turn the camera off.

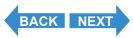

Contents (Top page) Detailed Contents Index GB-153 Nomenclature Menus and Settings Troubleshooting

[BRIGHT CNTRL], Adjusting the LCD Monitor Brightness | FORMAT] Initializing Memory Cards | POWER SAVE| Having the Camera Turn Off Automatically to Save Power | MODE LOCK] Preserving Your Function Settings | [BEEP] Adjusting the Volume of the Camera Button Been | [BRIVITER VOL], Adjusting the Volume the Shutter Sound | [SELECT LOC) selecting the Display Used at Startury [START SCREEN] Selecting the Startury Screen | [憲] ANGUAGE| Selecting the Menu Language | [VIDEO OUT] Setting the Output Format for a TV Connection | [FILE NO.] Starting Image File Numbers from 0001 | [MODE RESET] Resetting Function Settings

### ■Notes on using Power Save ("\overline{a}", "ext.", "scene" and "\overline{a}" mode)

Depending on the power save setting, the camera operates as follows:

When [POWER SAVE] is set to [1MIN.], [3MIN.] or [6MIN.].

hlank

If the camera is left turned on for the set delay time or longer, the electronic viewfinder and LCD monitor automatically go blank for two minutes (sleep mode).

While the camera is in sleep mode, it can be quickly returned to its original shooting mode by pressing the shutter release button half way or by pressing any of the other function buttons. However, after the two minutes have passed, the camera is turned off.

When [POWER SAVE] is set to [NO PWR OFF].
 If the camera is left turned on for six minutes or more, the electronic viewfinder and LCD monitor go

In this case, the electronic viewfinder and LCD monitor remain blank but the camera is not turned off. To return the camera to its normal shooting mode, press the shutter release button half way or press any of the other function buttons.

| 1MIN.      | 1minute 2 minutes                                                          |           |           |   |
|------------|----------------------------------------------------------------------------|-----------|-----------|---|
| 3MIN.      | 3 minutes                                                                  | 2 minutes |           |   |
| 6MIN.      | 6 min                                                                      | nutes     | 2 minutes | ] |
| NO PWR OFF | 6 min                                                                      | nutes     |           |   |
| : Slee     | oting mode  ep mode (electronic vie)  on half way or pressing  oting mode. |           | ,         |   |
| : Can      | nera turned off                                                            |           |           |   |

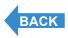

Contents (Top page) Detailed Contents Index GB-154 Nomenclature Menus and Settings Troubleshooting

[BRIGHT CNTRL], Adjusting the LCD Monitor Brightness [FORMAT] initializing Memory Cards [FOWER SAVE] Having the Camera Turn Off Automatically to Save Power [MODE LOCK] Preserving Your Function Settlings [BEEP] Adjusting the Volume of the Camera Button Been [BRIVITER VOL], Adjusting the Volume of the Shutter Sound [SELECT LOC) selecting the Display Used at Startup [START SCREEN] Selecting the Startup Screen [ 實施 LANGUAGE] Selecting the Menu Language [VIDEO OUT] Setting the Output Format for a TV Connection [FILE NO.] Starting Image File Numbers from 0001 [MODE RESET] Resetting Function Settings

# [MODE LOCK] Preserving Your Function Settings

[MODE LOCK] is a function which ensures that the settings you have specified in the "♠", "➡", "EXT.", "SCENE" or "➡" mode are retained when the camera is switched off. See <u>p.167</u> for details of the functions to which mode lock can be applied.

1 Set the mode select dial to "SET UP" and turn the camera on.

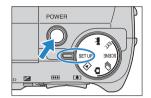

Set Up

**2** Press the up  $\infty$  or down  $\infty$  button to select [MODE LOCK] and then press the right button  $\theta$ .

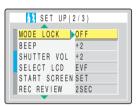

3 Press the up ∞ or down ∞ button to select [ON] and then press the OK button ⓐ.

The selected setting is applied and the Set Up menu screen reappears. To have Settings revert to their default values when the camera is turned off, select [OFF].

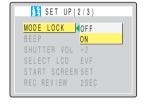

🖄 Note

[BRIGHT CNTRL], Adjusting the LCD Monitor Brightness | FORMAT] Initializing Memory Cards | POWER SAVE | Having the Camera Turn Off Automatically to Save Power | MODE LOCK] Preserving Your Function Settings | [BEEP] Adjusting the Volume of the Camera Button Seep | [SHUTTER VOL.] Adjusting the Volume of the Shuter Sound | [SELECT LOD] Selecting the Display Used at Startup | [START SCREEN] Selecting the Startup Screen | [書斷\_ANGUAGE] Selecting the Menu Language | [VIDEO OUT] Setting the Output Format for a TV Connection | [FILE NO.] Starting Image File Numbers from 0001 | [MODE RESET] Resetting Function Settings

# [BEEP] Adjusting the Volume of the Camera Button Beep

Use this procedure to adjust the volume of the operation beep emitted when a camera button is pressed or the activation beep emitted when the camera is turned on.

1 Set the mode select dial to "SET UP" and turn the camera on.

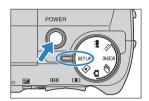

2 Press the up ∞ or down ∞ button to select [BEEP] and then press the right button  $\vartheta$ .

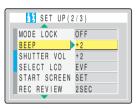

**3** Press the up ∞ or down ∞ button to select the desired volume setting and then press the OK button ⊕.

The selected volume setting is applied and the Set Up menu screen reappears.

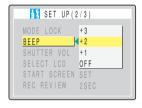

[+3] : Maximum volume

[+2] : Medium volume (default)

[+1] : Low volume [OFF] : No button beep

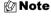

[BRIGHT CNTRL], Adjusting the LCD Monitor Brightness [FORMAT] Initializing Memory Cards [FOWER SAVE] Having the Camera Turn Off Automatically to Save Power [MODE LOCK] Preserving Your Function Settings [BEEP] Adjusting the Volume of the Camera Button Beep [BRIVITER VOL], Adjusting the Volume of the Bhutter Sound [ISELECT LOC) selecting the Display Used at Startup [START SCREEN] Selecting the Startup Screen [實施]. ANGUAGE] Selecting the Menu Language [VIDEO OUT] Setting the Output Format for a TV Connection [FILE NO.] Starting Image File Numbers from 0001 [MODE RESET] Resetting Function Settings

# [SHUTTER VOL] Adjusting the Volume of the Shutter Sound

### Use this procedure to adjust the volume of shutter sound.

1 Set the mode select dial to "SETUP" and turn the camera on.

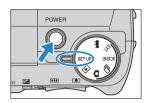

2 Press the up ∞ or down ∞ button to select [SHUTTER VOL] and then press the right button  $\vartheta$ .

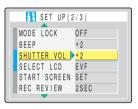

3 Press the up ∞ or down ∞ button to select the desired volume setting and then press the OK button ⓓ.

The selected volume setting is applied and the Set Up menu screen reappears.

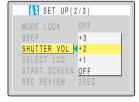

[+3] : Maximum volume

[+2] : Medium volume (default)

[+1] : Low volume [OFF] : No shutter sound

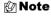

[BRIGHT CNTRL], Adjusting the LCD Monitor Brightness | FORMAT] Initializing Memory Cards | FOWER SAVE| Awing the Camera Turn Off Automatically to Save Power | MODE LOCK] Preserving Your Function Settings | [BEEEP] Adjusting the Volume of the Camera Button Seep | SelVITTER VOL.] Adjusting the Volume of the Shutter Sound | [SELECT LOCY] Selecting the Display Used at Startup | STATE SCREEN, Selecting the Startup Screen | [書斷\_LANGUAGE] Selecting the Menu Language | [VIDEO OUT] Setting the Output Format for a TV Connection | [FILE NO.] Starting Image File Numbers from 0001 | (MODE RESET] Resetting Function Settings

# [SELECT LCD] Selecting the Display Used at Startup

You can specify whether the image appears on the electronic viewfinder (EVF) or LCD monitor (LCD) when the camera is turned on.

1 Set the mode select dial to "SETUP" and turn the camera on.

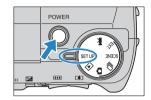

Set Up

**2** Press the up  $\infty$  or down  $\omega$  button to select [SELECT LCD] and then press the right button  $\theta$ .

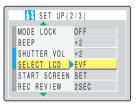

**3** Press the up ∞ or down ∞ button to select the desired display screen and then press the OK button ⑤.

The selected setting is applied and the Set Up menu screen reappears.

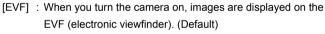

[LCD] : When you turn the camera on, images are displayed on the LCD monitor.

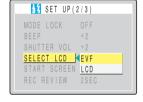

Mote

- This setting is retained when you turn the camera off.
- If you turned the camera on in "E" mode, "SETUP" mode or PC mode (with the camera connected to a PC), the LCD monitor turns on regardless of this setting.

Contents (Top page) Detailed Contents Index GB-158 Nomenclature Menus and Settings Troubleshooting

[BRIGHT CNTRL] Adjusting the LCD Monitor Brightness | [FORMAT] Initializing Memory Cards | [POWER SAVE] Having the Camera Turn Off Automatically to Save Power | [MODE LOCK] Preserving Your Function Settings | [BEET] Adjusting the Volume of the Camera Button Been | [SRIVITER VOL]. Adjusting the Volume of the Shuter Sound | [SRIECT LOCK] Selecting the Display Used at Startup | [START SCREEN] Selecting the Startup Startup | Startup | Startup | Startup | Startup | Startup | Startup | Startup | Startup | Startup | Startup | Startup | Startup | Startup | Startup | Startup | Startup | Startup | Startup | Startup | Startup | Startup | Startup | Startup | Startup | Startup | Startup | Startup | Startup | Startup | Startup | Startup | Startup | Startup | Startup | Startup | Startup | Startup | Startup | Startup | Startup | Startup | Startup | Startup | Startup | Startup | Startup | Startup | Startup | Startup | Startup | Startup | Startup | Startup | Startup | Startup | Startup | Startup | Startup | Startup | Startup | Startup | Startup | Startup | Startup | Startup | Startup | Startup | Startup | Startup | Startup | Startup | Startup | Startup | Startup | Startup | Startup | Startup | Startup | Startup | Startup | Startup | Startup | Startup | Startup | Startup | Startup | Startup | Startup | Startup | Startup | Startup | Startup | Startup | Startup | Startup | Startup | Startup | Startup | Startup | Startup | Startup | Startup | Startup | Startup | Startup | Startup | Startup | Startup | Startup | Startup | Startup | Startup | Startup | Startup | Startup | Startup | Startup | Startup | Startup | Startup | Startup | Startup | Startup | Startup | Startup | Startup | Startup | Startup | Startup | Startup | Startup | Startup | Startup | Startup | Startup | Startup | Startup | Startup | Startup | Startup | Startup | Startup | Startup | Startup | Startup | Startup | Startup | Startup | Startup | Startup | Startup | Startup | Startup | Startup | Startup | Startup | Startup | Startup | Startup | Startup | Startup | Startup | S

# [START SCREEN] Selecting the Startup Screen

Use this procedure to select one of the following as the startup screen displayed when you switch the camera on:

Finecam logo : Displays the Finecam logo screen. (Default)

· User-defined screen: Allows you to set an image stored on a memory card.

OFF screen : No startup screen is displayed.

### To set the Finecam logo screen

1 Set the mode select dial to "SET UP" and turn the camera on.

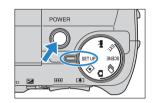

- 2 Press the up ∞ or down ∞ button to select [START SCREEN] and then press the right button  $\vartheta$ .
- **3** Press the left button  $\emptyset$  to select the Finecam logo screen.

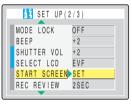

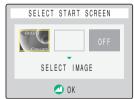

4 Press the OK button 🖨.

The Finecam logo screen is set and the Set Up menu screen reappears.

🖄 Note

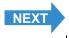

[BRIGHT CNTRL] Adjusting the LCD Monitor Brightness | [FORMAT] Initializing Memory Cards | [POWER SAVE] Having the Camera Turn Off Automatically to Save Power | [MODE LOCK] Preserving Your Function Settings | [IEEP] Adjusting the Volume of the Camera Button Been | [IEMTTER VOL] Adjusting the Volume of the Butter Sound | [SELECT LOD] Selecting the Display Used at Startup | [START SCREEN] Selecting the Startup Screen | [IEME ANGUAGE] Selecting the Button Been | [SHAPT LOD] Setting the Output Format for a TV Connection | [FILE NO.] Starting Image File Numbers from 0001 | [MODE RESET] Resetting Function Settings

#### To set a user-defined screen

- Important Check that a memory card containing the recorded image you want to set is inserted into the camera.
- 1 Set the mode select dial to "SETUP" and turn the camera on.

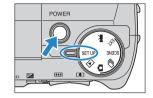

2 Press the up ∞ or down ∞ button to select [START SCREEN] and then press the right button  $\vartheta$ .

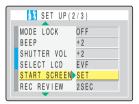

**3** Press the left  $\emptyset$  or right  $\emptyset$  button to select the middle option and then press the down button  $\infty$ .

The image selection screen appears showing the still images stored on the memory card.

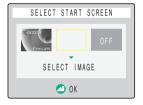

4 Use the left  $\beta$  or right  $\beta$  button to select an image and then press the OK button  $\widehat{\alpha}$ .

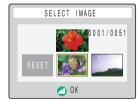

A message appears asking you to confirm the image setting.

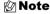

If you select [RESET], the reset confirmation message appears. Select [EXECUTE] and press the OK button to delete the user-defined screen set previously from the camera's memory.

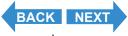

[BRIGHT CNTRL] Adjusting the LCD Monitor Brightness | FORMAT] Initializing Memory Cards | FOWER SAVE| laving the Camera Turn Off Automatically to Save Power | MODE LOCK] Preserving Your Function Settings | [BEET] Adjusting the Volume of the Camera Button Been | [BRIVITER VOL] Adjusting the Volume of the Shutter Sound | [SELECT LOD] selecting the Display Used at Startup | [START SCREEN] Selecting the Startup Startup | Startup | Startup | Startup | Startup | Startup | Startup | Startup | Startup | Startup | Startup | Startup | Startup | Startup | Startup | Startup | Startup | Startup | Startup | Startup | Startup | Startup | Startup | Startup | Startup | Startup | Startup | Startup | Startup | Startup | Startup | Startup | Startup | Startup | Startup | Startup | Startup | Startup | Startup | Startup | Startup | Startup | Startup | Startup | Startup | Startup | Startup | Startup | Startup | Startup | Startup | Startup | Startup | Startup | Startup | Startup | Startup | Startup | Startup | Startup | Startup | Startup | Startup | Startup | Startup | Startup | Startup | Startup | Startup | Startup | Startup | Startup | Startup | Startup | Startup | Startup | Startup | Startup | Startup | Startup | Startup | Startup | Startup | Startup | Startup | Startup | Startup | Startup | Startup | Startup | Startup | Startup | Startup | Startup | Startup | Startup | Startup | Startup | Startup | Startup | Startup | Startup | Startup | Startup | Startup | Startup | Startup | Startup | Startup | Startup | Startup | Startup | Startup | Startup | Startup | Startup | Startup | Startup | Startup | Startup | Startup | Startup | Startup | Startup | Startup | Startup | Startup | Startup | Startup | Startup | Startup | Startup | Startup | Startup | Startup | Startup | Startup | Startup | Startup | Startup | Startup | Startup | Startup | Startup | Startup | Startup | Startup | Startup | Startup | Startup | Startup | Startup | Startup | Startup | Startup | Startup | Startup | Startup | Startup | Startup | Startup | Startup | Startup | Start

5 Press the up button ∞ to select [SET] and then press the OK button ⓓ.

The user-defined screen is set and the Set Up menu screen reappears.

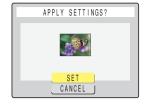

#### Mote

- This setting is retained when you turn the camera off.
- Because the selected image is stored in the camera's memory, switching memory cards
  or erasing the image from the memory card does not affect the image set in the startup
  screen.

### **Turning the startup screen off**

1 Set the mode select dial to "SET UP" and turn the camera on.

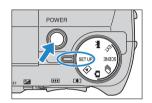

**2** Press the up  $\infty$  or down  $\infty$  button to select [START SCREEN] and then press the right button  $\theta$ .

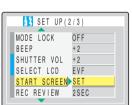

**3** Press the right button  $\theta$  to select [OFF].

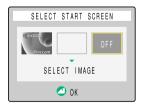

f 4 Press the OK button  $f \oplus$  .

The startup screen is set to OFF and the Set Up menu screen reappears.

🖄 Note

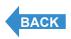

BRIGHT CNTRL] Adjusting the LCD Monitor Brightness | [FORMAT] initializing Memory Cards | [POWER SAVE] Having the Camera Turn Off Automatically to Save Power | [MODE LOCK] Preserving Your Function Settings | [BEEP] Adjusting the Volume of the Camera Button Beep | [SHUTTER VOL) Adjusting the Volume of the Shuter Sound | [SELECT LOD] Selecting the Display Used at Startup [STATS | STATE | STATE | STATE | STATE | STATE | STATE | STATE | STATE | STATE | STATE | STATE | STATE | STATE | STATE | STATE | STATE | STATE | STATE | STATE | STATE | STATE | STATE | STATE | STATE | STATE | STATE | STATE | STATE | STATE | STATE | STATE | STATE | STATE | STATE | STATE | STATE | STATE | STATE | STATE | STATE | STATE | STATE | STATE | STATE | STATE | STATE | STATE | STATE | STATE | STATE | STATE | STATE | STATE | STATE | STATE | STATE | STATE | STATE | STATE | STATE | STATE | STATE | STATE | STATE | STATE | STATE | STATE | STATE | STATE | STATE | STATE | STATE | STATE | STATE | STATE | STATE | STATE | STATE | STATE | STATE | STATE | STATE | STATE | STATE | STATE | STATE | STATE | STATE | STATE | STATE | STATE | STATE | STATE | STATE | STATE | STATE | STATE | STATE | STATE | STATE | STATE | STATE | STATE | STATE | STATE | STATE | STATE | STATE | STATE | STATE | STATE | STATE | STATE | STATE | STATE | STATE | STATE | STATE | STATE | STATE | STATE | STATE | STATE | STATE | STATE | STATE | STATE | STATE | STATE | STATE | STATE | STATE | STATE | STATE | STATE | STATE | STATE | STATE | STATE | STATE | STATE | STATE | STATE | STATE | STATE | STATE | STATE | STATE | STATE | STATE | STATE | STATE | STATE | STATE | STATE | STATE | STATE | STATE | STATE | STATE | STATE | STATE | STATE | STATE | STATE | STATE | STATE | STATE | STATE | STATE | STATE | STATE | STATE | STATE | STATE | STATE | STATE | STATE | STATE | STATE | STATE | STATE | STATE | STATE | STATE | STATE | STATE | STATE | STATE | STATE | STATE | STATE | STATE | STATE | STATE | STATE | STATE | STATE | STATE | STATE | STATE | STATE | STATE | STATE | STATE | STATE | STATE | STATE | S

# [言語 LANGUAGE] Selecting the Menu Language

# You can choose any of the following as the language displayed on the camera's screens:

- · Japanese (default)
- · English
- French
- German
- Spanish
- · Chinese (simplified)
- 1 Set the mode select dial to "SETUP" and turn the camera on.

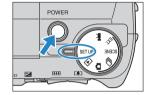

2 Press the up ∞ or down ∞ button to select [言語 LANGUAGE] and then press the right button  $\vartheta$ .

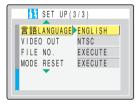

**3** Press the up ∞ or down ∞ button to select the desired language and then press the OK button ⊕.

The selected setting is applied and the Set Up menu screen reappears.

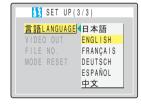

🖄 Note

This setting is retained when you turn the camera off.

Contents (Top page) Detailed Contents Index GB-162 Nomenclature Menus and Settings Troubleshooting

Set Up Introduction Getting Ready Taking Pictures **Playback** 

# [VIDEO OUT] Setting the Output Format for a TV Connection

You can select NTSC or PAL as the video output format. Different TV signal formats are used in different countries, and you should set the video output to the correct format for your destination country.

Set the mode select dial to "SETUP" and turn the camera on.

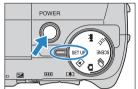

**2** Press the up  $\infty$  or down  $\infty$  button to select [VIDEO OUT] and then press the right button  $\vartheta$ .

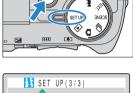

言語LANGUAGE ENGLISH

EXECUTE

EXECUTE

VIDEO OUT NTSC

FILE NO.

MODE RESET

**3** Press the up ∞ or down ∞ button to select the desired setting and then press the OK button .

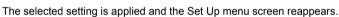

[NTSC]: Video output format used in, for instance, Japan and the

U.S.. (Default)

: Video output format used mostly in Europe. [PAL]

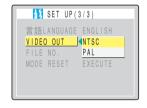

Mote

This setting is retained when you turn the camera off.

GB-163 Nomenclature Menus and Settings Troubleshooting Contents (Top page) Detailed Contents

BRIGHT CNTRL] Adjusting the LCD Monitor Brightness | [FORMAT] initializing Memory Cards | [POWER SAVE] Having the Camera Turn Off Automatically to Save Power | [MODE LOCK] Preserving Your reunction Settings | [BEEP] Adjusting the Volume of the Camera Button Beep | [SHUTTER VOL] Adjusting the Volume of the Bhutter Sound | [SELECT LCD] Selecting the Display Used at Startup | [START SCREEN, Selecting the Startup Screen | [董計 ANGUAGE] Selecting the Menu Language | [VIDEO OUT] Setting the Output Format for a TV Connection | [FILE NO.] Starting Image File Numbers from 0001 | [MODE RESET] Resetting Function Settings

# [FILE NO.] Starting Image File Numbers from 0001

Images shot on the camera are assigned file names that consist of sequential numbers before being saved in a folder called "100KCBOX". Executing [FILE NO.] creates a new folder called "101KCBOX" and the numbering of the file names for images shot subsequently and saved in the new folder starts again from "0001".

Resetting the file number in this way is useful when you want to store shots of a particular scene in a different folder.

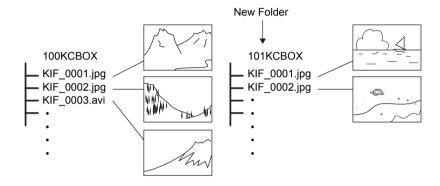

1 Set the mode select dial to "SET UP" and turn the camera on.

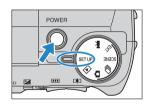

2 Press the up ∞ or down ∞ button to select [FILE NO.] and then press the right button  $\vartheta$ .

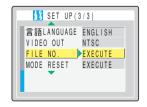

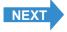

Contents (Top page) Detailed Contents Index GB-164 Nomenclature Menus and Settings Troubleshooting

[BRIGHT CNTRL] Adjusting the LCD Monitor Brightness | FORMAT] initializing Memory Cards | [POWER SAVE] Having the Camera Turn Off Automatically to Save Power | MODE LOCK] Preserving Your Function Settings | [BEEEP] Adjusting the Volume of the Camera Button Seep | [SelTVIETER VOL], Adjusting the Volume he Shutter Sound | [SELECT LCD] Selecting the Display Used at Startup | [START SCREEN] Selecting the Startup Screen | [書書] LANGUAGE] Selecting the Menu Language | [VIDEO OUT] Setting the Output Format for a TV Connection | [FILE NO.] Starting Image File Numbers from 0001 | [MODE RESET] Resetting Function Settings

3 Press the up button 

and select

[EXECUTE]. Then press the OK button ⊕.

The image file numbers are reset and the Set Up menu screen reappears.

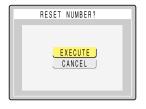

#### **Note**

- Folders "100KCBOX" to "999KCBOX" can be created.
- [FILE NO.] cannot be used when the "999KCBOX" folder has already been created.
- To reset the folder numbers and begin again from "100KCBOX", reset the file numbers without inserting the memory card and insert a formatted memory card before shooting.

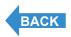

Contents (Top page) Detailed Contents Index GB-165 Nomenclature Menus and Settings Troubleshooting

[BRIGHT CNTRL], Adjusting the LCD Monitor Brightness | FORMAT] Initializing Memory Cards | POWER SAVE | Having the Camera Turn Off Automatically to Save Power | MODE LOCK] Preserving Your Function Settings | [BEEP] Adjusting the Volume of the Camera Button Been | [BRIVITER VOL], Adjusting the Volume of the Shuter Sound | [SELECT LOC) selecting the Display Used at Startup | [START SCREEN] Selecting the Startup Screen | [書斷\_ANGUAGE] Selecting the Menu Language | [VIDEO OUT] Setting the Output Format for a TV Connection | [FILE NO.] Starting Image File Numbers from 0001 | [MODE RESET] Resetting function Settings

# [MODE RESET] Resetting Function Settings

Use this function when you want to reset modes and menu settings that you have changed back to their default settings.

1 Set the mode select dial to "SET UP" and turn the camera on.

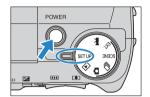

2 Press the up ∞ or down ∞ button to select [MODE RESET] and then press the right  $\vartheta$  button.

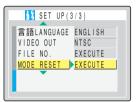

3 Press the up button 

and select

[EXECUTE]. Then press the OK button ⊕.

The settings are reset and the Set Up menu screen reappears.

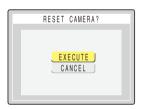

Contents (Top page) Detailed Contents Index GB-166 Nomenclature Menus and Settings Troubleshooting

**Mode-locked Menu Options and Default Settings** 

# Mode-locked Menu Options and Default Settings

| Mode                       | Menu                 | Mode<br>Lock | After<br>OFF | Default                                          | Page      |
|----------------------------|----------------------|--------------|--------------|--------------------------------------------------|-----------|
| "©"<br>Camera AUTO<br>mode | Flash mode           | x            | Default      | Flash Off (Non<br>pop up)/Auto<br>Flash (Pop up) | <u>51</u> |
|                            | Macro/Landscape mode | 0            | Locked       | Normal                                           | 44        |
|                            | SELF TIMER           | х            | Default      | OFF                                              | 46        |
|                            | PIXELS               | х            | Previous     | 2272x1704                                        | 74        |
|                            | QUALITY              | х            | Previous     | NORMAL                                           | <u>75</u> |
| " <del>"</del> "           | Flash mode           | х            | Default      | Flash Off                                        | <u>51</u> |
| Continuous                 | Macro/Landscape mode | 0            | Locked       | Normal                                           | 44        |
| shooting AUTO mode         | SELF TIMER           | х            | Default      | OFF                                              | <u>46</u> |
|                            | PIXELS               | х            | Previous     | 2272x1704                                        | 74        |
|                            | QUALITY              | х            | Previous     | NORMAL                                           | <u>75</u> |
|                            | DRIVE MODE           | 0            | Locked       | Fast continuous                                  | <u>86</u> |

After OFF: Menu setting after the camera is turned off.

Locked : As set by MODE LOCK.

Default : Reverts to the default setting.

Previous: Retains the setting specified before the camera was turned off.

: Not applicable.

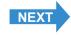

Contents (Top page) Detailed Contents Index GB-167 Nomenclature Menus and Settings Troubleshooting

**Mode-locked Menu Options and Default Settings** 

| Mode                | Menu                  | Mode<br>Lock | After<br>OFF | Default                                          | Page      |
|---------------------|-----------------------|--------------|--------------|--------------------------------------------------|-----------|
| "EXT."<br>EXT. mode | Flash mode            | 0            | Locked       | Flash Off (Non<br>pop up)/Auto<br>Flash (Pop up) | <u>51</u> |
|                     | Macro/Landscape mode  | 0            | Locked       | Normal                                           | 44        |
|                     | SELF TIMER            | Х            | Default      | OFF                                              | <u>46</u> |
|                     | PIXELS                | х            | Previous     | 2272x1704                                        | 74        |
|                     | QUALITY               | х            | Previous     | NORMAL                                           | 75        |
|                     | DRIVE MODE            | 0            | Locked       | Single-shot                                      | 86        |
|                     | Exposure compensation | 0            | Locked       | ±0.0                                             | <u>57</u> |
|                     | WHITE BALANCE         | 0            | Locked       | AUTO                                             | <u>77</u> |
|                     | SETTINGS→ COLOR MODE  | Х            | Default      | COLOR                                            | <u>79</u> |
|                     | SETTINGS→ CHROMA      | х            | Previous     | STANDARD                                         | 80        |
|                     | SETTINGS→ SHARPNESS   | х            | Previous     | STANDARD                                         | 82        |
|                     | SETTINGS→ CONTRAST    | х            | Previous     | STANDARD                                         | <u>83</u> |
|                     | SETTINGS→ WB PRESET   | х            | Previous     | User-specified white balance                     | <u>78</u> |
|                     | SETTINGS→ FOCUSING    | х            | Previous     | WIDE AF                                          | <u>67</u> |
|                     | SETTINGS→ LONG EXP.   | х            | Default      | OFF                                              | <u>62</u> |
|                     | SETTINGS→ ISO         | х            | Previous     | AUTO                                             | <u>64</u> |
|                     | SETTINGS→ METERING    | х            | Previous     | EVALUATION                                       | <u>60</u> |
|                     | SETTINGS→ AE MODE     | х            | Previous     | PROGRAM                                          | 58        |

After OFF: Menu setting after the camera is turned off.

Locked : As set by MODE LOCK.

Default : Reverts to the default setting.

Previous: Retains the setting specified before the camera was turned off.

: Not applicable.

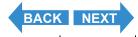

Contents (Top page) Detailed Contents Index GB-168 Nomenclature Menus and Settings Troubleshooting

**Mode-locked Menu Options and Default Settings** 

| Mode       | Menu                        | Mode<br>Lock | After<br>OFF | Default                                          | Page      |
|------------|-----------------------------|--------------|--------------|--------------------------------------------------|-----------|
| "SCENE"    | Flash mode (SPORTS ACTION)  | Х            | Default      | Flash Off                                        | <u>51</u> |
| SCENE mode | Flash mode (PORTRAIT)       | х            | Default      | Flash Off (Non<br>pop up)/Auto<br>Flash (Pop up) | <u>51</u> |
|            | Flash mode (NIGHT VIEW)     | х            | Default      | Flash Off                                        | <u>51</u> |
|            | Flash mode (NIGHT PORTRAIT) | х            | Default      | Flash Off (Non<br>pop up)/Auto<br>Flash (Pop up) | <u>51</u> |
|            | Macro/Landscape mode        | х            | Default      | Normal                                           | 44        |
|            | Scene mode                  | 0            | Locked       | SPORTS<br>ACTION                                 | <u>42</u> |
|            | SELF TIMER                  | х            | Default      | OFF                                              | <u>46</u> |
|            | PIXELS                      | х            | Previous     | 2272x1704                                        | 74        |
|            | QUALITY                     | х            | Previous     | NORMAL                                           | <u>75</u> |
|            | DRIVE MODE                  | 0            | Locked       | Single-shot                                      | 86        |
|            | Exposure compensation       | х            | Default      | ±0.0                                             | <u>57</u> |
|            | WHITE BALANCE               | х            | Default      | AUTO                                             | <u>77</u> |
|            | SETTINGS→ COLOR MODE        | х            | Default      | COLOR                                            | <u>79</u> |
|            | SETTINGS→ CHROMA            | х            | Default      | STANDARD                                         | 80        |
|            | SETTINGS→ SHARPNESS         | х            | Default      | STANDARD                                         | 82        |
|            | SETTINGS→ CONTRAST          | х            | Default      | STANDARD                                         | 83        |
|            | SETTINGS→ WB PRESET         | х            | Previous     | User-specified white balance                     | <u>78</u> |
|            | SETTINGS→ FOCUSING          | х            | Default      | WIDE AF                                          | <u>67</u> |
|            | SETTINGS→ LONG EXP.         | х            | Default      | OFF                                              | <u>62</u> |
|            | SETTINGS→ ISO               | х            | Default      | AUTO                                             | <u>64</u> |
|            | SETTINGS→ METERING          | х            | Default      | EVALUATION                                       | <u>60</u> |
|            | SETTINGS→ AE MODE           | х            | Default      | PROGRAM                                          | 58        |

After OFF: Menu setting after the camera is turned off.

Locked : As set by MODE LOCK.

Default : Reverts to the default setting.

Previous: Retains the setting specified before the camera was turned off.

Not applicable.

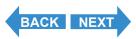

Contents (Top page) Detailed Contents Index GB-169 Nomenclature Menus and Settings Troubleshooting

**Mode-locked Menu Options and Default Settings** 

| Mode          | Menu                  | Mode<br>Lock | After<br>OFF | Default                      | Page      |
|---------------|-----------------------|--------------|--------------|------------------------------|-----------|
| " <b>天</b> (" | Macro/Landscape mode  | 0            | Locked       | Normal                       | <u>44</u> |
| Movie mode    | SELF TIMER            | х            | Default      | OFF                          | <u>46</u> |
|               | PIXELS                | х            | Previous     | 320×240                      | <u>74</u> |
|               | SOUND                 | х            | Previous     | ON                           | 39        |
|               | Exposure compensation | 0            | Locked       | ±0.0                         | <u>57</u> |
|               | SETTINGS→ COLOR MODE  | х            | Default      | COLOR                        | <u>79</u> |
|               | SETTINGS→ WB PRESET   | х            | Previous     | User-specified white balance | <u>78</u> |
|               | SETTINGS→ FOCUSING    | х            | Previous     | WIDE AF                      | <u>67</u> |
|               | SETTINGS→ FRAME/SEC   | х            | Previous     | 30fps                        | <u>40</u> |

After OFF: Menu setting after the camera is turned off.

Locked : As set by MODE LOCK.

Default : Reverts to the default setting.

 $\label{previous:Retains:Retains:Previous:Retains:Retains:Ret$ 

- : Not applicable.

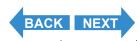

Contents (Top page) Detailed Contents Index GB-170 Nomenclature Menus and Settings Troubleshooting

**Mode-locked Menu Options and Default Settings** 

| Mode        | Menu         | Mode<br>Lock | After<br>OFF | Default                 | Page       |
|-------------|--------------|--------------|--------------|-------------------------|------------|
| " SET UP "  | AF MODE      | Х            | Previous     | SAF                     | <u>69</u>  |
| SET UP mode | BRIGHT CNTRL | х            | Previous     | STANDARD                | <u>150</u> |
|             | DATE         | х            | Previous     | User-specified date     | <u>25</u>  |
|             | DIGITAL ZOOM | х            | Previous     | ON                      | 49         |
|             | FORMAT       | х            | -            | -                       | <u>151</u> |
|             | POWER SAVE   | х            | Previous     | 3MIN.                   | 152        |
|             | MODE LOCK    | х            | Previous     | OFF                     | <u>155</u> |
|             | BEEP         | х            | Previous     | +2                      | <u>156</u> |
|             | SHUTTER VOL  | х            | Previous     | +2                      | 157        |
|             | SELECT LCD   | х            | Previous     | EVF                     | <u>158</u> |
|             | START SCREEN | х            | Previous     | Finecam logo screen     | <u>159</u> |
|             | REC REVIEW   | х            | Previous     | 2SEC                    | <u>71</u>  |
|             | 言語 LANGUAGE  | х            | Previous     | User-specified language | 162        |
|             | VIDEO OUT    | х            | Previous     | NTSC                    | 163        |
|             | FILE NO.     | х            | -            | -                       | 164        |
|             | MODE RESET   | х            | -            | -                       | 166        |

After OFF: Menu setting after the camera is turned off.

Locked : As set by MODE LOCK.

Default : Reverts to the default setting.

Previous : Retains the setting specified before the camera was turned off.

: Not applicable.

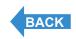

Contents (Top page) Detailed Contents Index GB-171 Nomenclature Menus and Settings Troubleshooting

**Troubleshooting** 

# **Troubleshooting**

Check the items listed below before deciding that your camera is faulty.

### **Problems and Solutions**

| Problem                                                                 | Cause                                                                                                    | Solution                                                                                                    |
|-------------------------------------------------------------------------|----------------------------------------------------------------------------------------------------|----------------------------------------------------------------------------------------------------|
| Nothing appears on the LCD monitor.                                     | The batteries are flat or not inserted.                                                                      | Load unused or charged batteries into the camera.                                                                                                    |
|                                                                         | The Power Save function has turned the camera off. (→ p.152)                                                 | Press the POWER button   ○POWER again to turn the camera back on.                                                                                                    |
| The LCD monitor is blank.                                               | EVF (electronic viewfinder) is selected in the [SELECT LCD] setting.                                         | Press the VF button ☐ to select the [LCD] monitor display.                                                                                                    |
|                                                                         | If you leave the camera for a while without using it, the camera goes into Sleep mode.                       | Press the shutter release button half way or press any other camera button to restore the camera to Shooting mode. The details vary depending on the Power Save function settings. (→ p.152) |
|                                                                         | There is something generating a magnetic field (such as a magnet or TV) close to the camera.                 | Move the camera further away from the magnetic object.                                                                                                    |
|                                                                         | The video cable is connected to the camera.                                                                  | Disconnect the video cable.                                                                                                    |
| There's no image on the TV.                                             | You are using the wrong video output format.                                                                 | Use the correct video output format for the TV. (→ p.163)                                                                                                    |
| The number of available shots did not change when I took a picture.     | This is because the photographed image size was small.                                                       | This is dependent on factors such as the quality mode and the subject and is not a problem.                                                                                                  |
| I cannot erase an image. "O-m" icon displayed.                          | The image is protected.                                                                                      | Unprotect the image. (→ p.107)                                                                                                    |
| The number of available shots did not increase after I erased an image. | This is because the erased image size was small.                                                             | This is dependent on factors such as the quality mode and the subject and is not a problem.                                                                                                  |
| The camera feels hot.                                                   | Because the LCD monitor uses relatively large amounts of current, the camera grows warm after prolonged use. | This is not a problem, but you should shut the camera down for a few minutes.                                                                                                    |

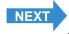

Contents (Top page) Detailed Contents Index GB-172 Nomenclature Menus and Settings Troubleshooting

#### Troubleshooting

| Problem                                                                                 | Cause                                                                               | Solution                                                                                                    |
|-----------------------------------------------------------------------------------------|-------------------------------------------------------------------------------------|----------------------------------------------------------------------------------------------------|
| The camera will not focus. The shooting mark flashes.                                   | The subject is a type that is not suited to auto focus. (→ p.67)                    | Use focus lock to focus on a strongly contrasting part of the subject, then compose the shot and take the picture. (→ p.66)         |
| The picture came out completely white.                                                  | The image is overexposed or [LONG EXP.] is set.                                     | Set the exposure compensation to "-" (negative value), set [LONG EXP.] to [OFF] or use the [MODE RESET] function.                   |
| There is a lot of 'noise' in the image.                                                 | Noise is more likely to occur at high ISO settings or when long exposures are used. | Use image retouching software to clean up the noise, use additional lighting, or lower the ISO sensitivity setting before shooting. |
| I can't rotate images, protect images, specify DPOF settings or format the memory card. | The SD memory card is write-<br>protected.                                          | Remove the write-protection for the card. (→ p.22)                                                                                  |
| When I connect the camera to my                                                         | The USB cable is not connected properly.                                            | Make sure that the USB cable is securely connected.                                                                                 |
| computer, no<br>[Removable disk]<br>or [untitled] icon                                  | The USB cable is connected to the keyboard or to the USB port on a USB hub.         | Plug the USB cable into the USB port on the PC.                                                                                     |
| appears.                                                                                | The drivers are not installed, or installation failed.                              | Follow the procedure described in "Deleting the device" (→ p.142).                                                                  |
| I cannot connect to the printer.                                                        | The printer does not support<br>PictBridge.                                         | Refer to the instructions provided with the printer.                                                                                |
|                                                                                         | The printer is not connected correctly.                                             | Check that the camera is correctly connected to the printer with the USB cable.                                                     |
|                                                                                         | Movies cannot be printed.                                                           |                                                                                                    |
|                                                                                         | You cannot use DPOF printing if the printer does not support DPOF printing.         | Refer to the instructions provided with the printer.                                                                                |

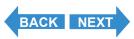

Contents (Top page) Detailed Contents Index GB-173 Nomenclature Menus and Settings Troubleshooting

**Troubleshooting** 

## **Messages and Responses**

| Message                   | Cause                                                                                | Response                                                                                                    |
|---------------------------|--------------------------------------------------------------------------------------|----------------------------------------------------------------------------------------------------|
| MEMORY CARD FULL          | There is not enough recording space available on the memory card.                    | Insert a new memory card or erase some unwanted images.                                                                                       |
| NO CARD                   | There is no memory card inserted.                                                    | Insert a memory card.                                                                                                    |
| WRITE PROTECT             | The SD memory card is write-protected.                                               | Remove the write-protection for the card (→ p.22) or use another memory card.                                                                 |
| CARD ERROR or UNSUPPORTED | You are using a card that was formatted on another device.                           | Format the memory card in the camera. (→ p.151)                                                                                               |
| FORMAT                    | The format of the memory card is not compatible with this camera.                    | Insert a new memory card or format this memory card.                                                                                          |
|                           | The card is not inserted correctly.                                                  | Re-insert the memory card.                                                                                                    |
| NO IMAGE                  | Nothing is recorded on the memory card.                                              | Insert a memory card that has been used to take pictures, or shoot images.                                                                    |
| ∆\$ CLOSE                 | The flash has not been popped up.                                                    | Pop the flash up.                                                                                                    |
| ZOOMING ERROR             | The camera was turned on with the lens cap still attached.                           | Remove the lens cap and turn the camera on, taking care not to touch the lens as you do so.                                                   |
|                           | Camera malfunction or fault.                                                         | Turn the camera on and off several times. If this does not correct the problem, contact a Kyocera/Yashica Service Center and request repairs. |
| CANNOT SHOOT              | You are using bracketing and there is not enough available space on the memory card. | Insert a new memory card or erase some unwanted images.                                                                                       |
| PRINTER ERROR             | The printer is not ready to print.                                                   | Check that the printer is ready to print. Refer to the instructions provided with the printer for details.                                    |
|                           | An error was detected in the connection to the printer.                              | Reconnect to the printer and then try again.                                                                                                  |

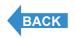

Contents (Top page) Detailed Contents Index GB-174 Nomenclature Menus and Settings Troubleshooting

**Basic Glossary of Digital Camera Terms** 

## **Basic Glossary of Digital Camera Terms**

### **AE (Auto Exposure)**

Automatic exposure is the function by which the camera automatically adjusts the exposure (the shutter speed and aperture settings) to suit the brightness of the subject.

### **AF (Auto Focus)**

The function by which the camera automatically focuses images.

#### **Aperture**

This is a mechanism inside the camera lens that controls the amount of light passing through the lens by changing the size of an opening.

### **Aperture setting**

A number that indicates the size of the aperture opening. Settings are displayed as numbers such as F2.8, and the higher the aperture setting, the smaller the opening and the less light that passes through the lens.

### Aperture-priority AE

This is a type of automatic exposure where the photographer selects the aperture setting and the camera then automatically sets the optimum shutter speed for the shot. By setting the aperture, the photographer can control the depth of field in the shot.

### **CCD** (Charge Coupled Device)

This is a device that converts the light that enters the camera through the lens into digital information. Strictly speaking, a CCD is a tiny component and many hundreds of thousand of CCDs are used to make up the imaging element in a digital camera. The number of CCDs is referred to as the number of pixels. The larger the number of pixels, the greater the amount of information generated by converting light and the higher the resolution of the image.

#### **DCF** (Design rule for Camera File system)

This is a standard that stipulates items such as the file formats for digital cameras and related devices. In principle, digital cameras that conform to the DCF standard can freely exchange images, even when the images were shot with a different brand of camera. This camera complies with the DCF standard.

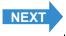

Contents (Top page) Detailed Contents Index GB-175 Nomenclature Menus and Settings Troubleshooting

**Basic Glossary of Digital Camera Terms** 

### **Depth of field**

When a subject is in focus, the depth of field refers to the area in front of and behind the subject that is also in focus. The depth of field increases when the aperture setting is high. Such shots are said to have a large depth of field. Conversely, lower aperture settings give a narrow range in which objects are in focus. This is referred to as a small depth of field. The depth of field becomes smaller when the subject is closer to the camera.

#### **DPOF (Digital Print Order Format)**

DPOF is a standard used for printing images photographed using a digital camera on a home printer or at a commercial print processing store. Provided a DPOF-compatible printer or a commercial print processing store that provides a DPOF print service is used, prints specified on this (DPOF-compatible) camera will be produced in the quantities and formats specified in the DPOF settings.

The DPOF trademark indicates that the product conforms to the specifications of the "Digital Print Order Format (DPOF) for digital camera print information". Copyright for DPOF Version 1.00 is held jointly by Canon Inc., Eastman Kodak Co., Fuji Photo Film Co., Ltd and Matsushita Electric Industrial Co., Ltd.

### **EV (Exposure Value)**

An EV is a number that denotes exposure. EV=1 when the aperture setting is F1 and the shutter speed is 1 second. Each time the exposure then halves, the EV number increases by 1 (EV=2, EV=3...). Conversely, when the exposure is double the EV=1 level, the EV becomes -1. When the exposure is doubled again, EV=-2, and so on.

#### **Exposure**

This refers to the amount of light projected through the lens that strikes the camera's film or image sensor (CCD in this camera). The exposure is controlled by the combination of shutter speed and aperture setting. The image brightness is determined by the exposure.

#### Flash

This is a device that produces a bright flash of light when the camera shutter opens. Flash units are used in low-light situations such as indoor shots or pictures taken at night. Flash units tend to deplete the camera batteries if used frequently.

### Focal length

This refers to the distance from the lens to a point that is in focus. At shorter focal lengths, the shot covers a wider area, while longer focal lengths make distant objects look larger.

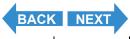

Contents (Top page) Detailed Contents Index GB-176 Nomenclature Menus and Settings Troubleshooting

**Basic Glossary of Digital Camera Terms** 

#### **Focus**

This term refers to the focal point of a lens, but is more broadly used to refer to the condition whereby the subject of a photograph is seen most clearly. When the focusing is correct and the subject is clearly visible, the shot is said to be "in focus". When this is not the case, the shot is "out of focus".

#### Formatting (initialization)

This is a process that organizes the internal structure of a memory card so that data can be recorded on the card. Formatting a memory card erases all the existing data stored on that card.

#### Infinity

Once the subject of a photograph is further than a set distance away from the camera lens, moving still further away requires no adjustment to the focus. The distance at which the subject is so far away that no change in the focus occurs is referred to as "infinity".

### ISO (International Organization for Standardization) sensitivity

This is a number that indicates the sensitivity of film to light, with higher values indicating greater sensitivity. Film with higher ISO sensitivity is more sensitive to light and can be used to take pictures in low-light conditions, but is also more susceptible to unwanted specks on the image (noise).

### JPEG (Joint Photographic Experts Group)

This refers to an image data compression format. The compression ratio is variable, with higher compression ratios giving smaller image file sizes but poorer image quality.

#### **Memory card**

A recording medium on which data can be erased (rewritten). SD memory cards and Multimedia cards can be used with this camera.

### **PictBridge**

This is a printing standard that allows images to be printed directly from a digital camera or video camera via USB cable, regardless of the manufacturer or model.

### **Program AE**

This is a type of AE in which the camera automatically selects a combination of shutter speed and aperture setting according to the brightness of the subject.

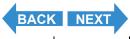

Contents (Top page) Detailed Contents Index GB-177 Nomenclature Menus and Settings Troubleshooting

**Basic Glossary of Digital Camera Terms** 

### **Red-eye reduction**

When a flash is used to take a picture of a person, the light of the flash reflecting from the back (retina) of the subject's eyes has the effect of making them appear to glow red. This camera is equipped with a red-eye reduction function to prevent this effect.

#### **Shooting mark**

The "•" mark displayed on the LCD monitor when the camera is ready to take the picture.

### **Shutter speed**

This refers to the time for which the camera's shutter (a curtain behind the lens) opens when a picture is taken.

### **Shutter-priority AE**

The photographer selects the shutter speed and the camera then automatically sets the optimum aperture setting for the shot. By setting the shutter speed, the photographer can take images of subject that move quickly or take images in dark space without the flash.

### Subject

This term refers to the person or object photographed by the camera. In portrait shots, the subject is the person. In shots of landscapes, the subject is the scenery.

### **TFT (Thin Film Transistor) color LCD monitor**

The type of LCD monitor used in this camera. TFT panels provide good resolution and excellent responsiveness.

#### White balance

The light emitted by fluorescent tubes or incandescent light bulbs differs slightly in color. Without some adjustment, the colors in shots taken under such light sources differ from the actual colors you see. For this reason, a white subject is used as a reference to adjust the colors before shooting so that the resulting photo shows the actual colors of the subject.

#### **Zoom lens**

This is a lens in which the photography scale can be changed gradually. In a zoom lens, the photography scale is varied by gradually changing the focal length.

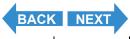

Contents (Top page) Detailed Contents Index GB-178 Nomenclature Menus and Settings Troubleshooting

**Basic Glossary of Digital Camera Terms** 

### **Zooming**

This refers to the gradual changing of the photography scale. Gradual enlargement of the subject is called "zooming in", while gradual reduction of the subject is called "zooming out".

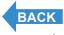

Contents (Top page) Detailed Contents Index GB-179 Nomenclature Menus and Settings Troubleshooting

# **Detailed Contents**

| Contents                                                               | GB-1         |
|------------------------------------------------------------------------|--------------|
| Introduction                                                           | GB-2         |
| What Your Camera Can Do                                                |              |
| System Map                                                             |              |
| Nomenclature                                                           |              |
| Names of the menus and icons shown on the screen                       |              |
| Display in "□" Camera AUTO, "□" Continuous shooting AUTO,              |              |
| "EXT." EXT., "SCENE" SCENE or "M" Movie mode                           | GB-6         |
| Display in "E" Playback mode                                           |              |
| Image Information Display (INFORMATION/Quick View)                     | GB-8         |
| LED display                                                            |              |
| Self-timer LED (red)                                                   | GB-9         |
| Card access LED (orange)                                               | GB-9         |
| FCC Compliance Statement for American Users                            | GB-10        |
| Handling Precautions                                                   | GB-11        |
| Caution and Warning Symbols                                            | GB-11        |
| Getting Ready                                                          | <b>GB-19</b> |
| Inserting the Batteries                                                |              |
| Removing the Batteries                                                 |              |
| Inserting the Memory Card                                              |              |
| ■ Write-protect Switch (*SD memory cards only)                         |              |
| Removing the Memory Card                                               |              |
| Turning the Camera On                                                  |              |
| Guide to viewing the low battery warnings and replacing the batteries. | GB-24        |
| Setting the Date and Time                                              | GB-25        |
| ■ Date display format                                                  | GB-25        |
| Using the Accessories                                                  | GB-27        |
| Attaching the Shoulder Strap                                           | GB-27        |
| Using the Lens Cap                                                     | GB-27        |
| Taking Pictures                                                        | <b>GB-28</b> |
| Taking Still Images                                                    | GB-32        |
| ■ Holding the camera                                                   | GB-32        |
| ■ Pressing the shutter release button half way                         | GB-33        |
| ■ When the Memory Card is Full                                         | GB-34        |
| Using Continuous Shooting Mode                                         | GB-35        |
| Shooting Movies                                                        | GB-37        |
| [SOUND] Shooting Movies Without Sound                                  |              |
| [fps] Setting the Frame Rate for Movies (frames per second)            |              |
| Selecting Scenes to Automatically Set the Focus and Flash              | GB-42        |
|                                                                        |              |

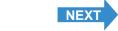

GB-180 Nomenclature Menus and Settings Troubleshooting

| Selecting the Scene Mode                                            | GB-42 |
|---------------------------------------------------------------------|-------|
| Switching Between Macro and Landscape Mode                          | GB-44 |
| ■ Using Macro Mode                                                  | GB-45 |
| [ර්] Using Self-Timer                                               | GB-46 |
| Using Zoom (Wide-angle and Telephoto)                               | GB-48 |
| Switching the Digital Zoom ON and OFF                               |       |
| Using Flash                                                         | GB-51 |
| Flash Modes                                                         |       |
| Setting the Flash Mode                                              | GB-52 |
| ■ Flash variations in Macro/Landscape mode, AE mode and Drive mode  | GB-55 |
| ■ Effective flash range                                             | GB-55 |
| ■ Avoiding camera shake                                             | GB-56 |
| Adjusting Brightness                                                | GB-57 |
| [≱] Using Exposure Compensation                                     | GB-57 |
| [AE MODE] Selecting the Exposure Setting Method                     | GB-58 |
| [METERING] Selecting the Area Used for Setting the Exposure         |       |
| [LONG EXP.] Using Slow Shutter Speeds to Shoot Dark Subjects        |       |
| [ISO] Changing the ISO Sensitivity to Shoot Fast Moving Subjects    | GB-64 |
| Setting Focus                                                       | GB-66 |
| Focusing Off-Center (Focus Lock)                                    | GB-66 |
| ■ Subjects That Are Difficult to Focus On                           |       |
| [FOCUSING] Selecting the focusing method                            |       |
| [AF MODE] Still and Moving Subjects                                 |       |
| Displaying Information on the LCD Monitor                           |       |
| [REC REVIEW] Checking Images Right After You Shoot Them             |       |
| Quickly Checking/Erasing Your Shots (Quick View)                    |       |
| Selecting the Number of Pixels (Image Size) and the Quality         |       |
| [#i] Selecting the Number of Pixels                                 |       |
| [€] Selecting the Quality (Compression Ratio)                       | GB-75 |
| Available shots and capacities for different image size and quality |       |
| (compression ratio) combinations                                    |       |
| ■ Guide to choosing the image size and image quality                |       |
| Adjusting Image Colors and Other Settings                           |       |
| [WB] Selecting the Light Source (White Balance)                     |       |
| [WB PRESET] Setting Your Own Value for White                        |       |
| [COLOR MODE] Selecting Color, Black & White or Sepia                |       |
| [CHROMA] Changing the color intensity                               |       |
| [SHARPNESS] Enhancing the Image Outlines                            |       |
| [CONTRAST] Enhancing the Contrast                                   |       |
| Switching Display Screen (Electronic Viewfinder and LCD Monitor)    | GB-85 |
| Setting the exposure and focus during continuous shooting           |       |
| (Drive mode)                                                        | GB-86 |

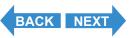

Set Up

Contents (Top page) Detailed Contents Index GB-181 Nomenclature Menus and Settings Troubleshooting

Introduction **Getting Ready** 

| Playback                                                     | GB-88  |
|--------------------------------------------------------------|--------|
| Viewing Still Images                                         |        |
| Viewing Your Images Enlarged                                 |        |
| Viewing Movies                                               |        |
| [m] Viewing Images Automatically as a Slideshow (slideshow)  | GB-92  |
| [AUTO PLAY] settings                                         |        |
| Starting and Ending an [AUTO PLAY] Slideshow                 | GB-95  |
| [E] Viewing Multiple Images                                  |        |
| Displaying multiple images                                   |        |
| ■ Using the multi playback screen                            | GB-98  |
| To return to normal playback (single-image display)          | GB-98  |
| Erasing Images in the Multi Playback Screen                  | GB-99  |
| [INFORMATION] Viewing Image Information                      | GB-101 |
| [备]/[备] Erasing Unwanted Images                              | GB-102 |
| Erasing individual images (ERASE)                            | GB-102 |
| Erasing selected images (SELECT AND ERASE)                   | GB-103 |
| Erasing all the images (ERASE ALL)                           |        |
| [O-n] Protecting Images from Accidental Erasing (PROTECT)    | GB-106 |
| Protecting an image                                          | GB-106 |
| Unprotecting images                                          |        |
| ■ Tips for Erasing Images Using [PROTECT] and [ERASE ALL]    |        |
| [¶] Adding Voice Messages to Still Images (POSTRECORDING)    |        |
| Recording a message                                          |        |
| Playing back a recorded message                              |        |
| Erasing voice messages                                       |        |
| [🖫] Resizing and Trimming Images (RESIZE)                    |        |
| Resizing an image                                            |        |
| Checking and erasing resized images                          |        |
| Resizing all the images                                      |        |
| Erasing all resized images                                   |        |
| [13] Rotating an Image                                       |        |
| [A] Using DPOF to specify print settings                     |        |
| Specifying DPOF settings                                     |        |
| Specifying index print settings                              |        |
| Deleting all the DPOF print settings                         | GB-124 |
| [16] Printing by Connecting the Camera Directly to a Printer |        |
| (PictBridge)                                                 |        |
| Connecting the camera to the printer                         |        |
| Specifying the print settings                                |        |
| Printing individual images                                   |        |
| Printing multiple images                                     |        |
| Printing using DPOF settings                                 | GB-132 |

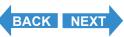

Introduction Gettin

Getting Ready Taking Pictures

| Ending PictBridge                                             | GB-133 |
|---------------------------------------------------------------|--------|
| Connecting to a Windows PC                                    |        |
| Computer hardware and software requirements                   |        |
| Installing the USB drivers (Windows 98 and Windows 98SE only) |        |
| If you no longer need the USB drivers                         |        |
| Viewing images on a Windows PC                                |        |
| ■ Memory card folder configuration                            |        |
| Disconnecting the USB cable from a Windows PC                 |        |
| Deleting the Device (Windows 98 and Windows 98SE only)        |        |
| Connecting to a Macintosh                                     |        |
| Computer hardware and software requirements                   |        |
| Viewing images on a Macintosh                                 |        |
| Memory card folder configuration                              |        |
| Disconnecting the USB cable from a Macintosh                  |        |
| Set Up                                                        |        |
| [BRIGHT CNTRL] Adjusting the LCD Monitor Brightness           |        |
| [FORMAT] Initializing Memory Cards                            | GB-151 |
| [POWER SAVE] Having the Camera Turn Off                       |        |
| Automatically to Save Power                                   |        |
| ■ Notes on using Power Save                                   |        |
| [MODE LOCK] Preserving Your Function Settings                 |        |
| [BEEP] Adjusting the Volume of the Camera Button Beep         |        |
| [SHUTTER VOL] Adjusting the Volume of the Shutter Sound       |        |
| [SELECT LCD] Selecting the Display Used at Startup            |        |
| [START SCREEN] Selecting the Startup Screen                   |        |
| To set the Finecam logo screen                                |        |
| To set a user-defined screen                                  |        |
| Turning the startup screen off                                |        |
| [言語 LANGUAGE] Selecting the Menu Language                     |        |
| [VIDEO OUT] Setting the Output Format for a TV Connection     |        |
| [FILE NO.] Starting Image File Numbers from 0001              |        |
| [MODE RESET] Resetting Function Settings                      |        |
| Mode-locked Menu Options and Default Settings                 |        |
| Troubleshooting                                               |        |
| Problems and Solutions                                        |        |
| Messages and Responses                                        |        |
| Basic Glossary of Digital Camera Terms                        |        |
| Detailed Contents                                             | GB-180 |
| INDEV                                                         | OD 404 |

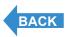

Contents (Top page) Detailed Contents Index GB-183 Nomenclature Menus and Settings Troubleshooting

# **INDEX**

| AE 175 AE Lock 66 AE MODE 58 Program AE 177 AF 175 AF MODE 69 CAF 69                                                                                                    | ERASE ALL 105 ERASE MULTIPLE 103 SELECT AND ERASE 103 EV 176 Exposure 176 Exposure compensation 57 Exposure compensation button 5 EXT. 28   |
|----------------------------------------------------------------------------------------------------|----------------------------------------------------------------------------------------------------|
| SAF 69 Aperture 175 Aperture setting 175 Aperture-priority AE 175  B Batteries 19 Battery cover 4                                                                                                | F FILE NO. 164 Flash 176 Flash icon 34 Flash pop-up switch 5 Focal length 176 Focus 177                                                     |
| Battery cover 4 BEEP 156  C Camera AUTO 28 Camera shake 56 CCD 175 CHROMA 80 COLOR MODE 79 Compression Ratio 75 Connector cover 4 Continuous Shooting 35 Continuous Shooting AUTO 28 CONTRAST 83 | Focus frame 6 Focus Lock 66 FOCUSING 67 SPOT AF 67 WIDE AF 67 FORMAT 151 Formatting 177 frames per second 40  H histogram 70 I Infinity 177 |
| DATE 25 DCF 175 Depth of field 176 Diopter adjustment dial 5 DISPLAY button 5 DPOF 121, 176 index print 123 Drive mode 86  E Electronic viewfinder 5 ERASE                                       | INFORMATION 101 Initializing 151 ISO 64, 177  J JPEG 177  L Landscape Mode 45 LANGUAGE 162 LCD BRIGHT CNTRL 150 LCD monitor 5               |

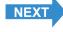

Set Up

| SELECT LCD 158<br>LED<br>Card access LED 5<br>Self-timer LED 4                                                          | POWER SAVE 152 PROTECT Unprotecting images 107                                                                          |
|----------------------------------------------------------------------------------------------------|----------------------------------------------------------------------------------------------------|
| Lens Lens Cap 27 Zoom lens 178                                                                                          | <b>Q</b><br>Quality 75<br>Quick View 72                                                                                 |
| Light sensor 4<br>LONG EXP. 62<br>Low battery indicator 6                                                               | R REC REVIEW 71 Red-eye reduction 178                                                                                   |
| <b>M</b><br>Macintosh 144<br>Macro Mode 44<br>Memory card 177                                                           | RESIZE 113 RESIZE ALL IMAGES 117 Trimming 113 Rotating 120                                                              |
| Memory card cover 5 Menu 6, 167 MENU button 5 METERING 60 MODE LOCK 155 MODE RESET 166 Mode select dial 5 Mode-lock 167 | S SCENE 28 SD memory card 22 Self-Timer 46 Set Up 149 SHARPNESS 82 Shooting mark 178 Shooting time 38                   |
| Movie 28<br>Shooting Movies 37<br>Viewing Movies 91<br>multi playback 97                                                | Shoulder Strap 27 Shutter Pressing the shutter release button half way 33                                               |
| N Night Portrait mode 43 Night View mode 43 noise 64 Number of available shots 6 Number of Pixels 74                    | Shutter release button 4 Shutter speed 178 SHUTTER VOL 157 Shutter-priority AE 178 single-image display 98 slideshow 92 |
| OK button 5                                                                                                    | SOUND 39<br>Sports Action mode 43<br>START SCREEN 159                                                                   |
| PC 134 PictBridge 126, 177                                                                                              | Still Image<br>Taking Still Images 32<br>Viewing Still Images 89<br>Subject 178                                         |
| Playback 88 Portrait mode 43 POSTRECORDING 109 POWER button 5                                                           | <b>T</b> TFT 178 Tripod socket 4                                                                                        |
| POWER IN port 4                                                                                                    | BACK NEXT                                                                                                    |

Contents (Top page) Detailed Contents Index GB-185 Nomenclature Menus and Settings Troubleshooting

### U

USB
USB cable 34
USB drivers 135
USB port 4

#### V

VF selector button 5 Video out 163 Video cable 3 VIDEO OUT port 4

#### W

WB PRESET 78
White Balance 77, 178
Windows 134
Write-protect 22

#### Z

Zoom
digital zoom 48
optical zoom 48
Zoom button 5
Zooming 179

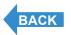

Contents (Top page) Detailed Contents Index GB-186 Nomenclature Menus and Settings Troubleshooting